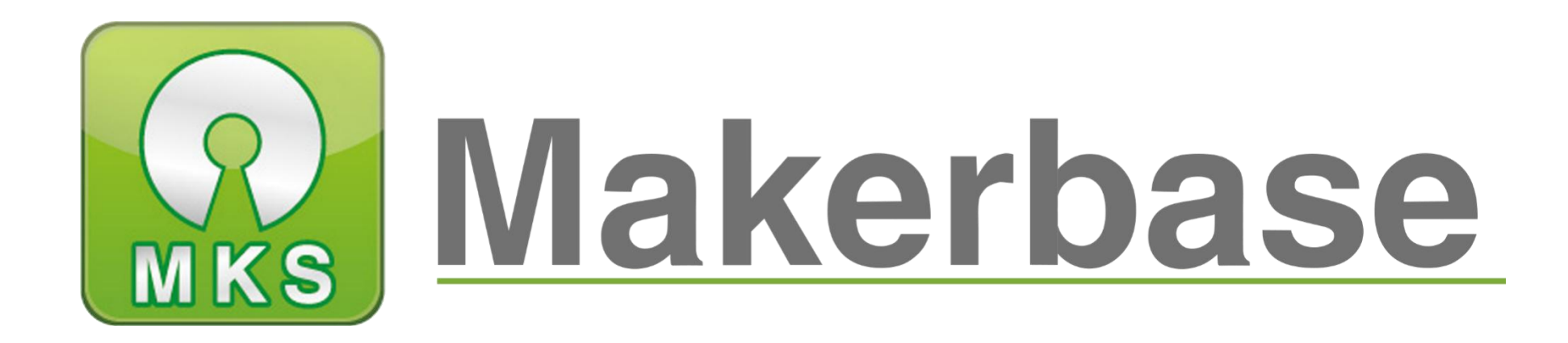

# **Guangzhou Qianhui Information technology Co., Ltd.**

Makerbase

QQ Group:489095605 232237692

Email:Huangkaida@makerbase.com.cn

Document Version 1.0

Release Date: June  $11<sup>th</sup>$ , 2019

# SGEN\_L Motherboard Datasheet

The copyright belongs to Guangzhou Qianhui Information Technology., Ltd. All Rights Reserved

No unit or individual may extract or reproduce part or all of the contents of this document and shall disseminate it in any forms without the written permission of the company.

**A** Makerbase or "Makerbase" are trademarks of Guangzhou Qianhui Information Technology Co., Ltd. All other trademarks or registered trademarks mentioned in this document are the property of their respective owners.

The products, services or characteristics you purchase should be restricted to the Commercial Contracts and Terms of Guangzhou Qianhui Information Technology Co., Ltd. and all or part of the products, services or characteristics described in this document may not be included in the scope of your purchase or use. Unless otherwise agreed the contract, Guangzhou Qianhui Information Technology Co., Ltd. makes no representations or warranties, express or implied, regarding the contents of this document. The contents of this document may be updated irregularly due to product version upgrades or other reasons. Unless otherwise agreed, this document is only provided as a guide, and all statements, information, and recommendations in this document are not warranties of any kind, express or implied.

#### Trademark Statement

#### Attention

# **Version Update**

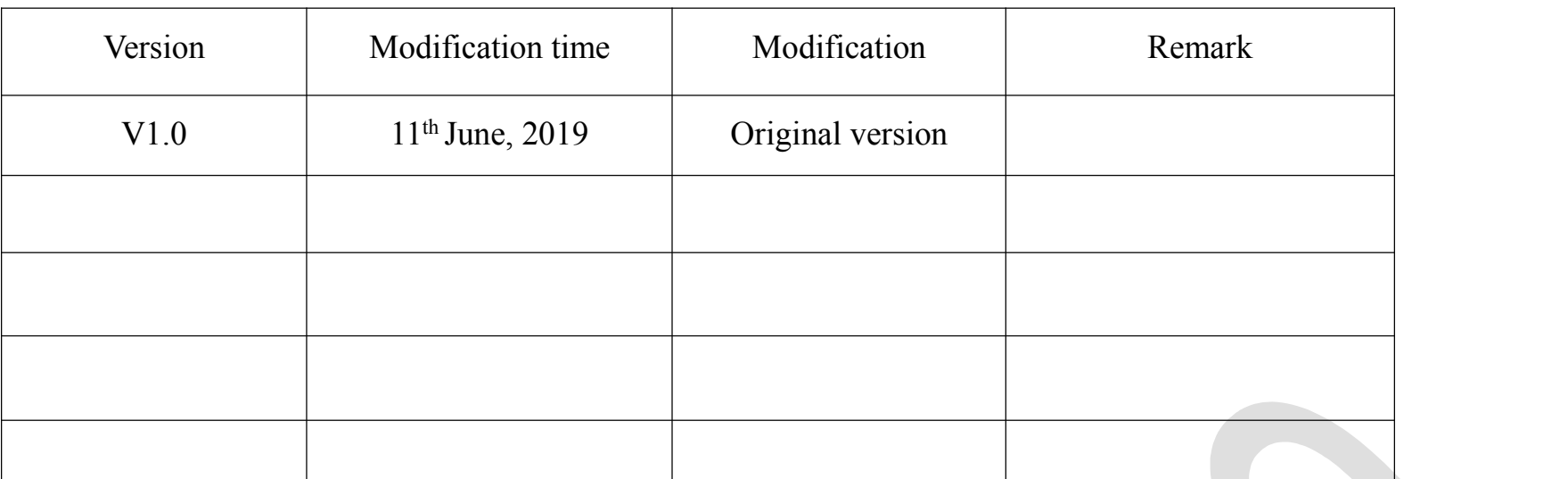

# Catalogue

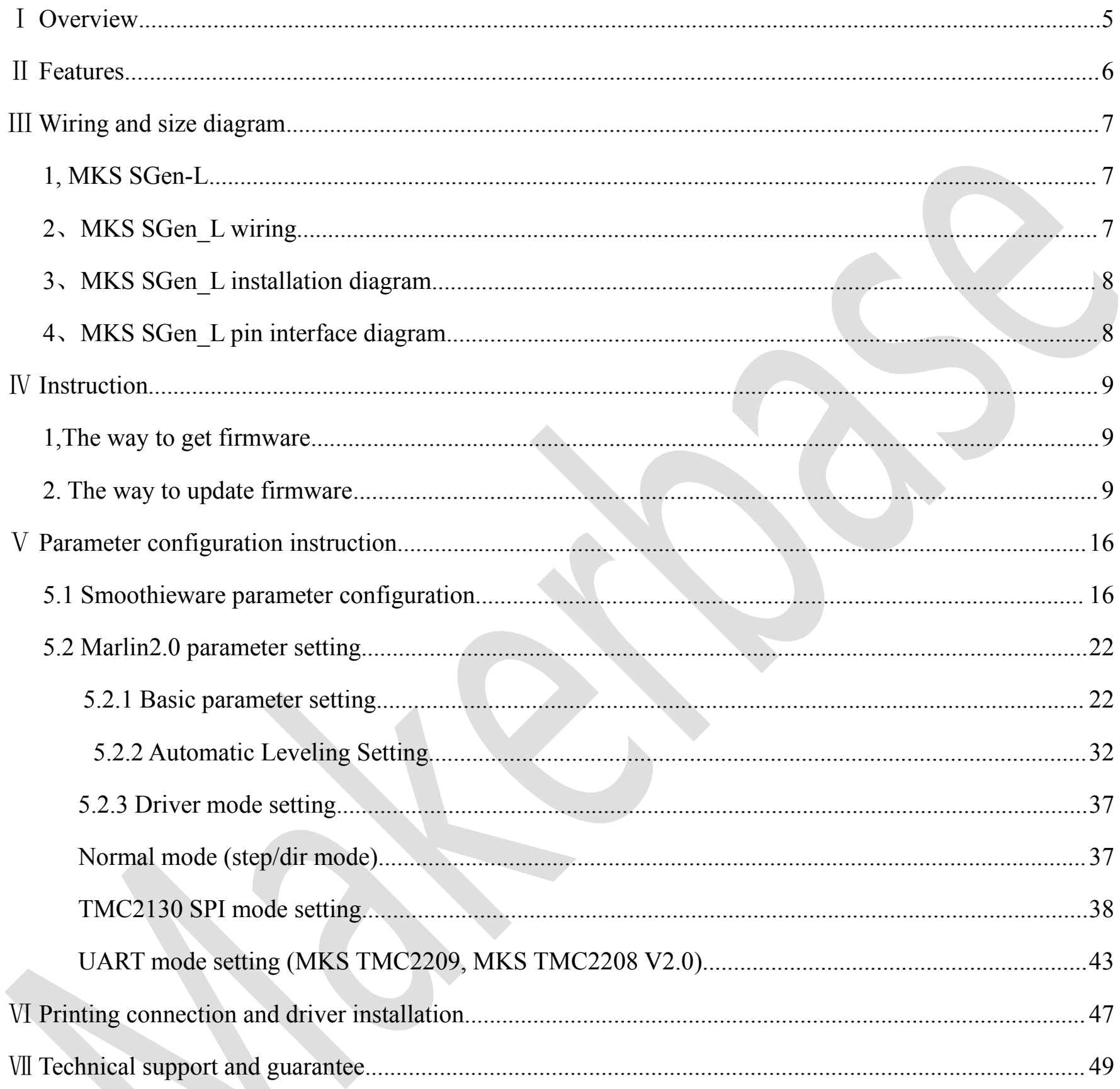

 $\overline{4}$ 

# <span id="page-4-0"></span>Ⅰ **Overview**

MKS-SGen\_L is a 3D printer ARM motherboard developed by Makerbase. It uses a 32-bit Cortex-M3 LPC 1768 processor, whose running frequency is up to 100 MHz. It is ompatible with Smoothieware and Marlin 2.0 firmware. It can be sued with external and direct-plug drivers, in which, direct-plug driver is compatible with various modes (uart, spi, etc.). it can be connected to multiple LCD screens and MKS series of touch screens. It is a type of motherboard with good performance, high quality and pair price.

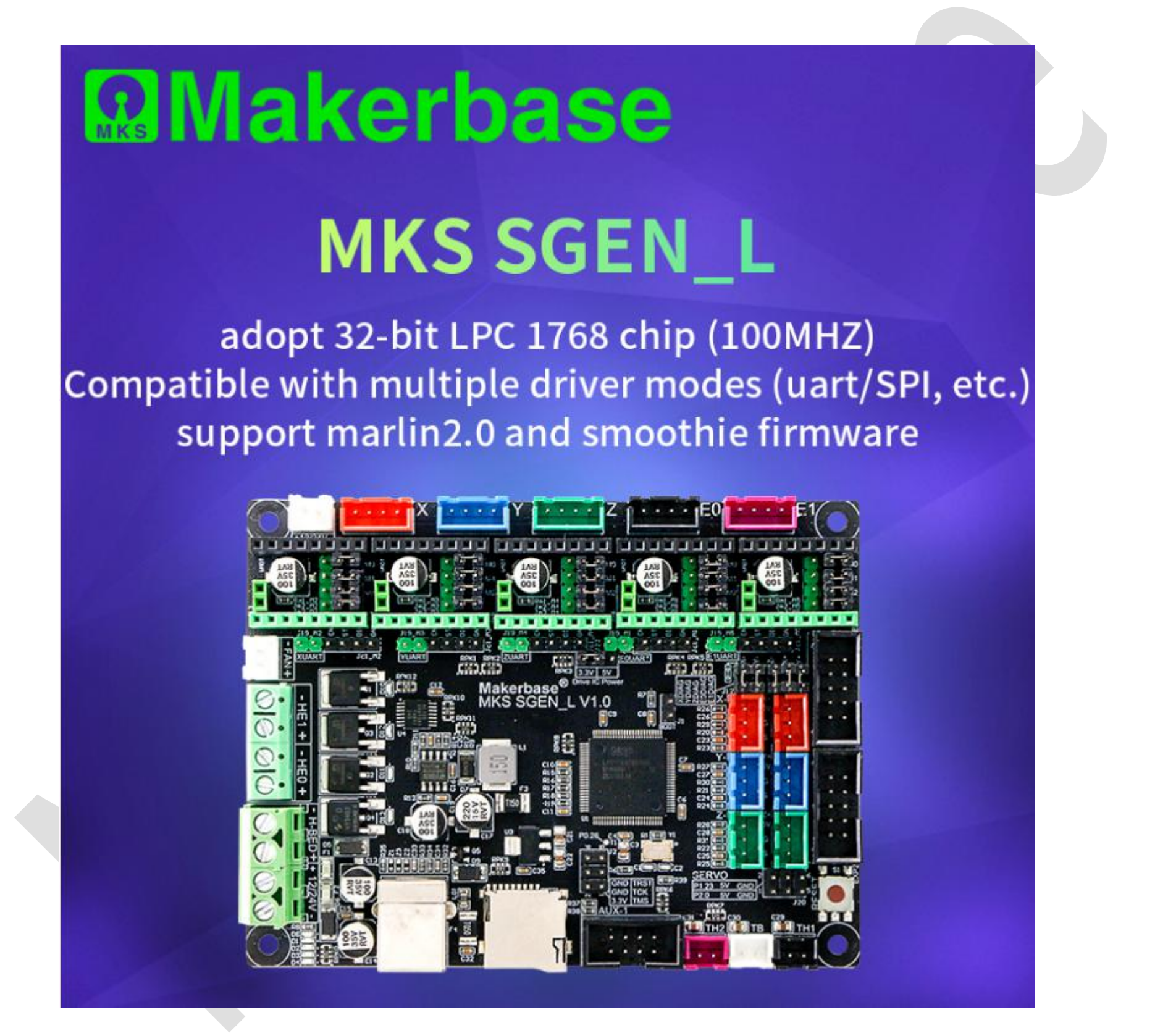

# <span id="page-5-0"></span>Ⅱ **Features**

1. Adopt 32-bit Cortex-M3 LPC 1768 chip, 100MHZ frequency, strong computing power, performance greatly improved.

2. In-line and external driver port, more expandable and selective.

3. Compatible with multiple drivers and special modes (TMC2208 UART mode, TMC2130 SPI mode, etc.), dedicated port reservation, convenient for wiring settings .

4. Support lots of open-source firmwares, including smoothie-ware and Marlin V2.0.

5. Use high-quality PCB, and the corresponding pins of each interface are marked with silk screen for easier identification and modification.

6. Using a dedicated power chip, support 12V-24V current input.

7. Support the MKS LCD12864, MKS MINI12864 and other controller boards developed by Makerbase.

8.Compatible with all of MKS TFT touch screens.

# <span id="page-6-0"></span>Ⅲ **Wiring and size diagram**

<span id="page-6-1"></span>1, MKS SGen-L

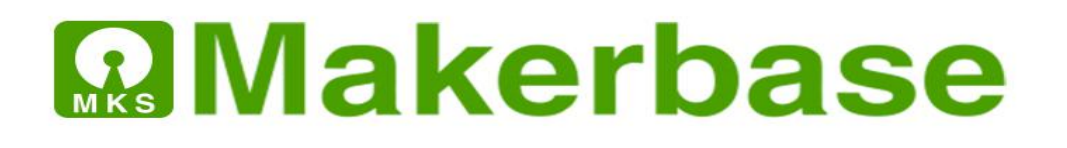

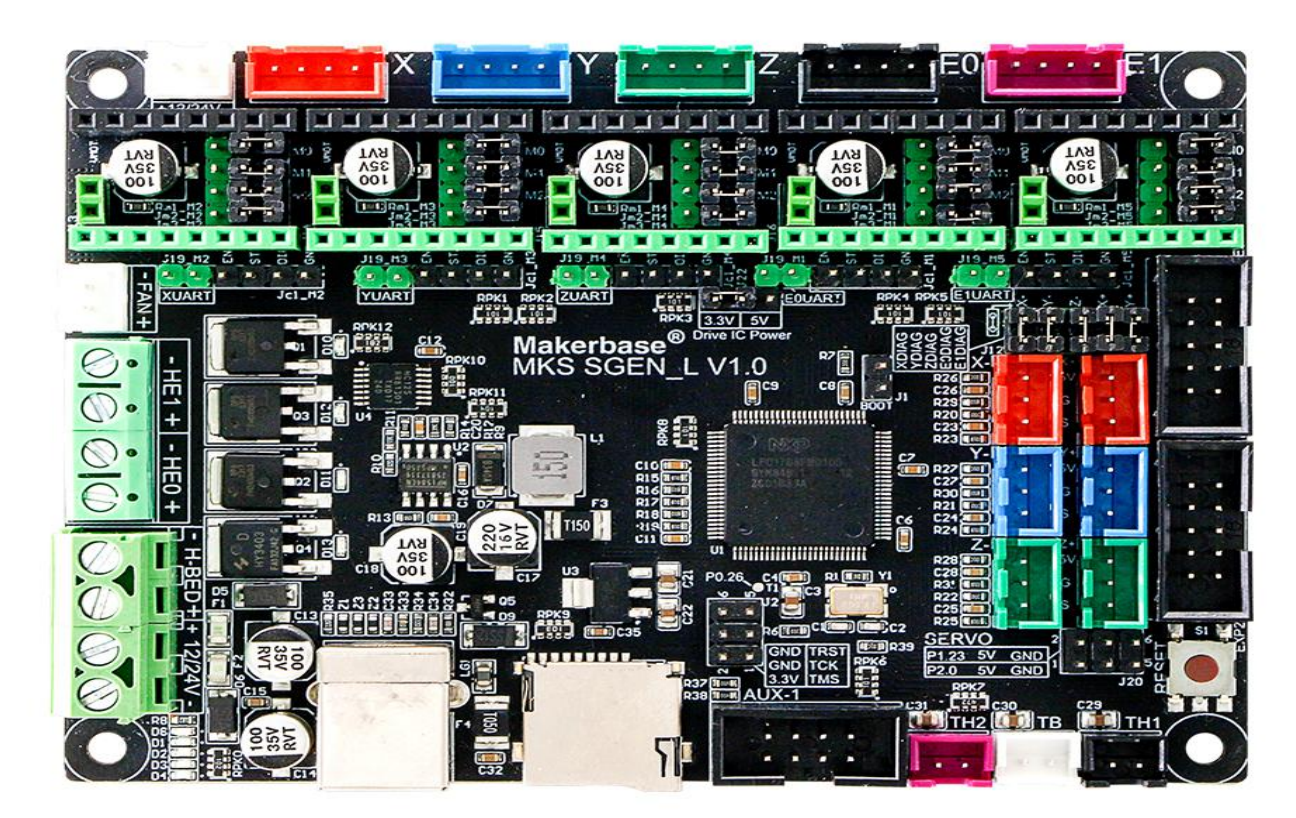

<span id="page-6-2"></span>2、MKS SGen\_L wiring

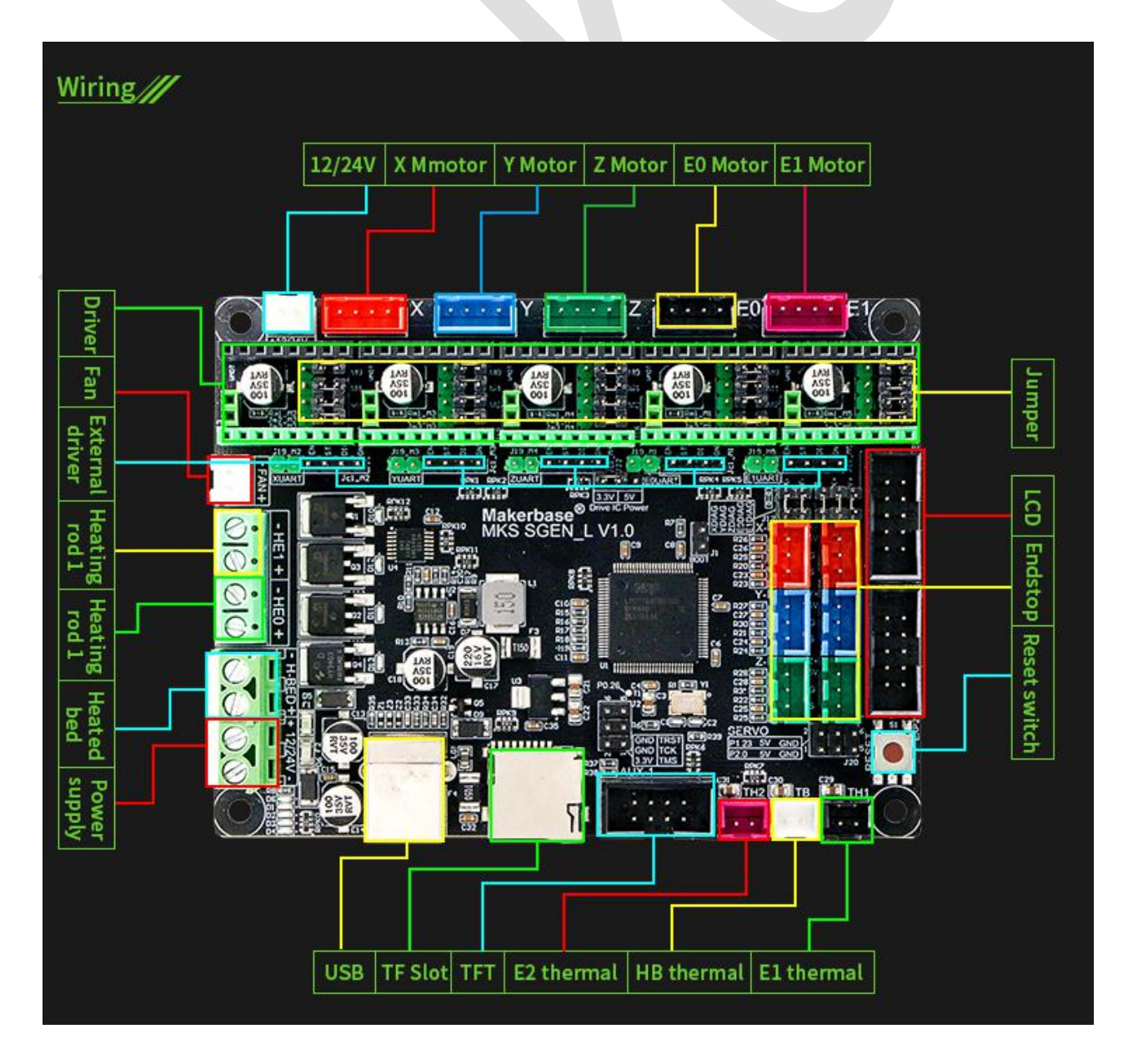

<span id="page-7-0"></span>3、MKS SGen\_L installation diagram

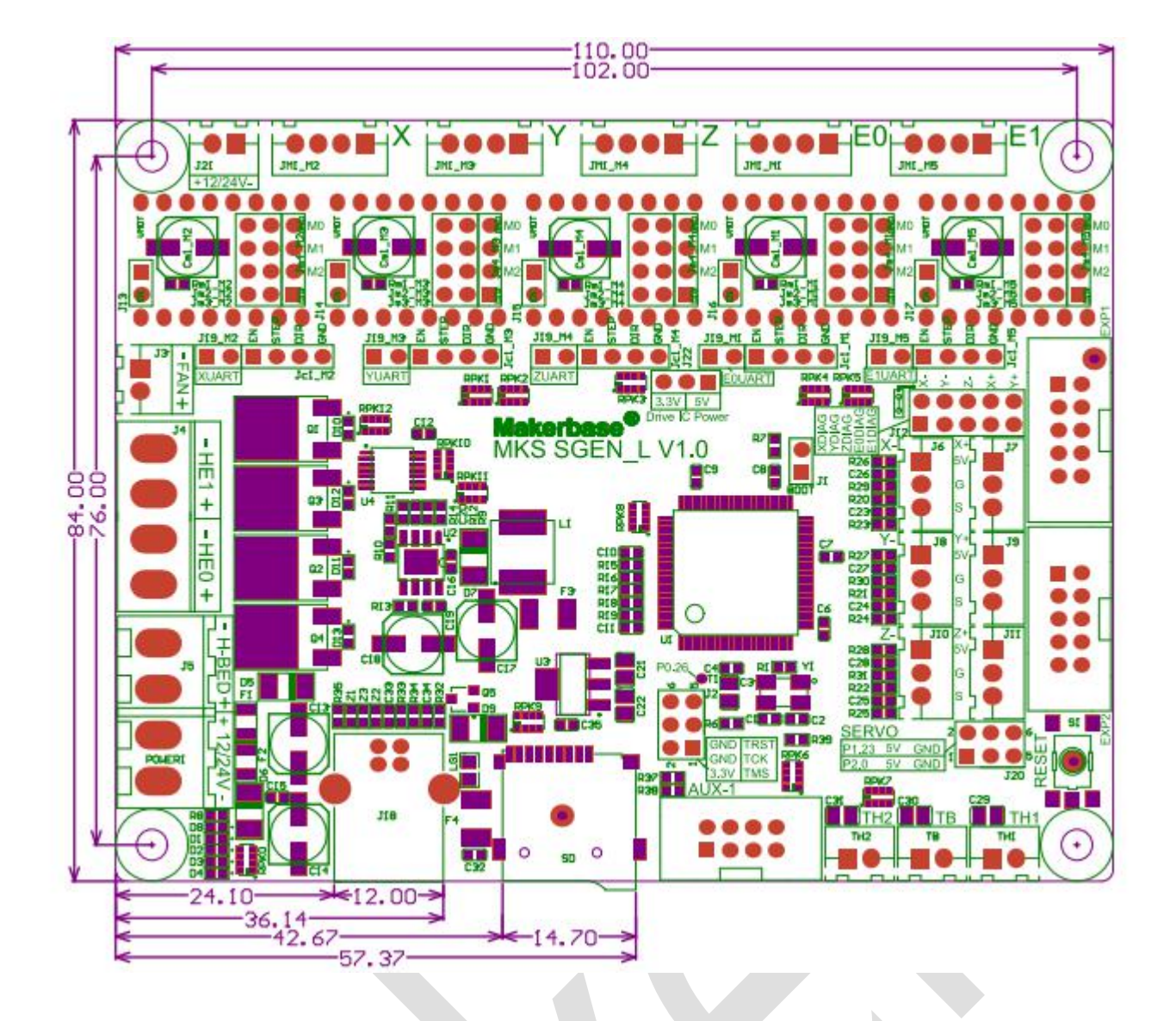

<span id="page-7-1"></span>4、MKS SGen\_L pin interface diagram

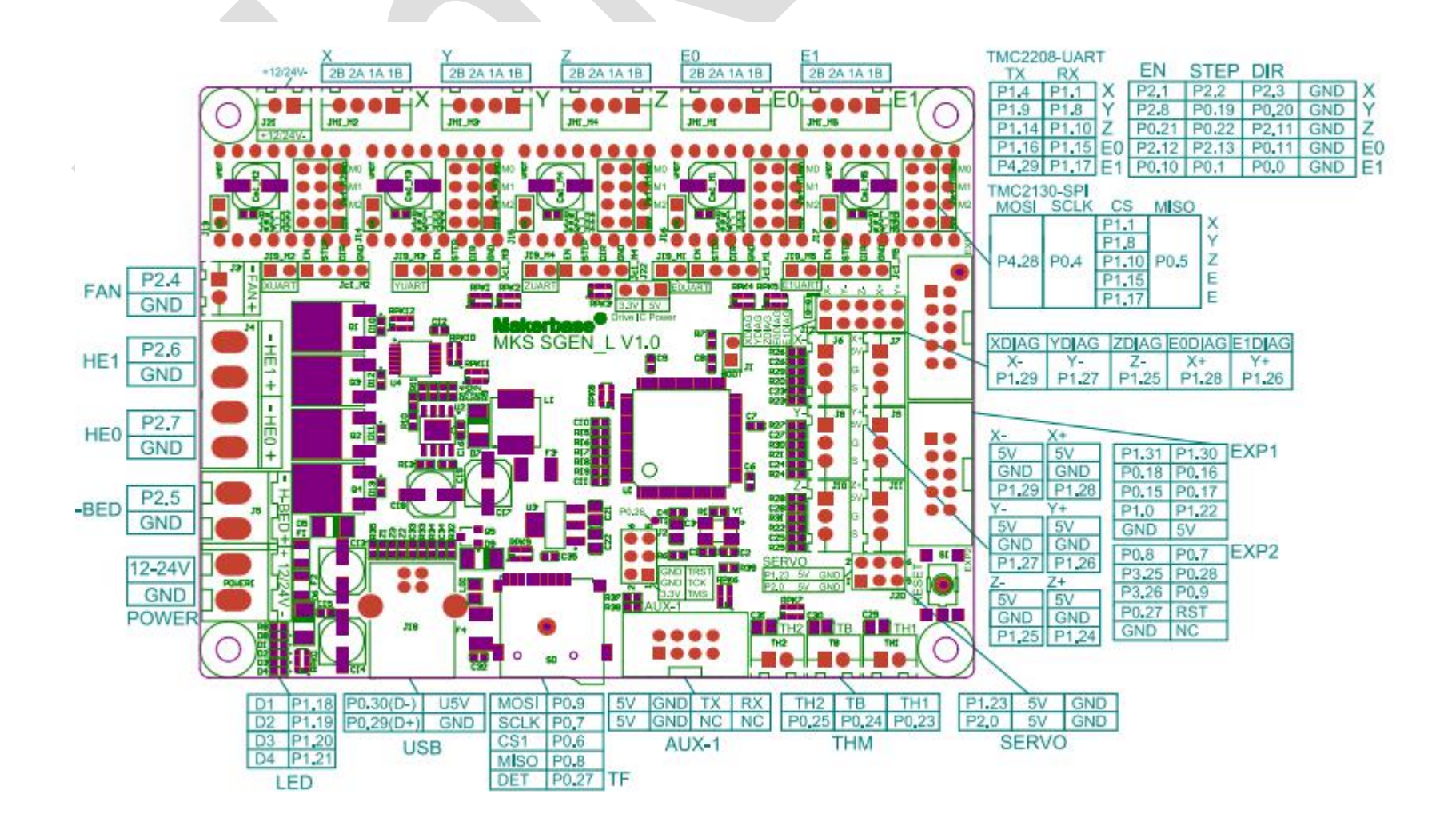

# <span id="page-8-0"></span>Ⅳ **Instruction**

#### <span id="page-8-1"></span>**1,The way to get firmware**

- 1.1 Get firmware from customer service staffs or technicians
- 1.2 Download firmware on Makerbase QQ group
- 1.3 Website: <https://github.com/makerbase-mks?tab=repositories>

#### <span id="page-8-2"></span>**2. The way to update firmware**

Including smoothieware and Malin

- 2.1 Smoothieware update
- 2.1.1 Copy the update program file to the TF card root directory, including:
- 1. firmware.bin
- 2. file config.txt

2.1.3 Insert the TF card into the card slot and power it on again. The new firmware will be upgraded automatically. After the update is successful, the SD card file will be renamed to "firmware.cur".

2.1.3 After updating the firmware, the indicator in the upper left corner of the motherboard is normally D1 D4 D7 is always on, and D2 D3 is blinking;

#### **2.2 Marlin2.0 update**

The way to update Marlin 2.0 firmware is similar to smoothieware. Copy the firmware.bin file to TF card and update the motherboard. After updating, The file will become the firmware.CUR file.

Not the same as smoothieware, marlin 2.0 firmware configuration cannot be modified via "config file". updating parameter configuration of marlin firmware, must create a new "firmware.bin"file first.

#### **2.2.1 Compilation environment built and "bin file" creation**

- 1. Download zipped file of firmware and software from website.
- 2. Open "marlin2.0-ARM" folder, install "python-2.7" and "wxPython3.0". click on the zipped file to install, as the

following figure shows

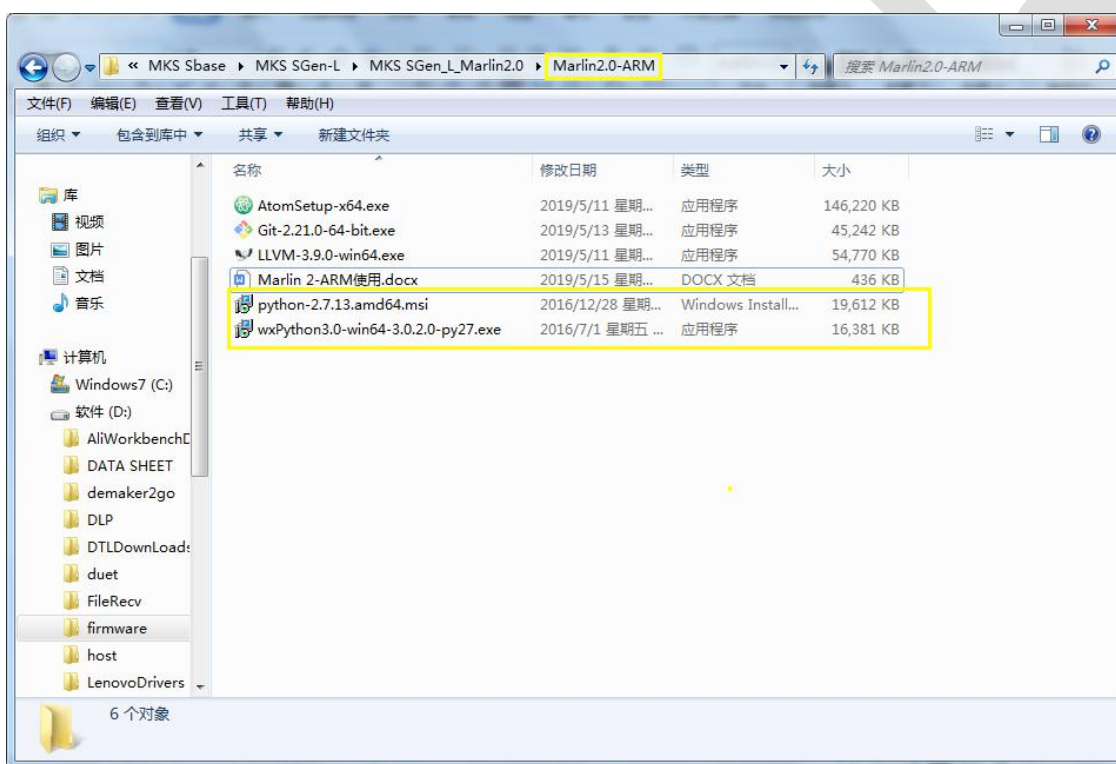

#### 3. Atom installation

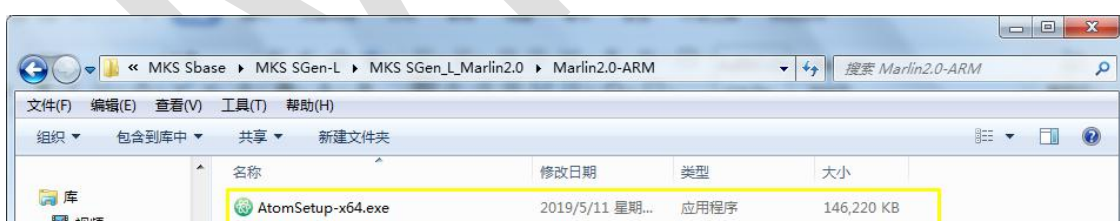

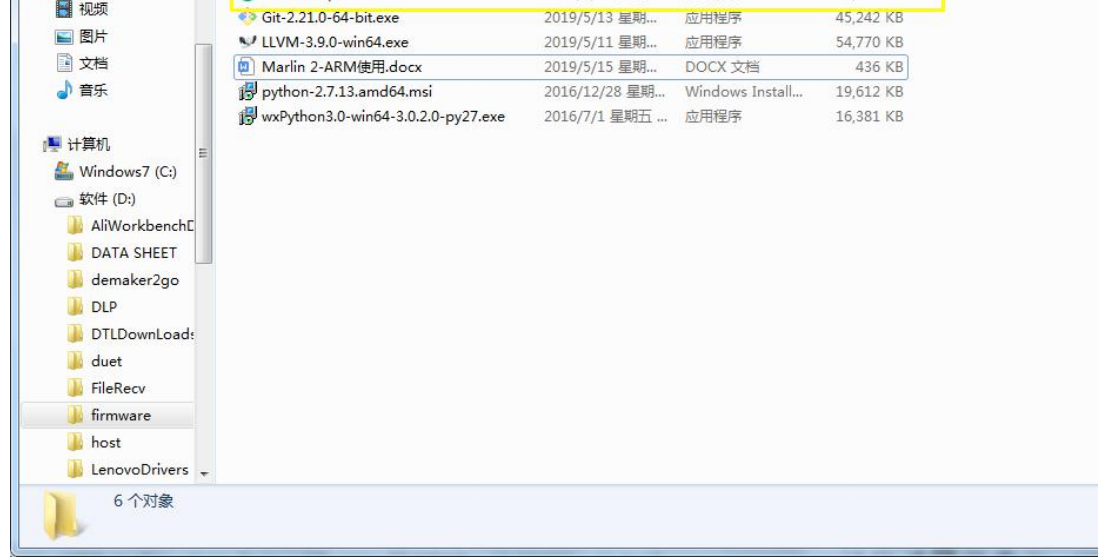

4. Install Git-2.21.0 and LLVM (only support 3.9.0)

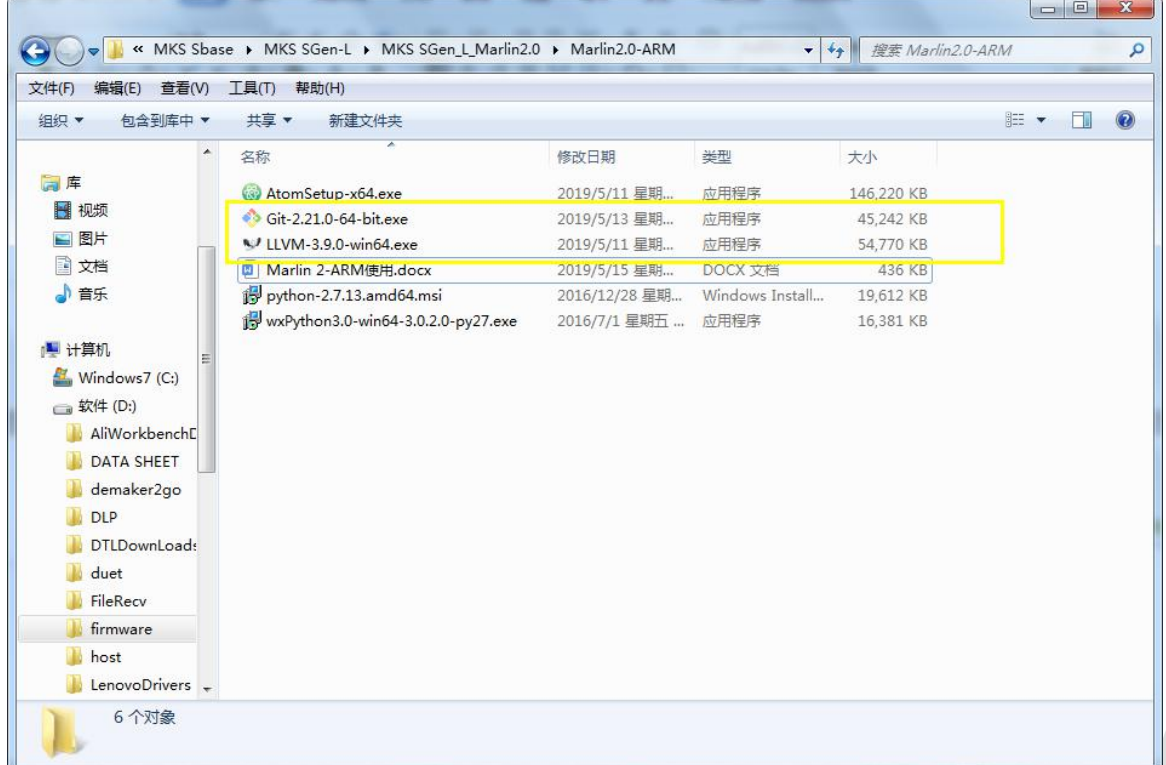

11

5. Atom software and plug-in installation

After installing Atom, open Atom, open File→Settings→install, it needs to install 2 plug-ins

Search "platformio\_ide" to install.

■ Windows: Click File then click Settings

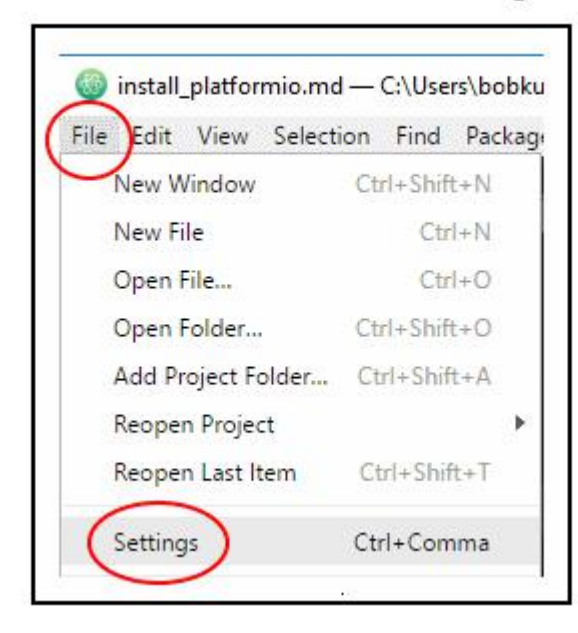

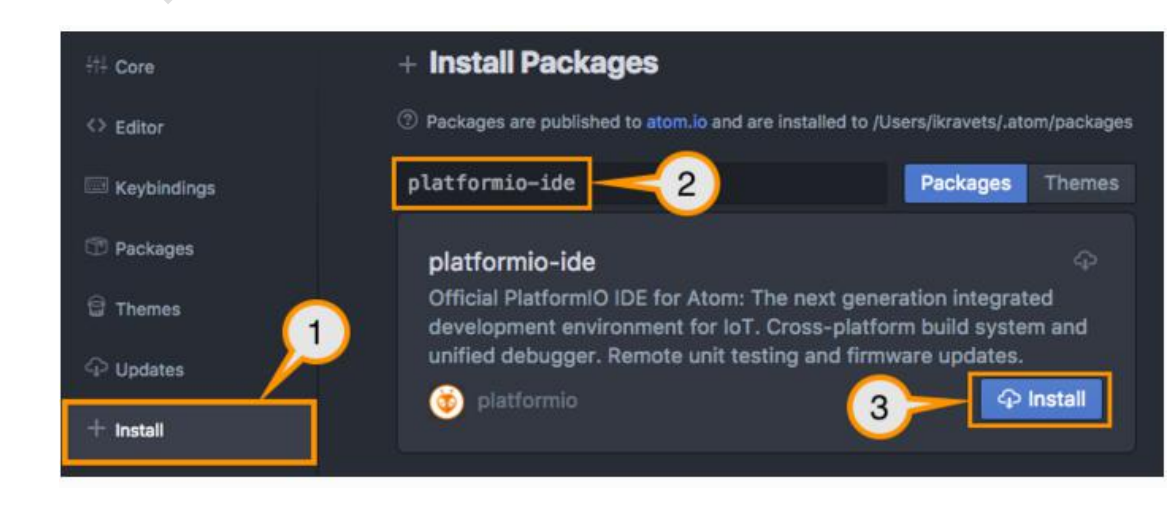

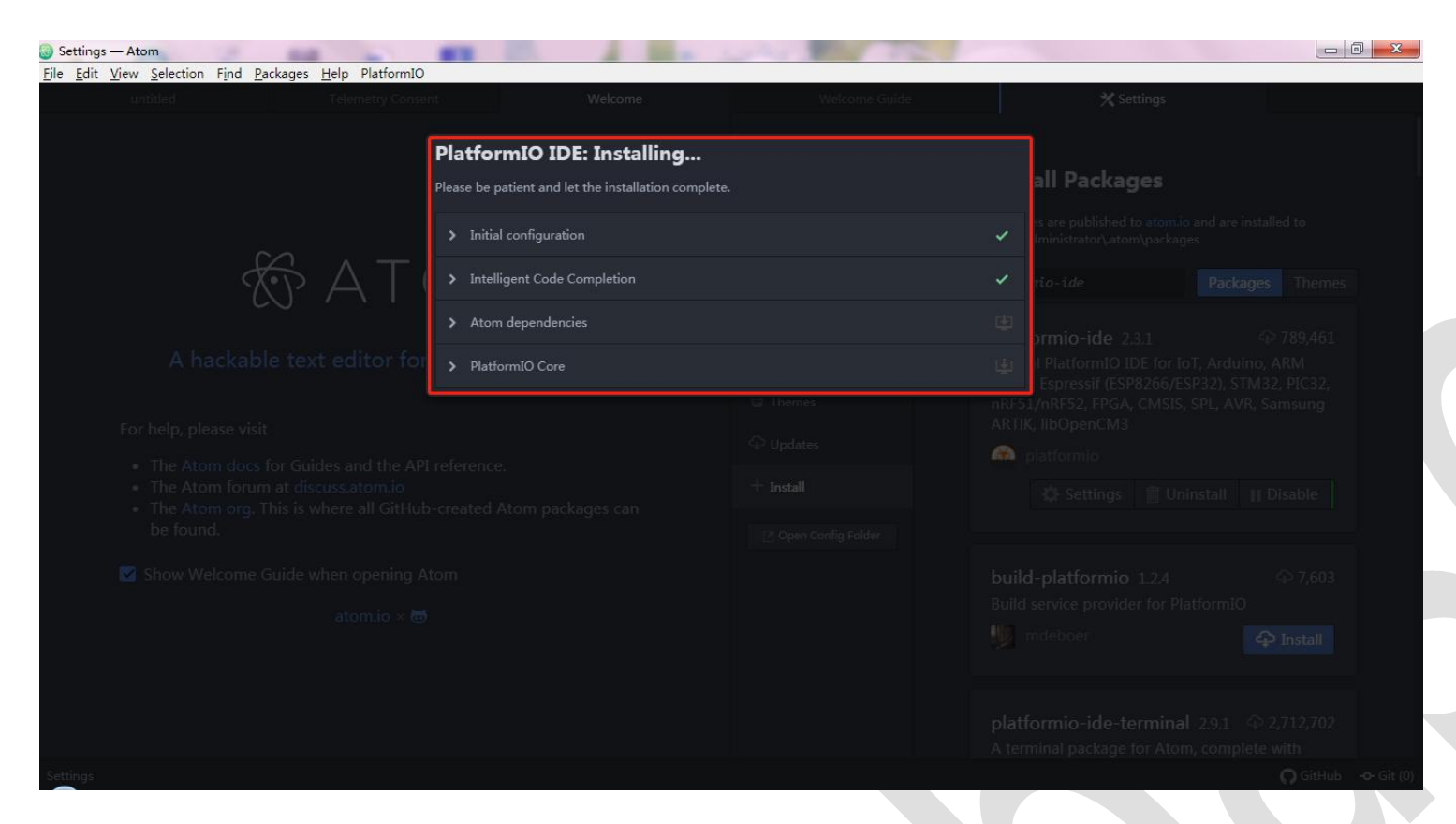

Waiting for installation to complete

#### Search "process-palette" to install.

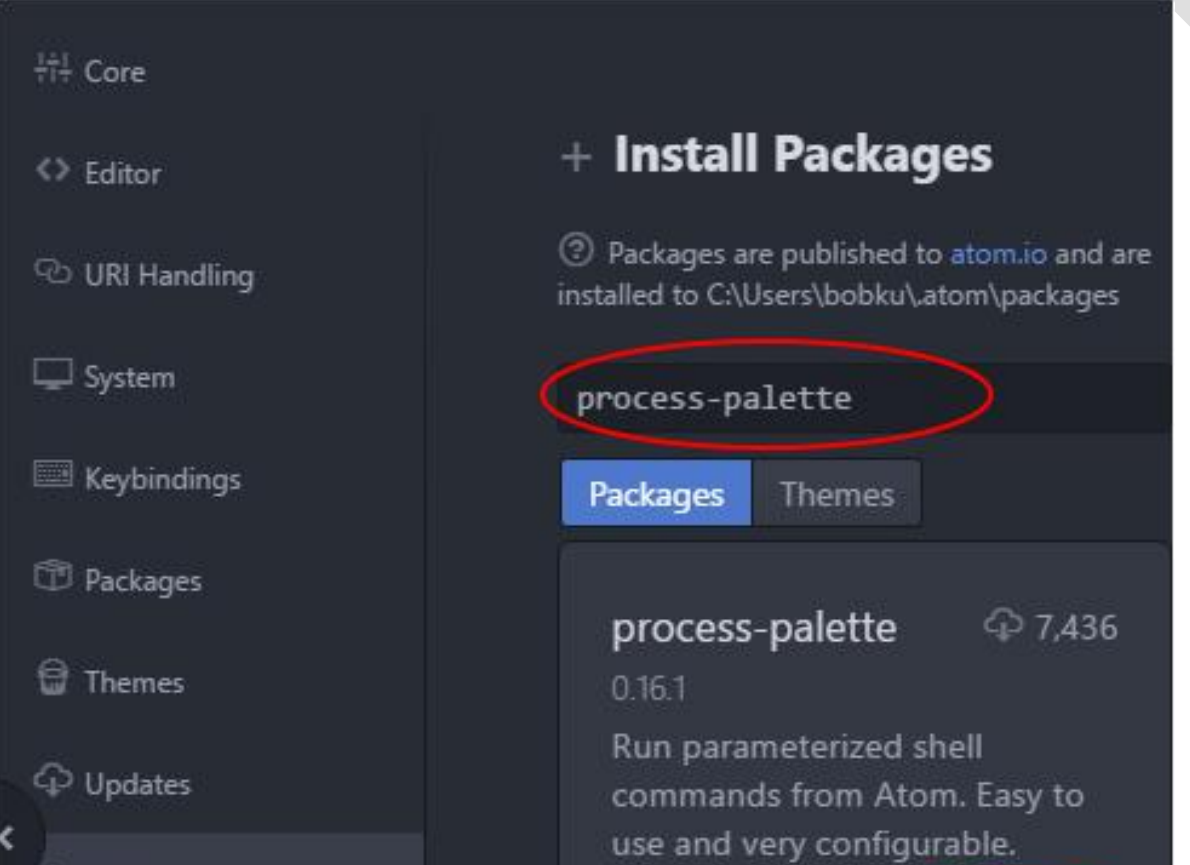

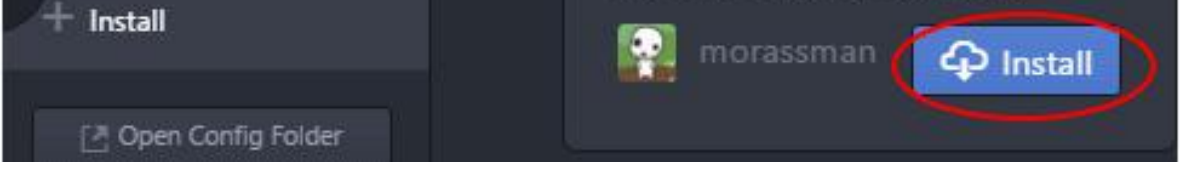

#### After the installation is completed, import the marlin 2.0 source code for modification and compilation.

After that, the compilation environment is built.

6. Compilation of "Bin" file

1, the input of firmware engineering

(The file path of the Marlin2.0 firmware cannot be Chinese, the recommended path is not too long, otherwise the

compilation error) Click File→Open Folder to open the marlin2.0 firmware folder and import the marlin firmware.

2, motherboard model definition

Open "board.h", the motherboard type that can find MKS SGEN L is defined as "BOARD MKS SGEN L".

Download the version of marlin2.0 and find the corresponding motherboard type in the board.h file

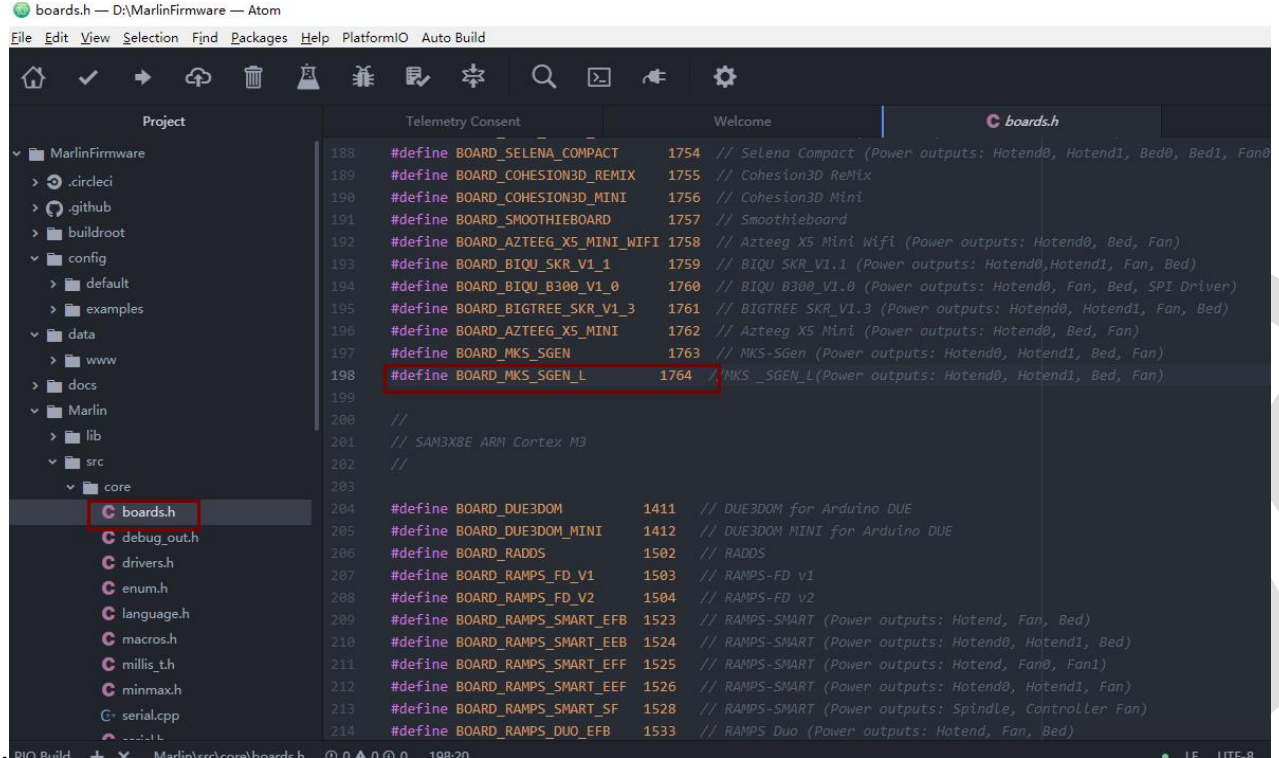

.Configure the board type to "BOARD\_MKS\_SGEN\_L" in the " configuration.h"

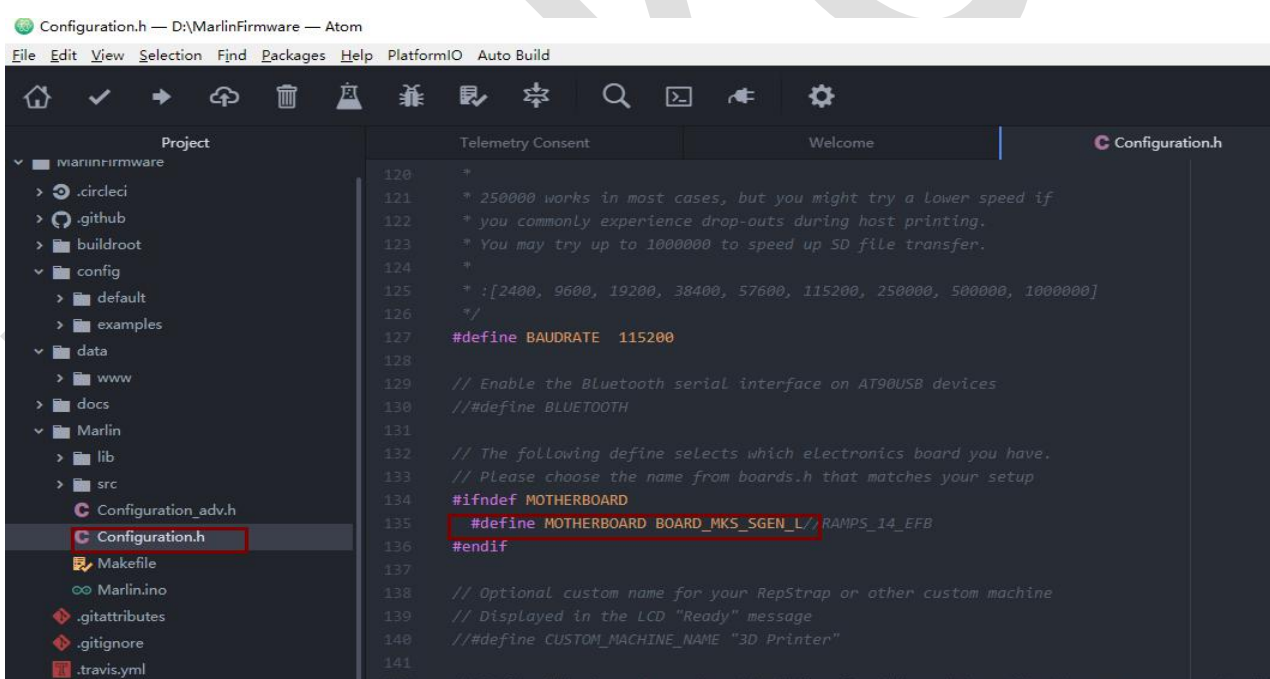

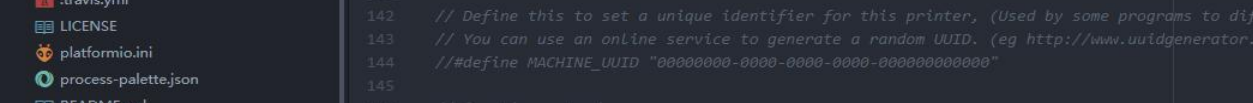

3. Setting parameters according different machine ( refer to basic parameter configuration of marlin2.0 for details)

#### 4. Firmware compilation

Click the PIO Buildin the lower left corner→Input "176" →PIO Clean(LPC1768)→PIO Build(LPC1768). After compiling, open the marlin firmware folder→Open ".pioenvs"→Copy "firmware.bin"to TF card to insert into the motherboard's card slot to flash firmware.

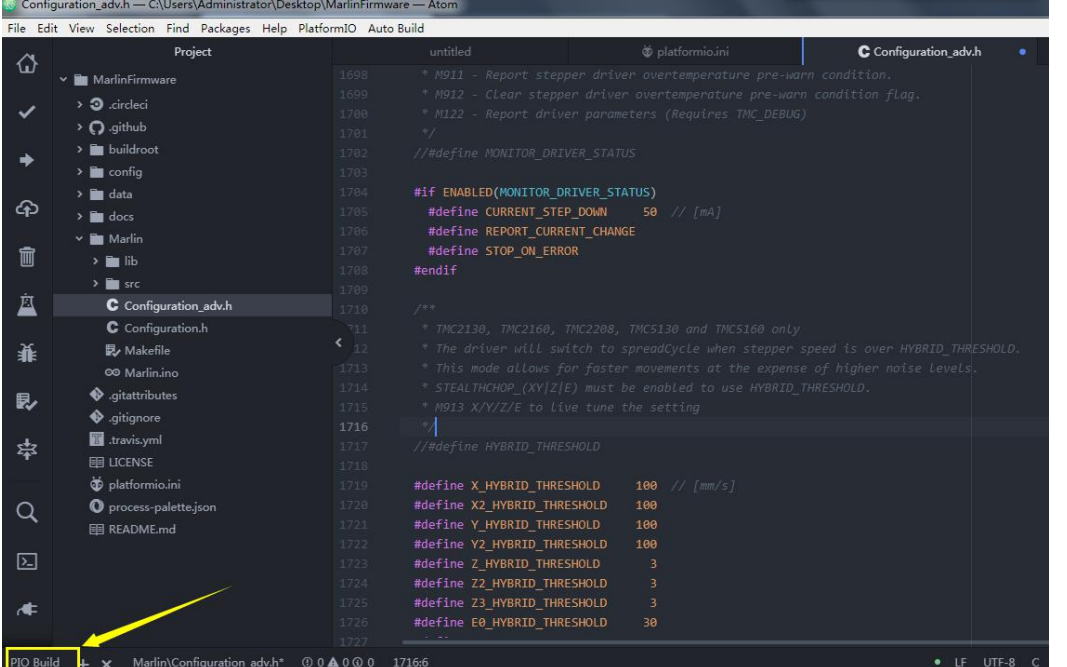

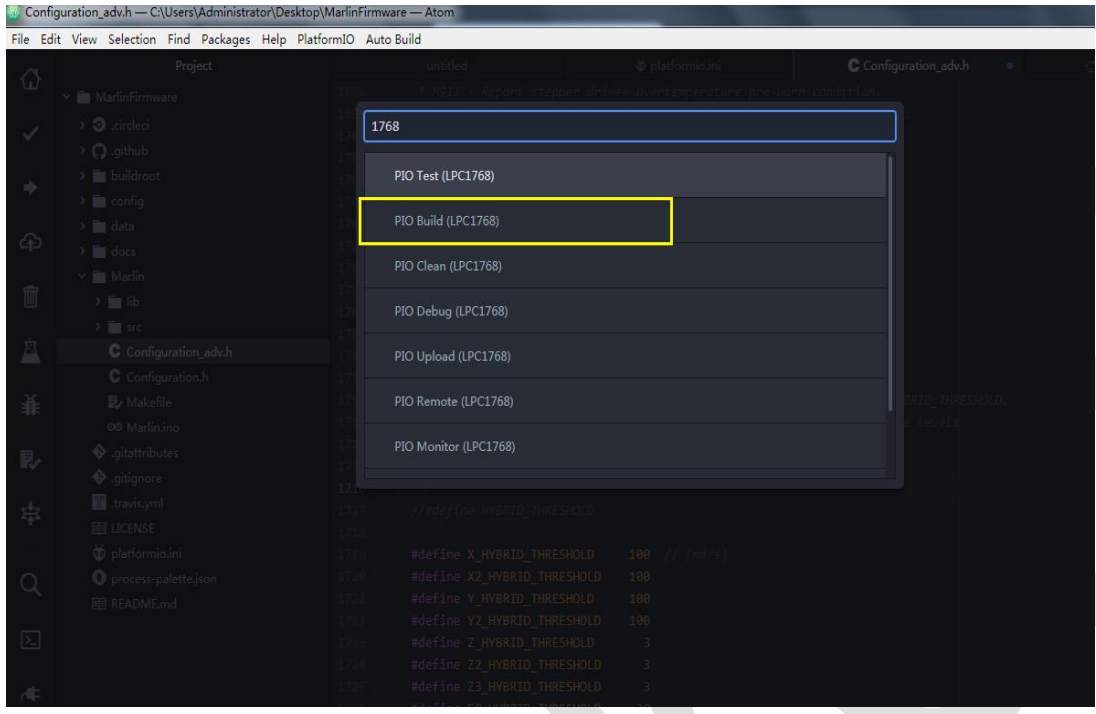

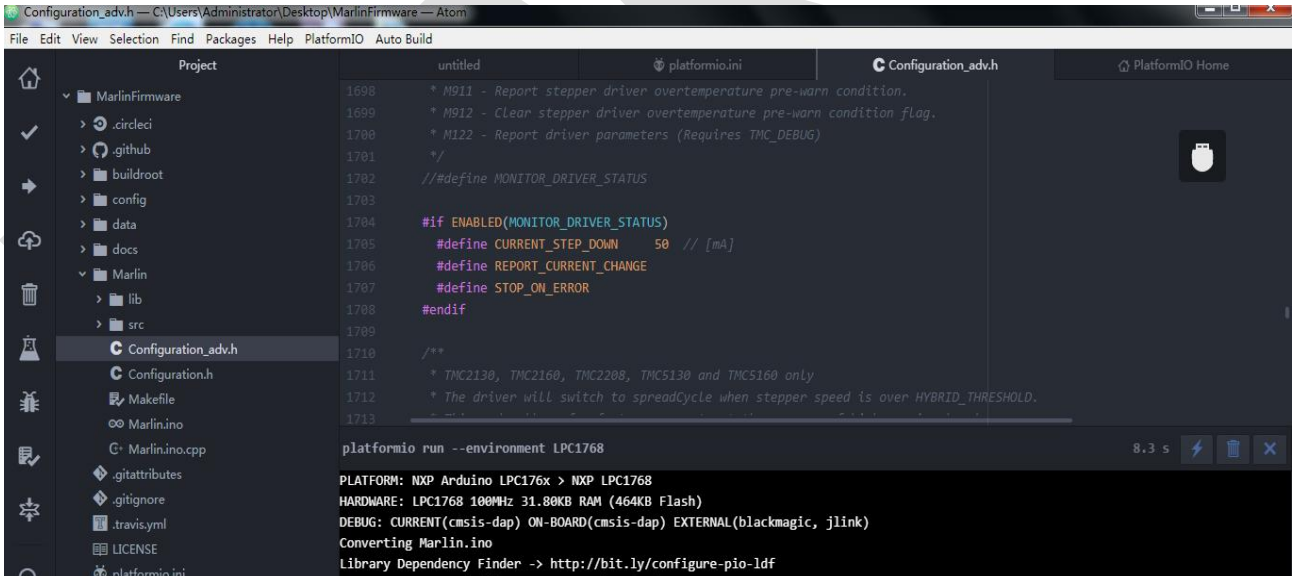

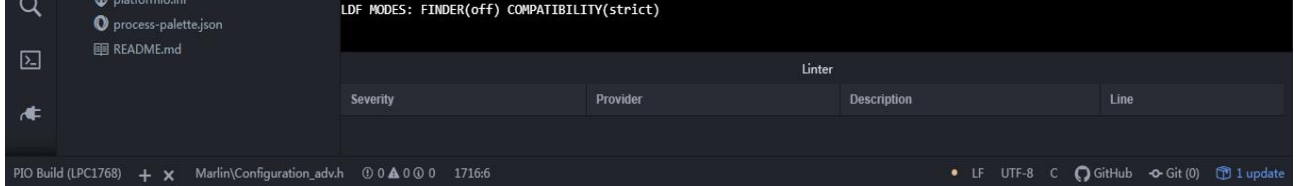

After the compilation is built, there will be a "firmware.bin" in this path, copy the file to TF card root directory to

update.

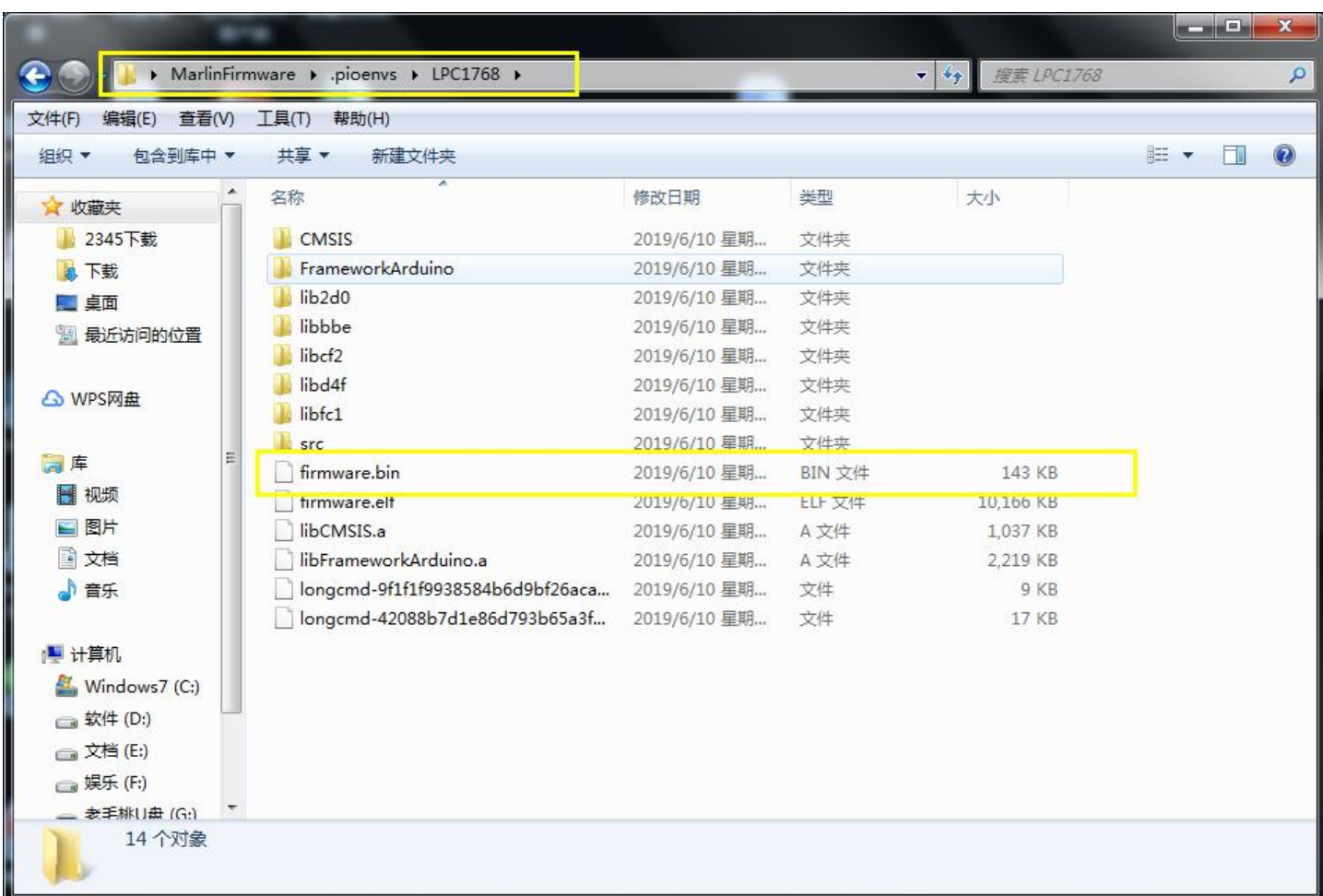

# <span id="page-15-0"></span>Ⅴ **parameter configuration instruction**

#### <span id="page-15-1"></span>**5.1 Smoothieware parameter configuration**

1. Smoothieware basic parameter configuration

 $(1)$  The following parameter modification is based to different machines

Directly modify the "config.txt" file on the SD card, save it and power it on again. The parameter configuration takes

effect at once.

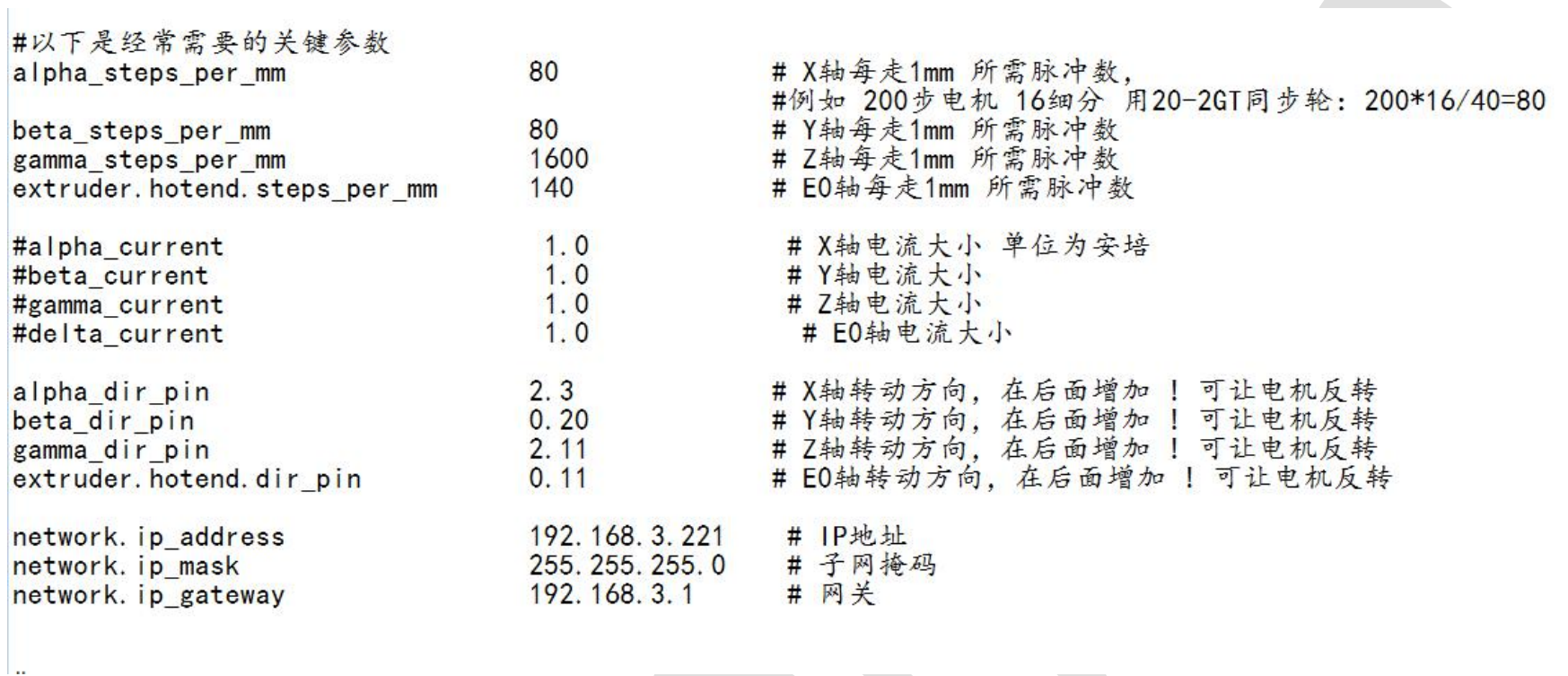

Note: Since the motor driver has changed to the direct-plug one, the driver current cannot be adjusted in the configuration file.It is adjusted by the knob on the direct-plug driver (refer to the following descriptions for driver current adjustment and precautions).

(2)The following parameter that may need to be modified

#以下是可能需要修改的参数

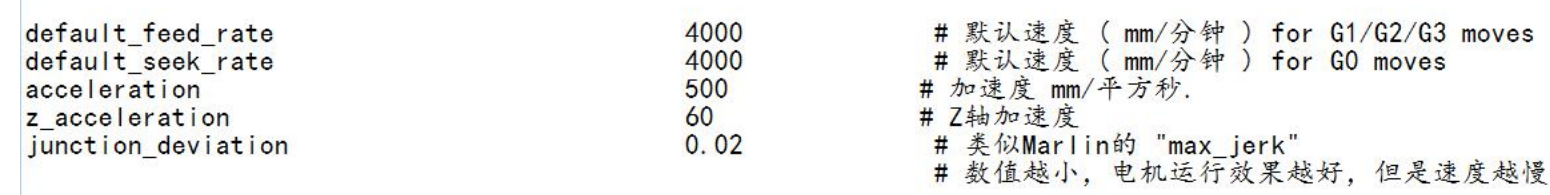

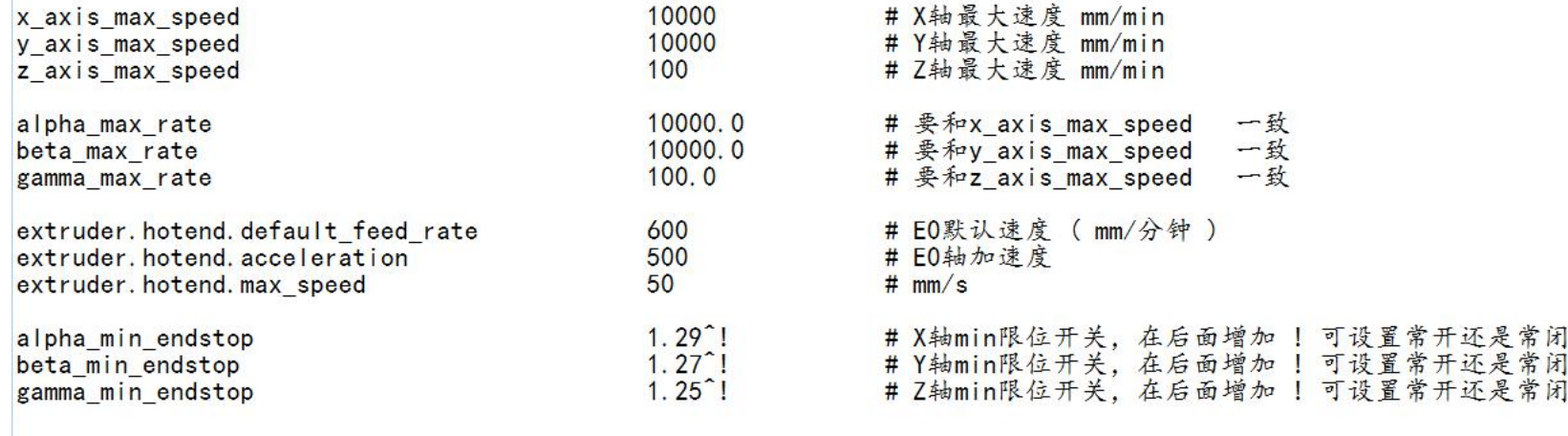

The speed and acceleration for each axis can be set according to personal needs.

If clicking on "homing" but with no response, Consumers can modify the switch type of the corresponding axis.

#### (3) extrusion "E0" parameter setting

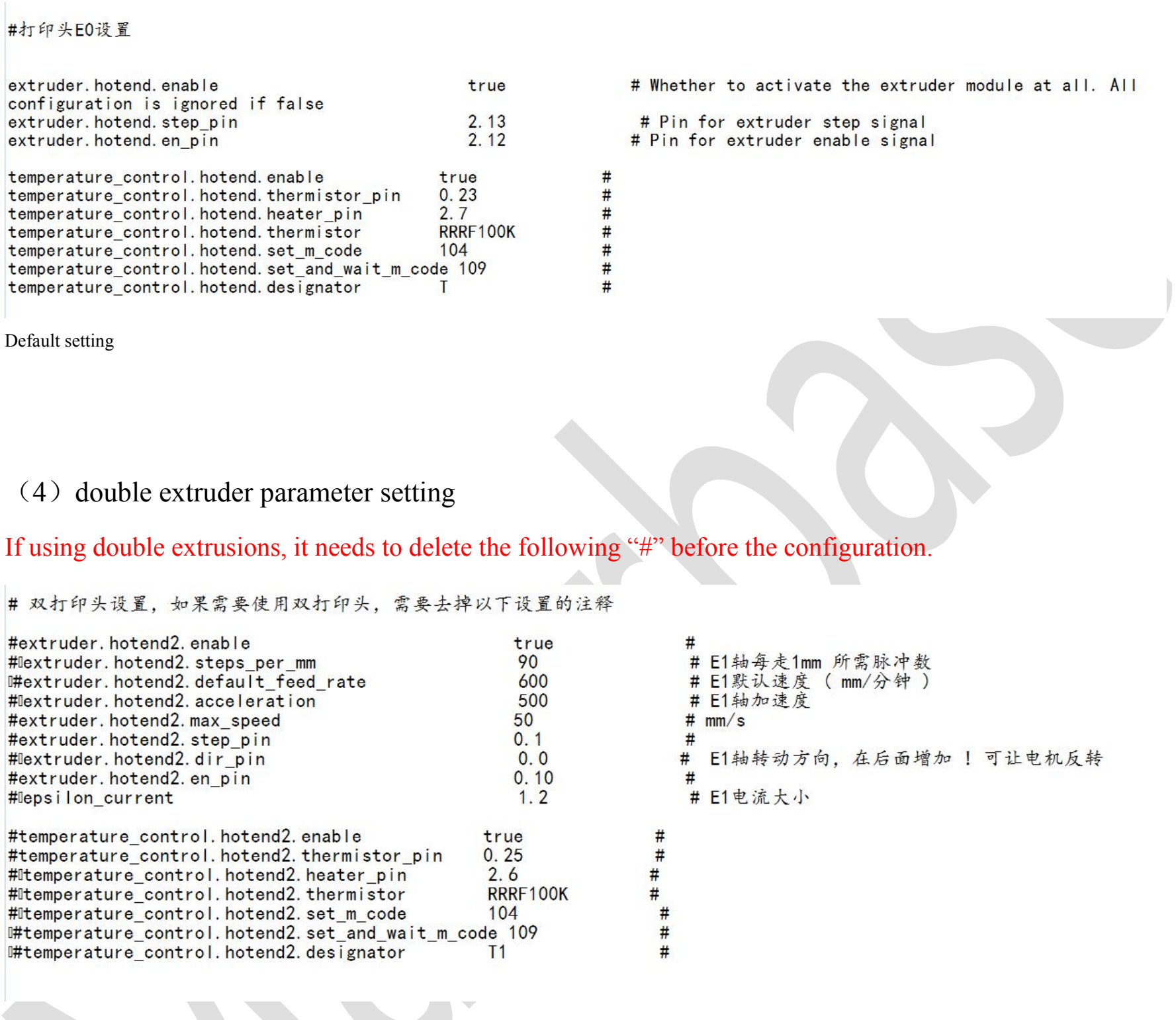

It is recommended to use the above default settings if you are not familiar with corresponding pin and type

information.

#### (5) Heated bed setting

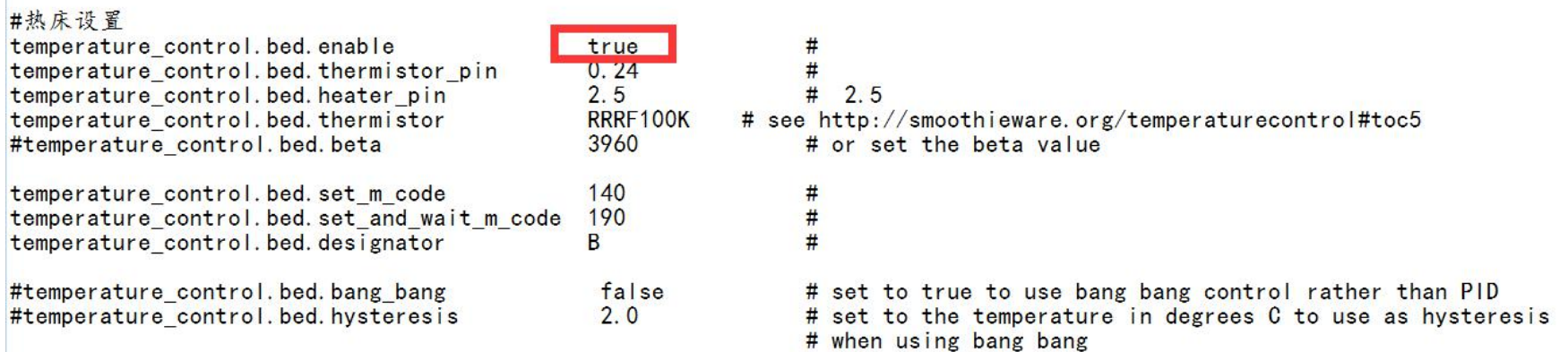

18

The figure above shows how to enable heated bed, "true" can be replaced by "false" (ban heated bed) if consumers don't need this function.

temperature\_control.module\_name.thermistor RRRF100K are 100K NTC. If using another senor, it need to enter the

official firmware website to search the its corresponding items name.

.PID setting

Solve the problem of excessive temperature fluctuation caused by firmware parameter.

First run the M303 command, for example:

M303 E0 S190

# For the case where the printing head E0 is often warmed up to 190 degree, automatically run PID .

#System Run for about 8 cycles, showing the following information

```
T: 190.4/190.0 @0 0 7/8
T: 190.2/190.0 @0 0 7/8
Cycle 7:
Max: 190.8 Min: 184.3 high time: 48.2s low time: 7.5s
Averages over last 3 cycles: Max: 81.8c Min: 79.0c high :
  ku: 17.7607
  tu: 23.7929
Trying:
  Kp: 10.7
 Ki: 0.045
 Kd:
         32
PID Autotune Complete! The settings above have been loaded in
```
 $\sum_{i=1}^n$ 

Input PID value to "config.txt", or save the value by running M500 directly.

#### (6) Fan setting

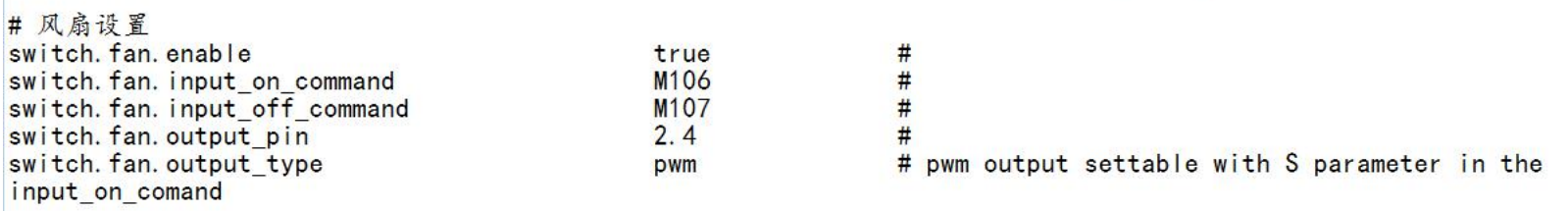

#### (7) Limit switch setting

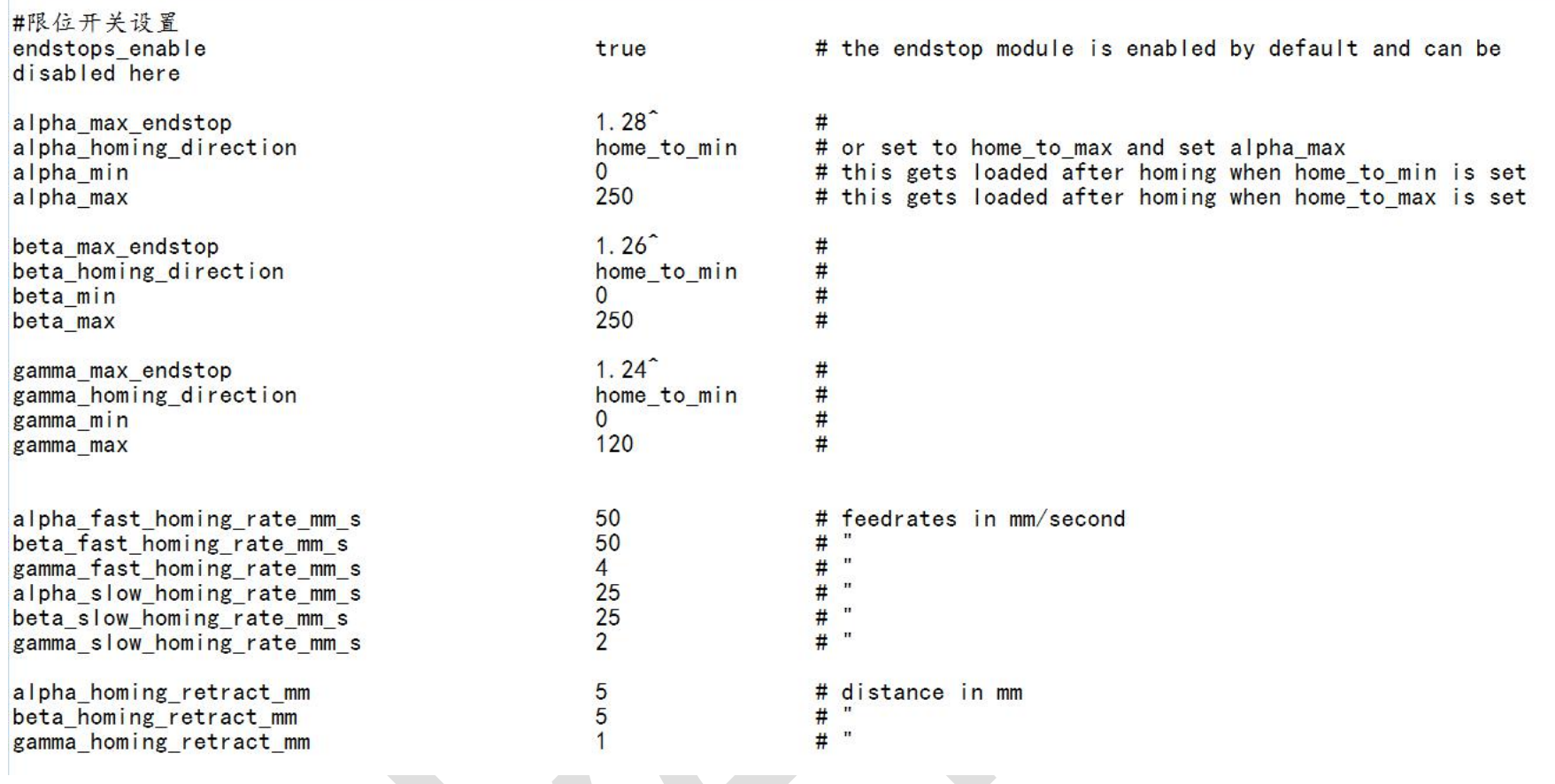

19

If you want to use the limit switch, "endstops\_enable" must be set to "true".refer to the following figure.

Alpha, beta, and gamma correspond to three axes.

Homing\_direction: direction of homing, "home\_to\_min": minimum, "home\_to\_max": maximum.

"Alpha\_min": minimum, "alpha\_max" maximum. The other axes are the same as described above.

(8)Auto-leveling setting

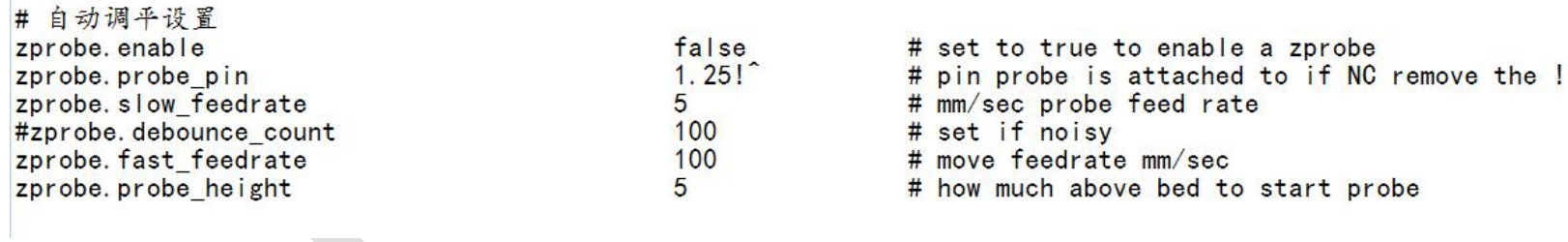

### Only suitable for ordinal switch setting

### In leveling process, using the PC software to perform the following process:

1) G32

#perform the following process

2) G28

#homing

3) G0 Z5

#move Z axis up 5mm

4) Manually adjust height of Z-axis until the distance between the printhead and the heated bed is as one paper thickness.

5) M306 Z0

#configure the height to "0"

6)G28

#homing again

7)G0 Z1

#Note: After executing M500, the system will not read the parameters from config.txt. After running M502 to clear the parameters, the parameters will be read from config.txt at the next startup.

#Set the current height to 1mm, and measure whether the printing head is 1mm away from the heat bed.

8)M500

#save current data to EEPROM;

(9) LCD display setting

 $\sum_{i=1}^n$ 

MKS LCD MINI12864/MKS LCD12864A (12864A needs to remove RPK2 resistor on PCB)

Screen display settings (add # before the line for shielding, or delete the line, the screen will work properly, refer to the following picture)

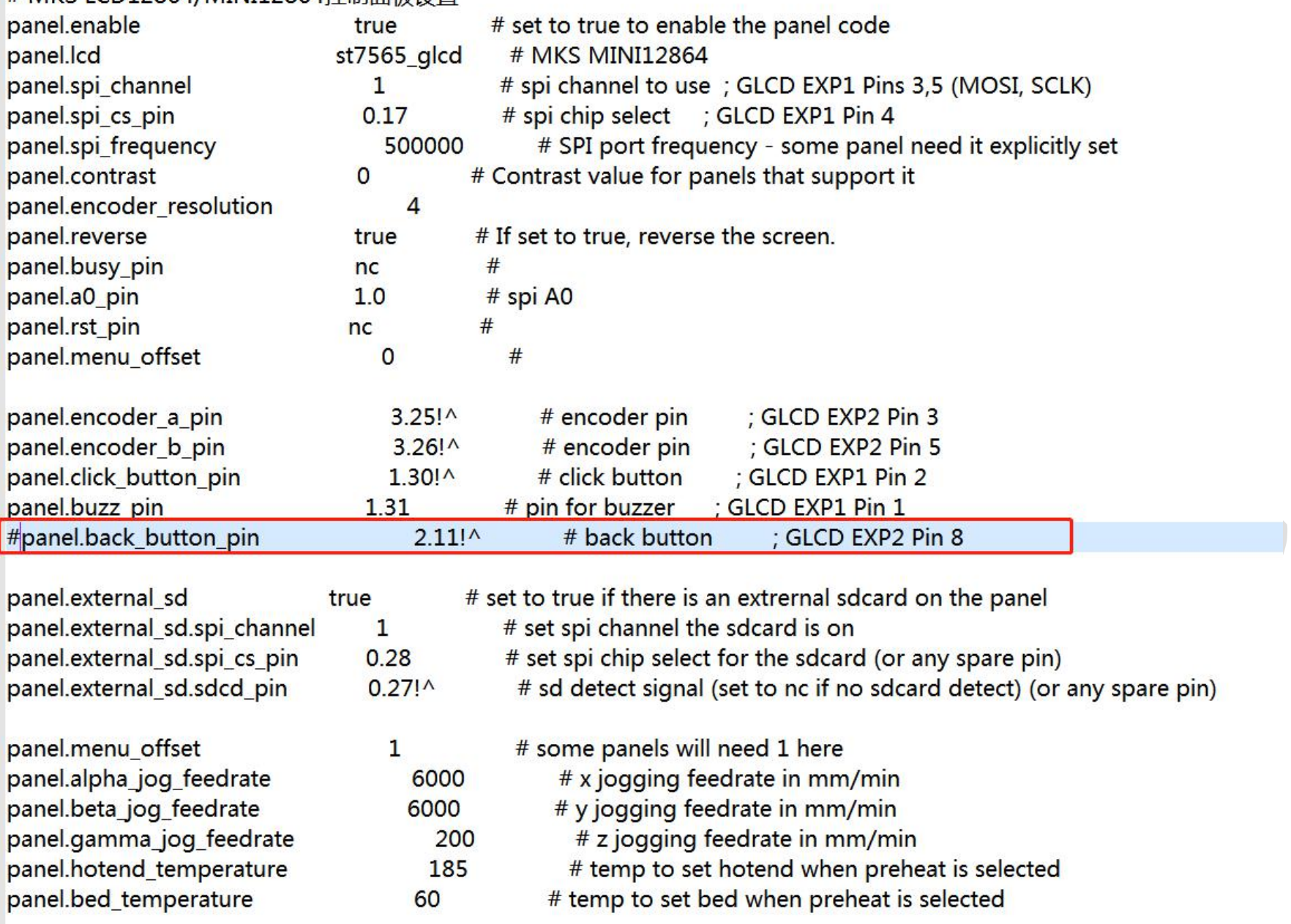

#### # MKS LCD12864/MINI12864控制面板设置

21

### MKS LCD 12864 screen setting

You need to add the "#" line (as the red high-lighted line shows) to make the screen operate normally

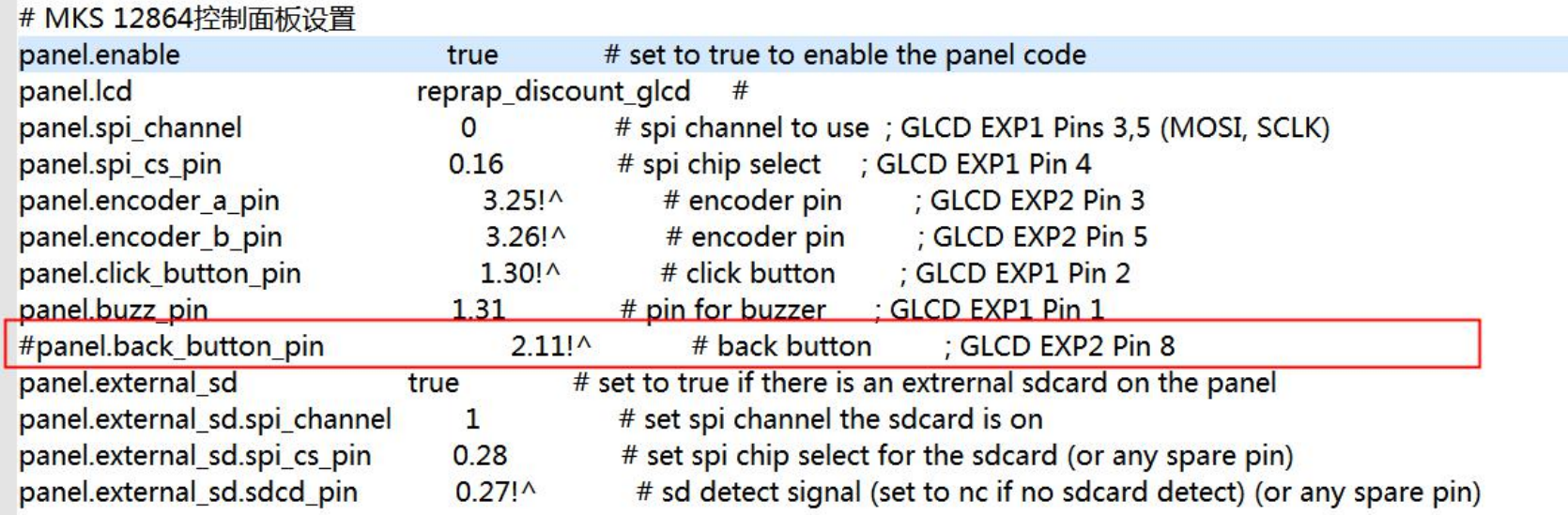

panel.menu\_offset panel.alpha\_jog\_feedrate panel.beta\_jog\_feedrate panel.gamma\_jog\_feedrate panel.hotend\_temperature panel.bed\_temperature

 $\mathbf{1}$ 

60

# some panels will need 1 here # x jogging feedrate in mm/min 6000 # y jogging feedrate in mm/min 6000 200 # z jogging feedrate in mm/min # temp to set hotend when preheat is selected 185 # temp to set bed when preheat is selected

#### <span id="page-21-0"></span>**5.2 marlin2.0 parameter setting**

#### <span id="page-21-1"></span>5.2.1 basic parameter setting

Marlin2.0 parameter can be modified and built directly via "Atom" software.

Open marlin firmware via atom, click on "File→Open Folder" ( open marlin2.0wirmware folder to input marlin firmware. Open "configuration.h" to setting the basic parameter. The setting contact is similar to marlin version 1.0.

### 1. Motherboard Baud rate setting

 $\mathcal{L}$ 

#### 2. motherboard type setting

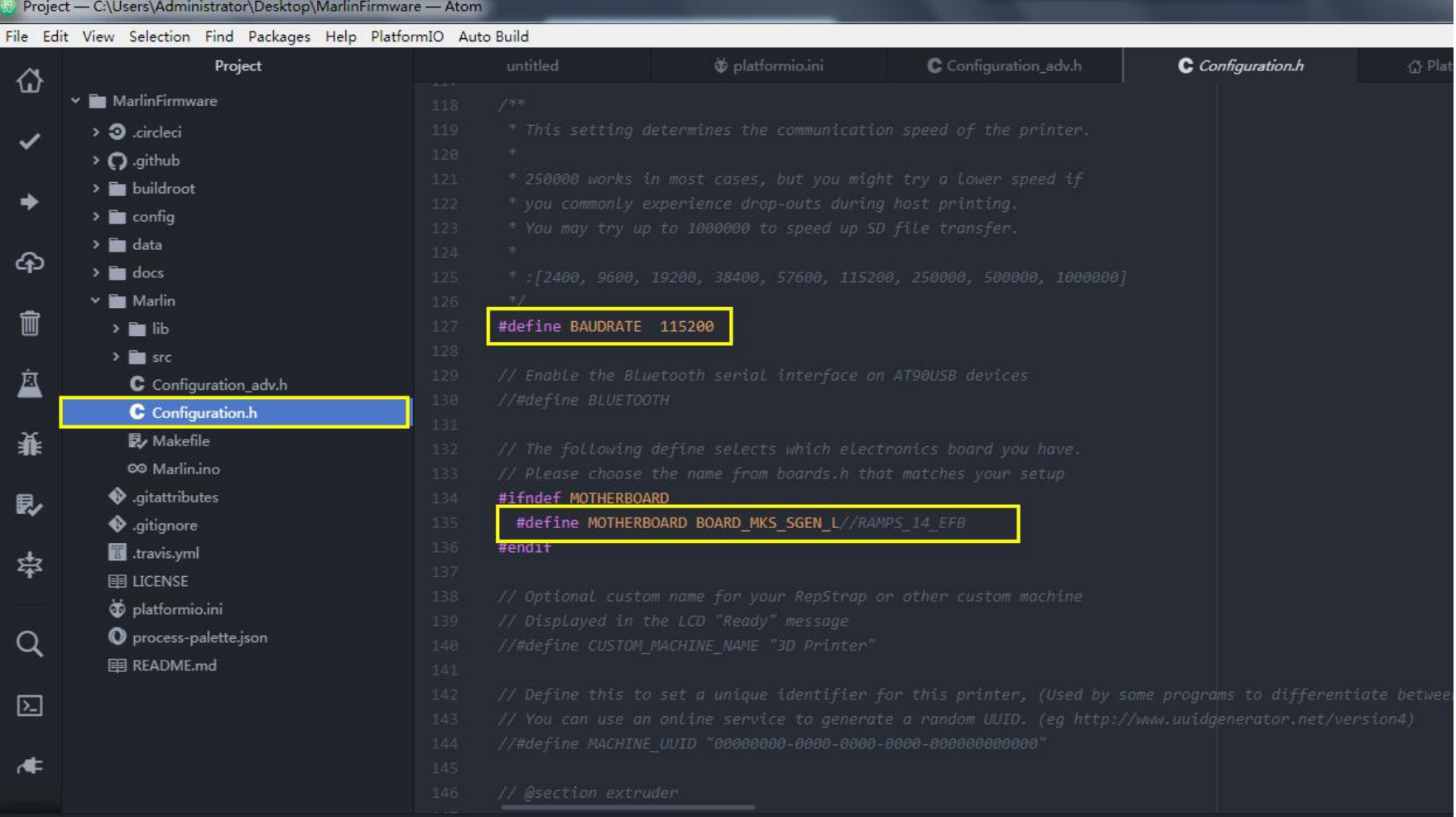

### Extruder quantity and thermal type setting

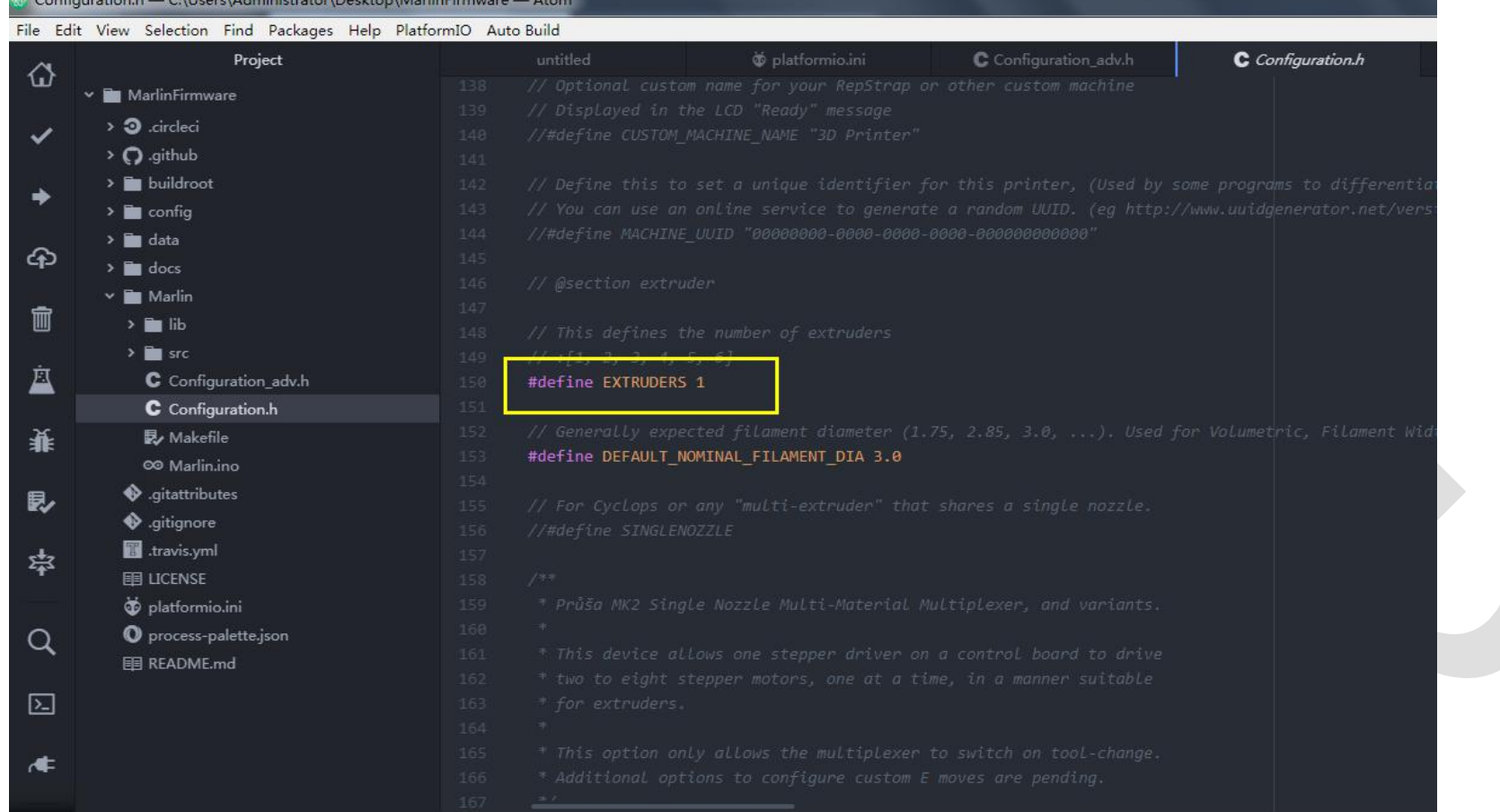

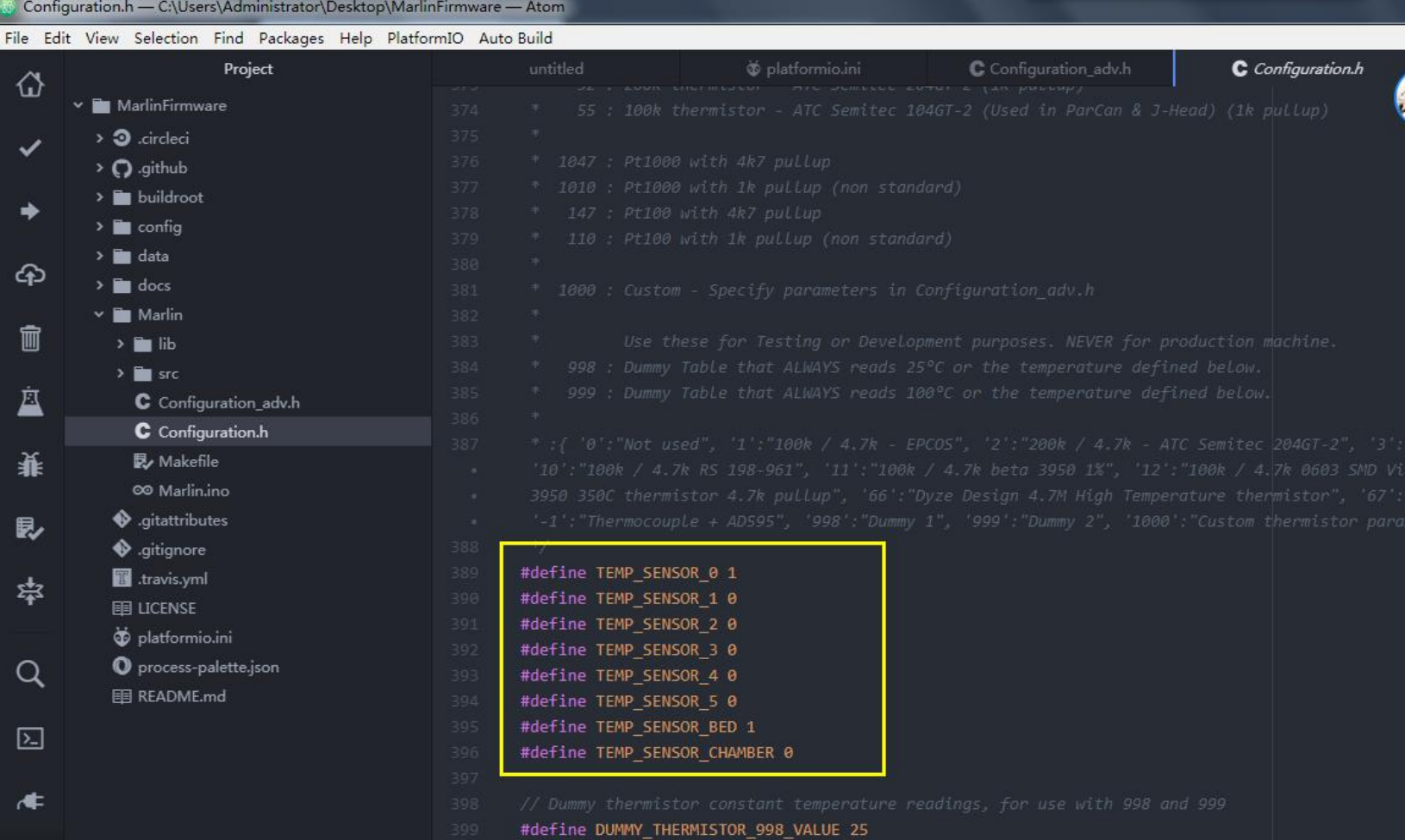

Configure parameter according to the type of temperature sensor

#define TEMP\_SENSOR\_BED 1 (this item is the heated bed setting item, set to "0" means heated bed

is not enabled, and other numbers are corresponding to sensors)

#### Temperature setting

Maximum and minimum temperature setting (if detected the actual temperature is not within this

range, the motherboard will report an error automatically)

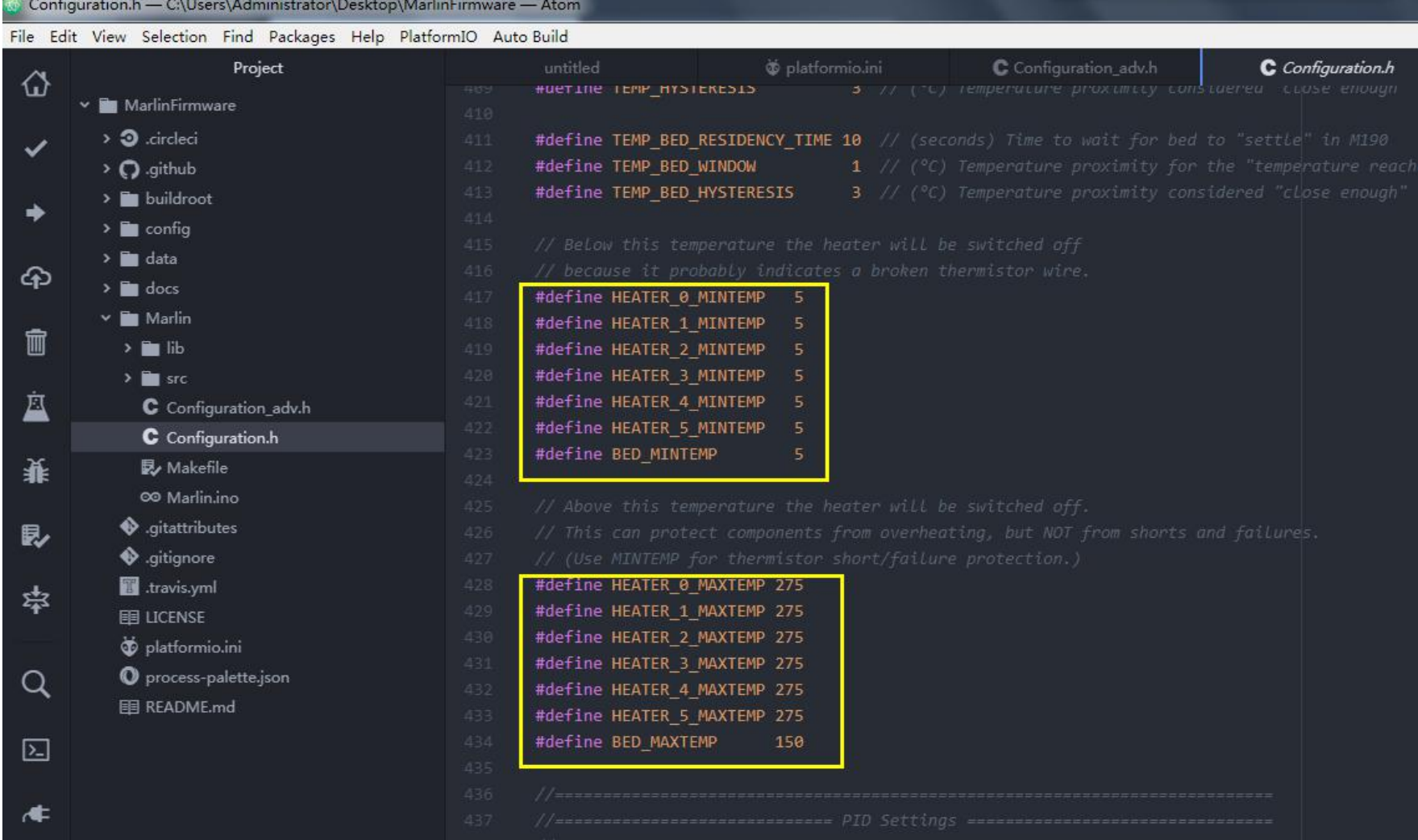

PID setting (generally, it doesn't need to adjust, default setting is OK)

The adjustment method is the same as smoothieware. Use the M303 command, for example:

M303 E0 S190

# For the case where the printing head E0 is often warmed to 190 degrees, the PID operates automatically.

After that, fill the returned value into the firmware.

```
T: 190.4/190.0 @0 0 7/8
T: 190.2/190.0 @0 0 7/8
Cycle 7:
Max: 190.8 Min: 184.3 high time: 48.2s low time: 7.5s
```
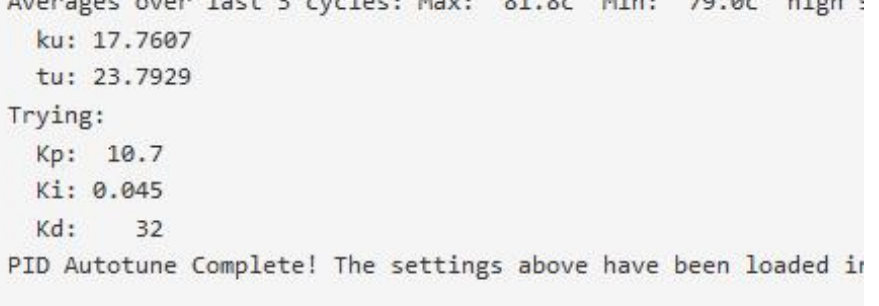

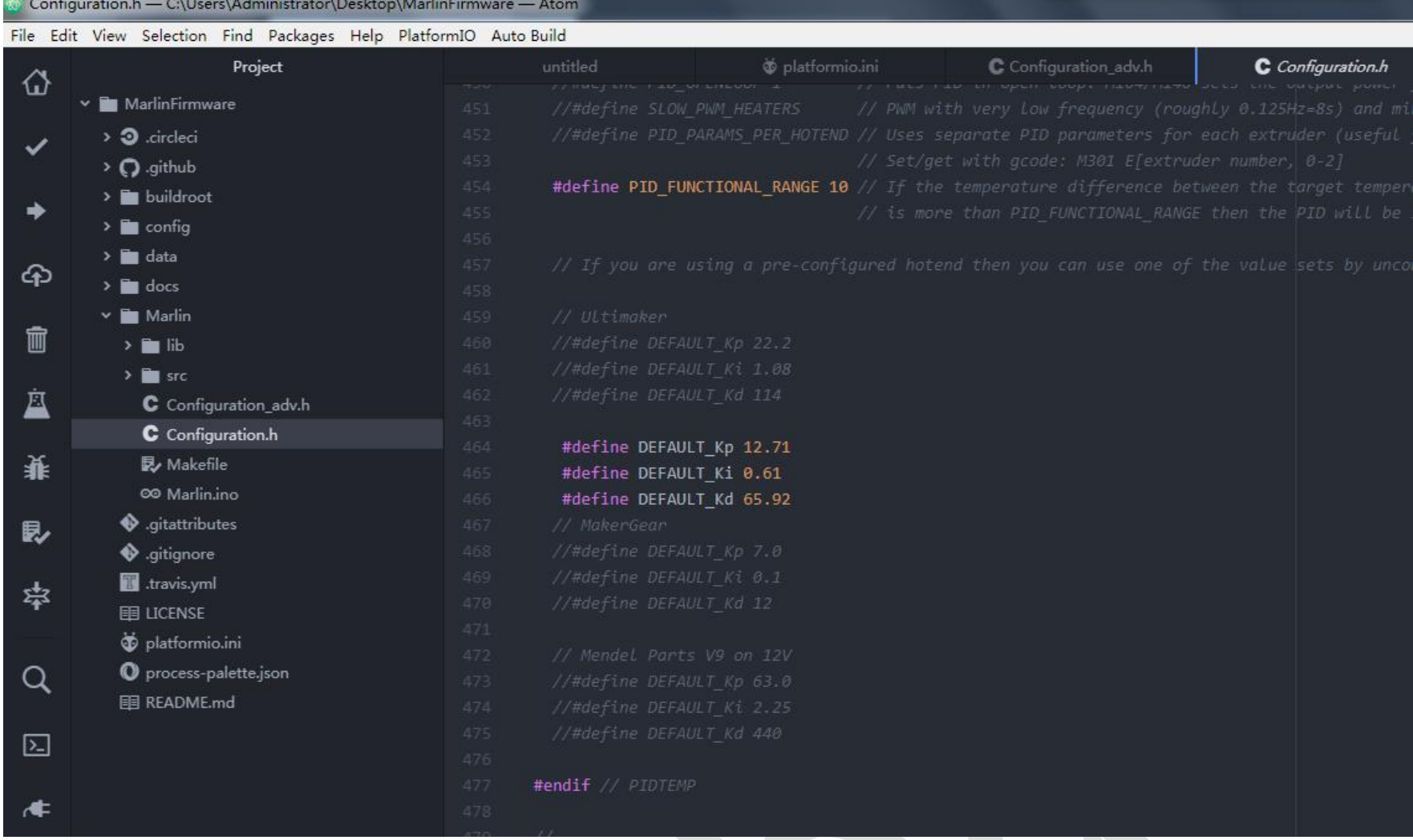

### PREVENT\_COLD\_EXTRUSION

It is 170 degree by default, only when warmed up to 170 degree can the extruder work. You need to reduce the extruder temperature if it doesn't need to warm up.

 $\blacktriangleright$ 

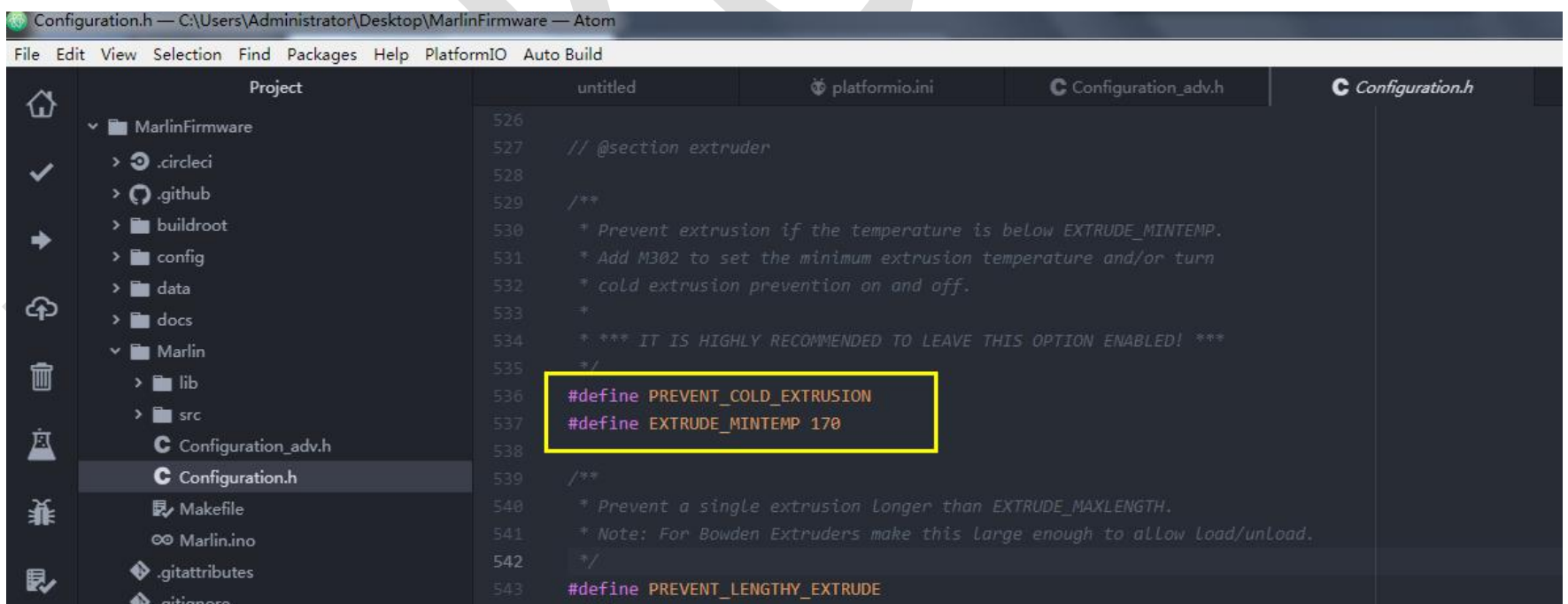

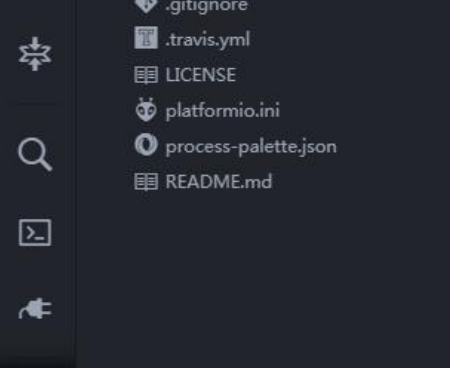

#### #define EXTRUDE\_MAXLENGTH 200

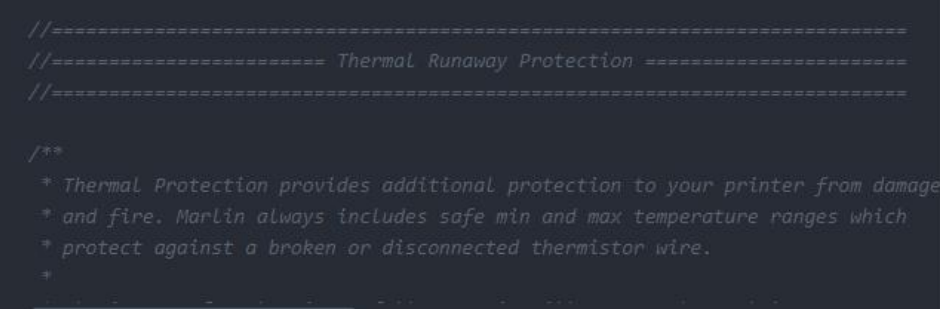

### Machine setting

Machine structure setting, default structure is xyz. If it is corexy or other structure, it needs to

enabled the corresponding type.

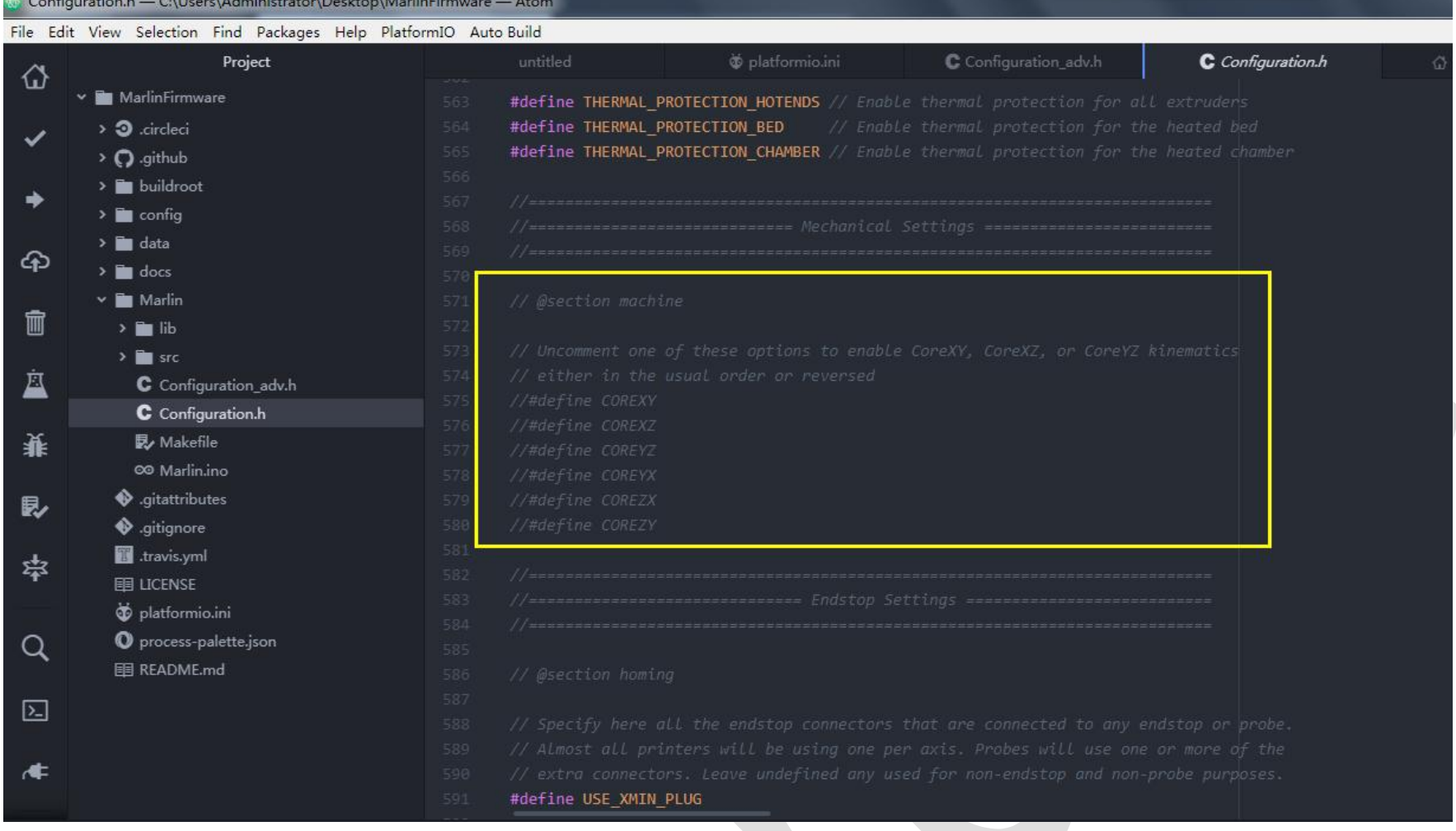

### Limit switch setting

### Enable limit switch

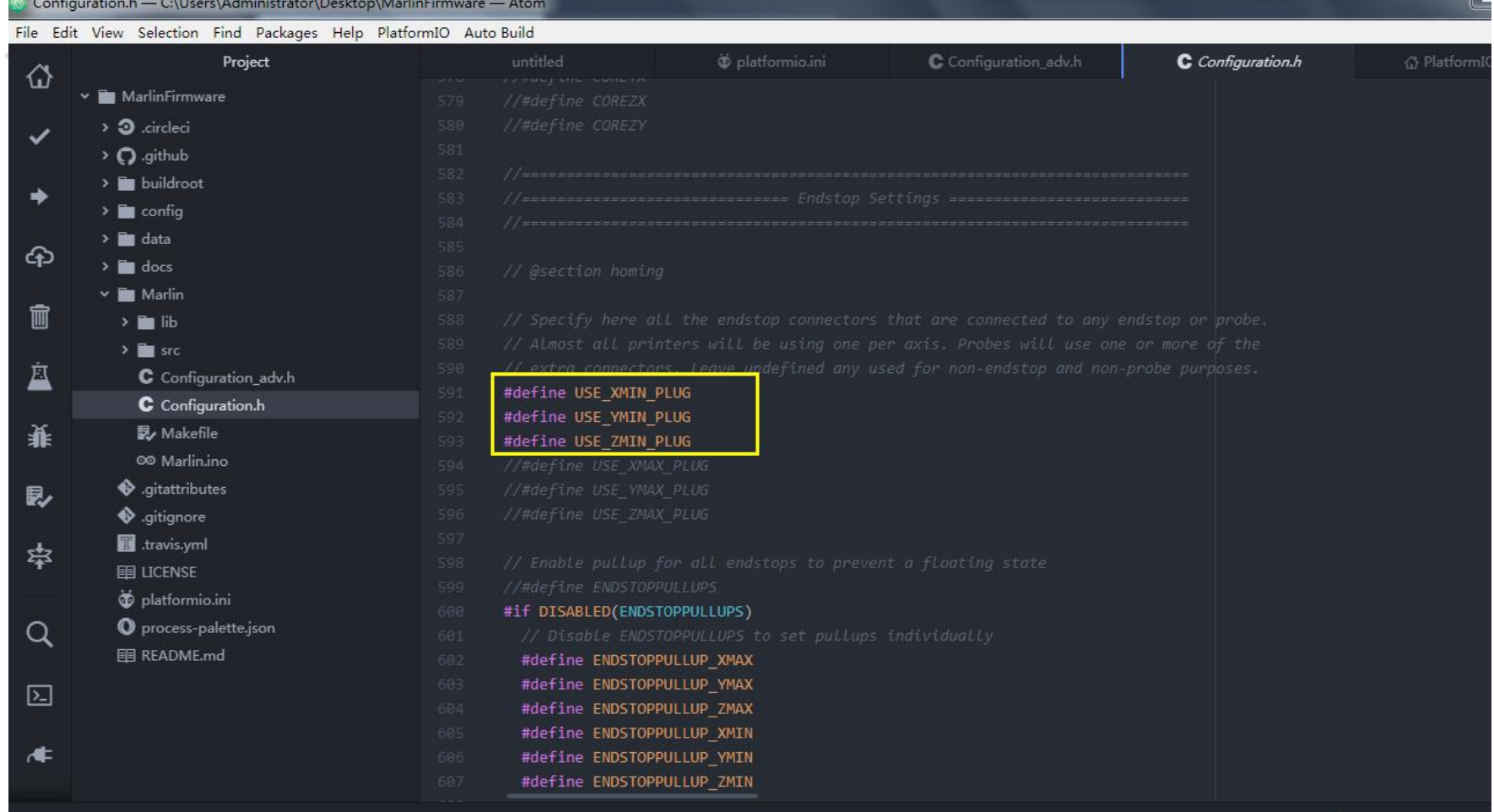

### Switch type setting (normally open / normally closed)

Note: If the setting type is reversed, it may cause homing error.

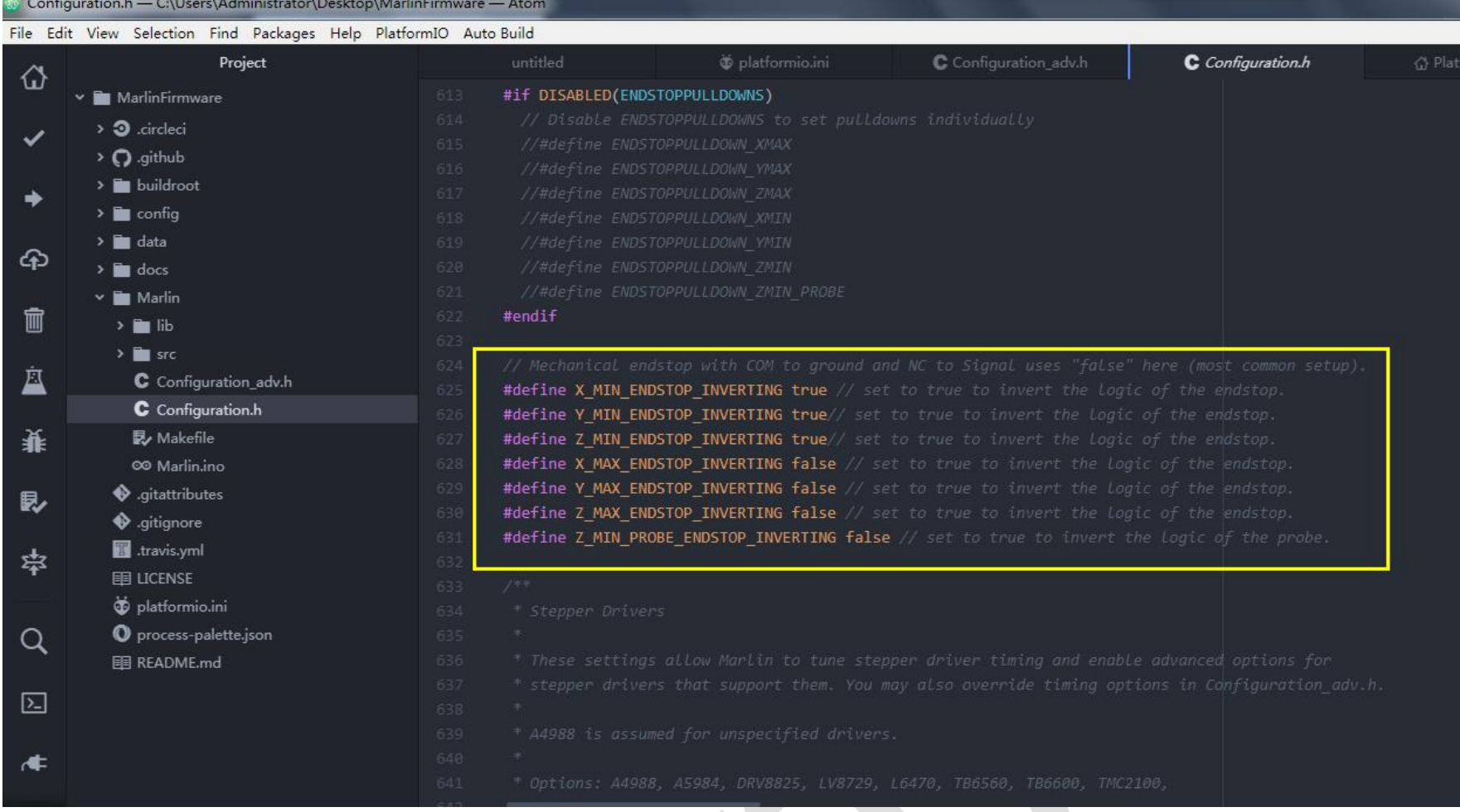

### Driver type

Only when driver type is confirmed, can it configure the corresponding special mode ( TMC2208 is compatible with Uart mode,TMC2130 compatible with SPI mode)

The driver is set to normal mode by default without enabling corresponding item.

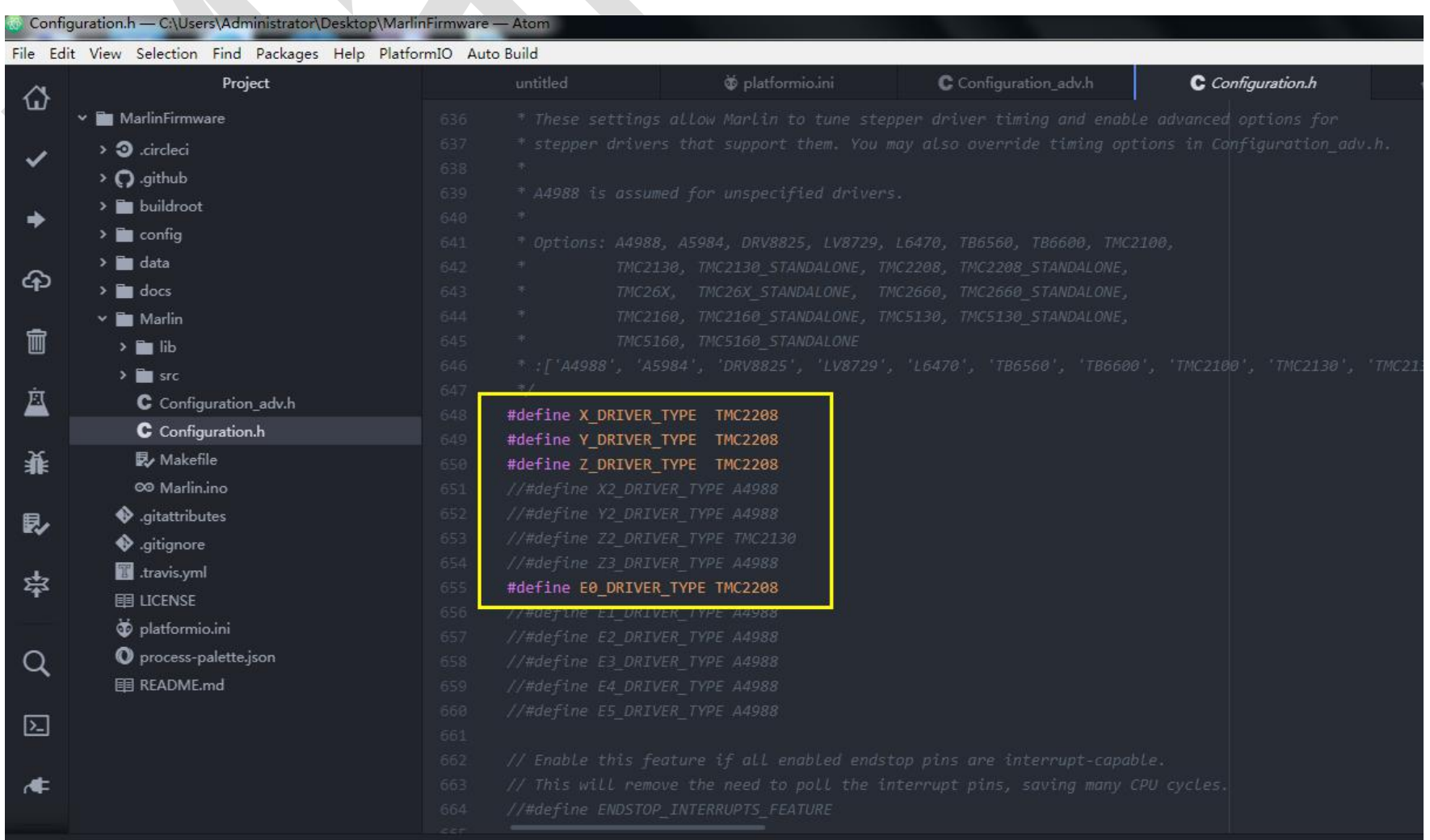

Motor steps per setting (#define DEFAULT\_AXIS\_STEPS\_PER\_UNIT)

It can be calculated by formula according to mechanical conditions

The formula of the number of pulses of the synchronous wheel motor / mm is:  $(360 \div \text{step angle}) \times \text{microstep}$ 

(diameter  $\times$  3.14);

The formula of the number of pulses of the screw motor / mm is:  $(360 \div \text{step angle}) \times \text{microstep} \div \text{lead}$ 

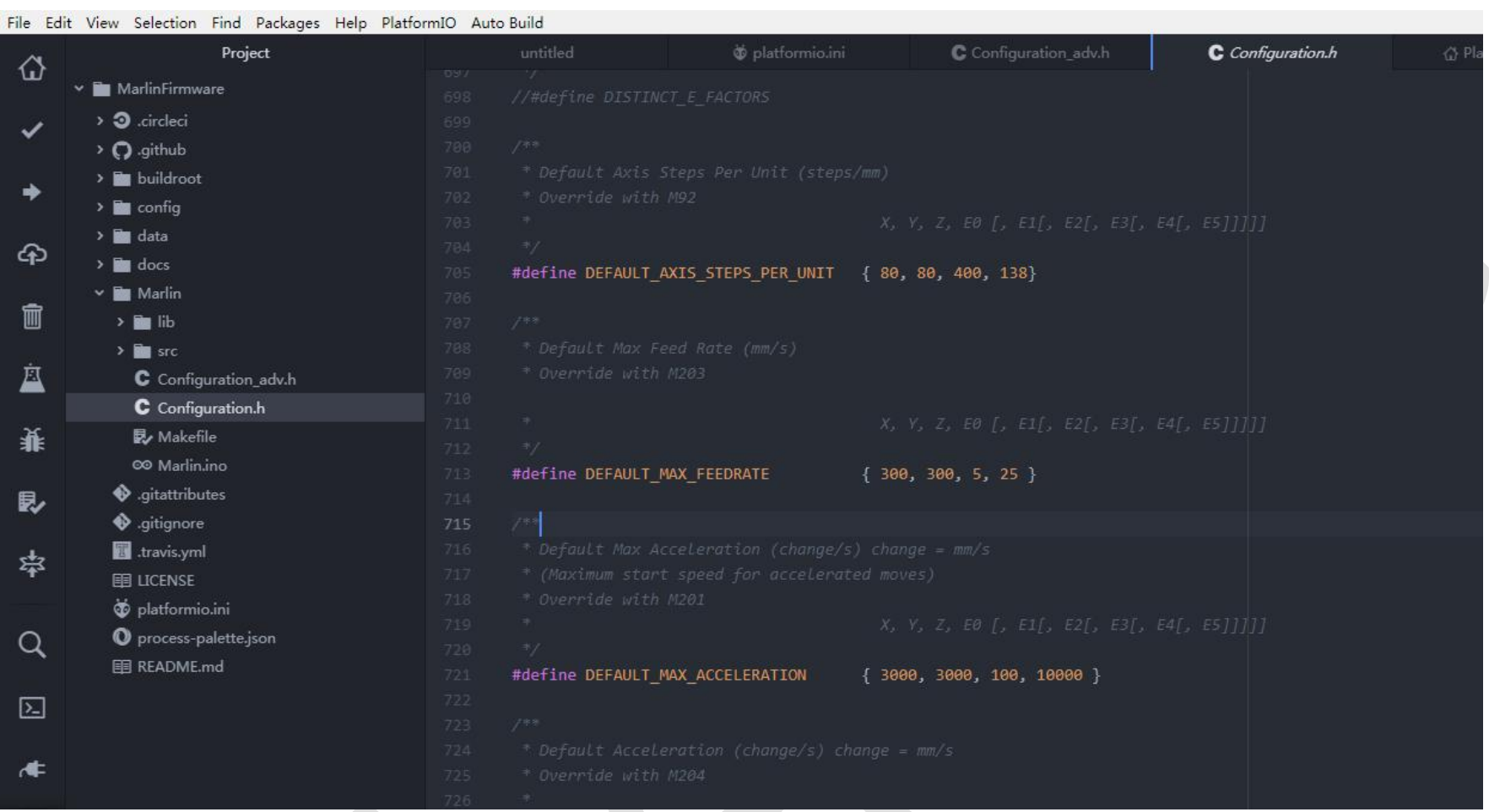

#### Motor direction setting

adjust parameter( true or false) to modified motor direction

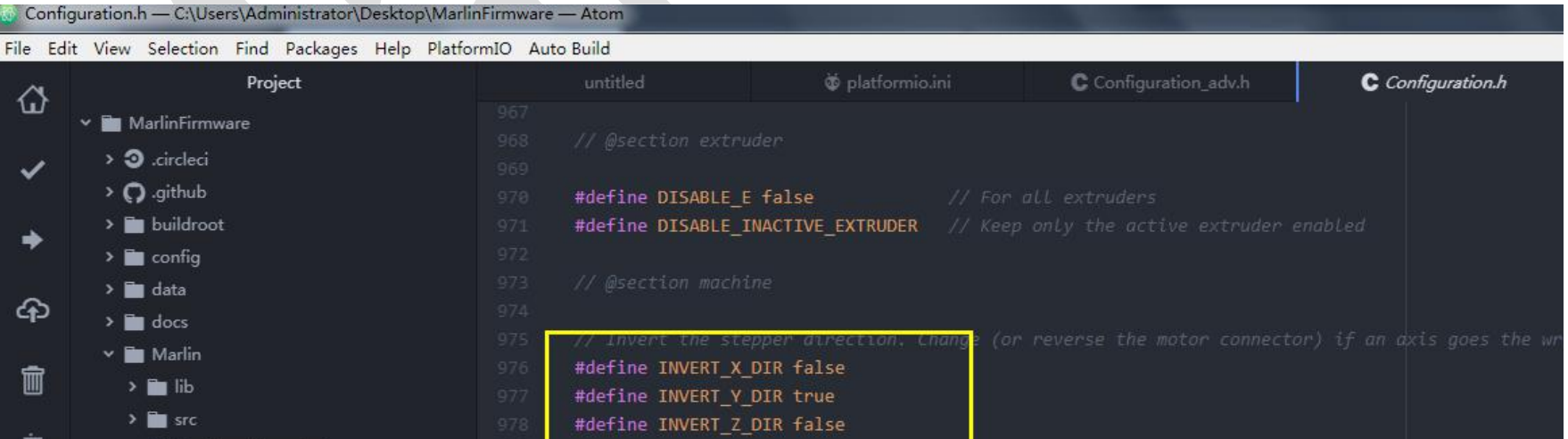

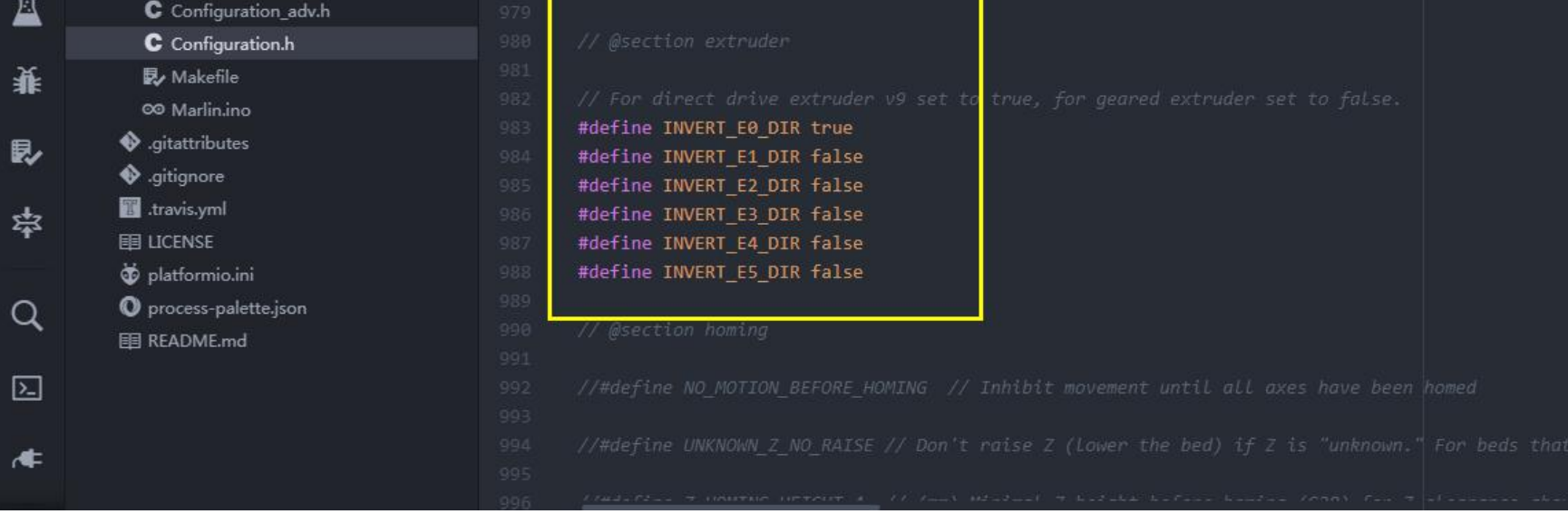

Direction of Homing: "-1" is the minimum, and "1" is the maximum.

Travel limit: Set the maximum running distance of the xyz axis.

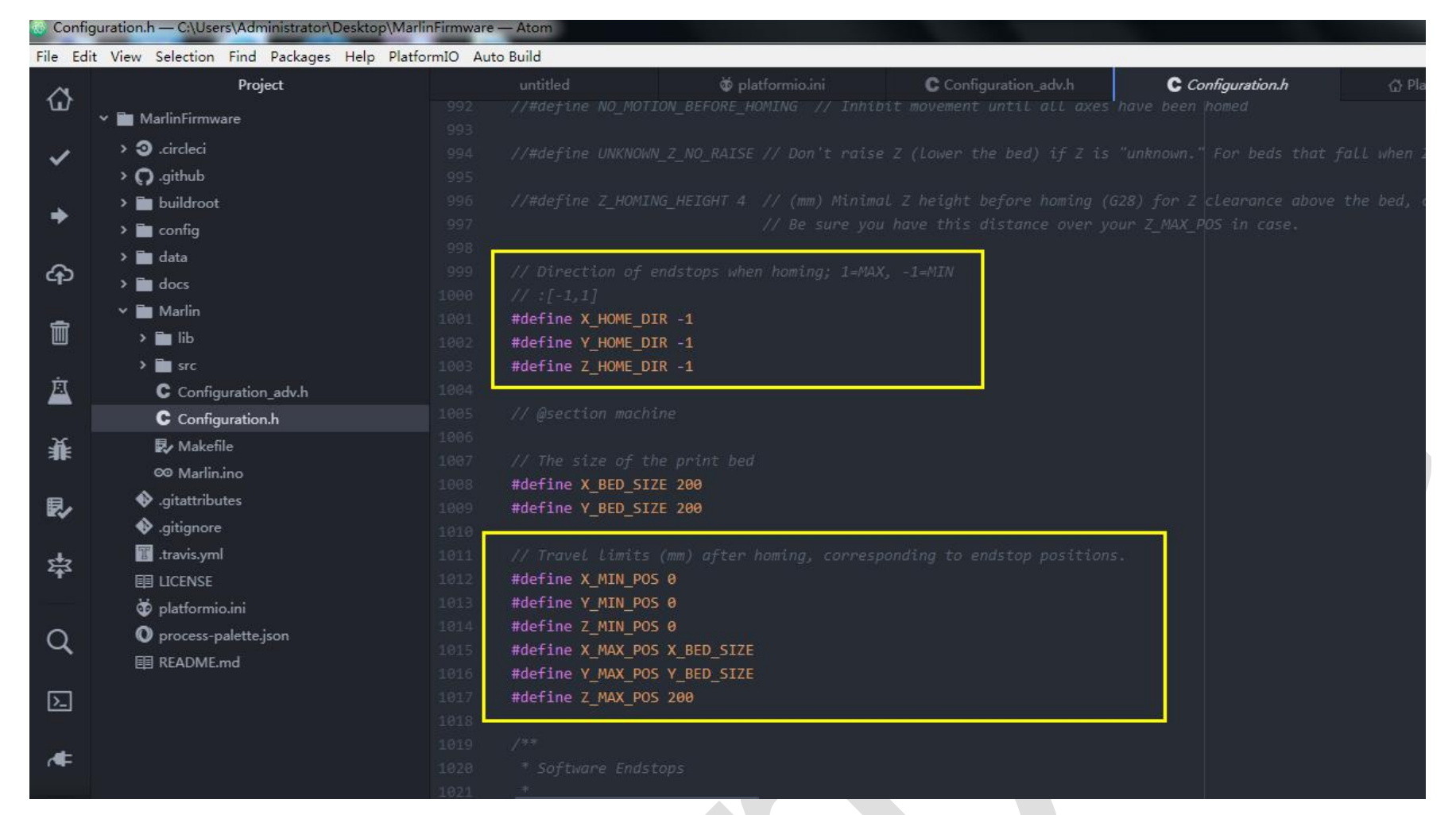

### LCD screen setting

Language setting: zh\_CN is Simplified Chinese, en is English.

Language settings can be made according to your needs.

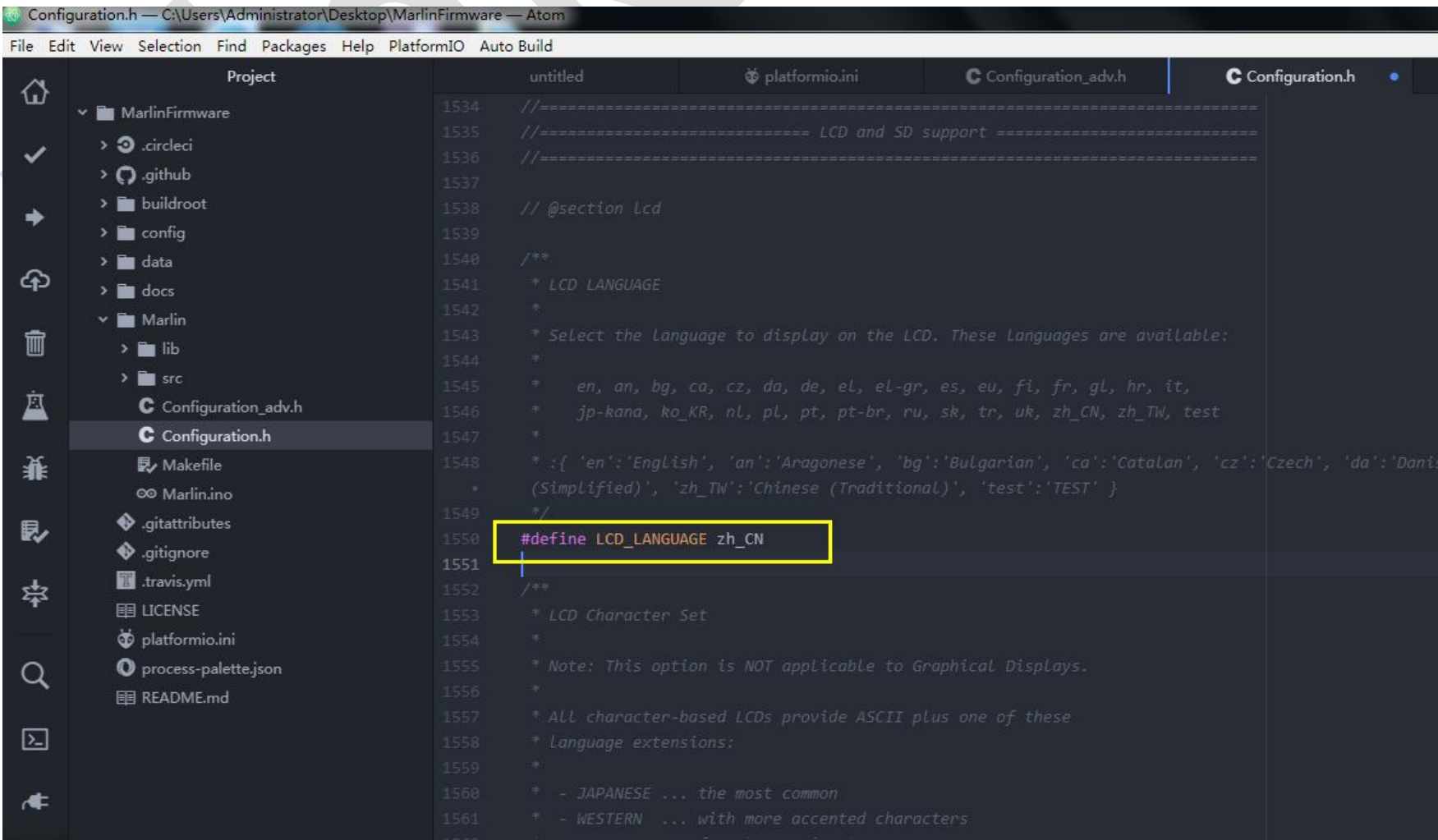

### Screen type enable

Do not enable multiple screens at the same time. It is easy to cause errors LCD12864 enabled

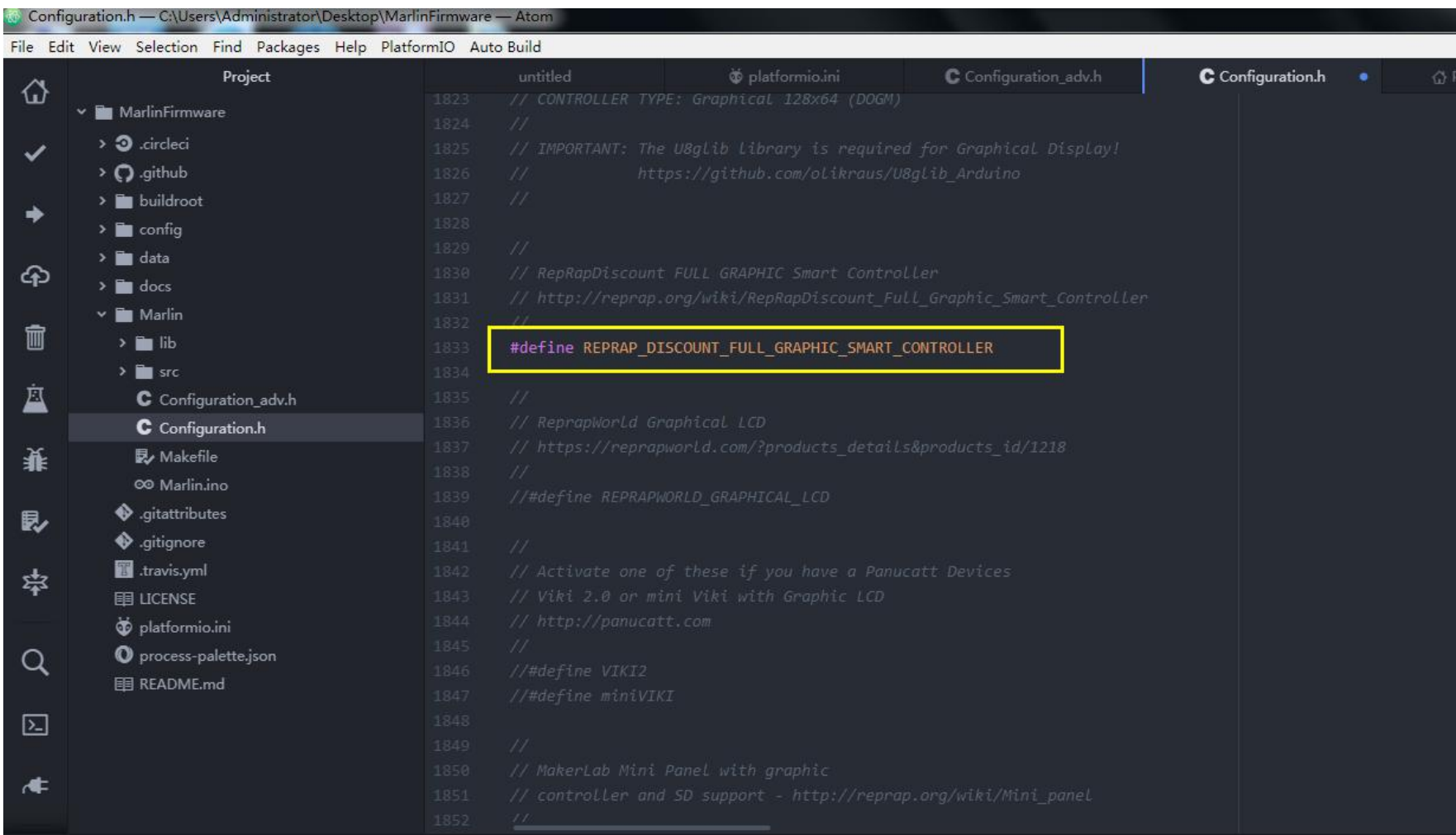

### LCD2004 enable

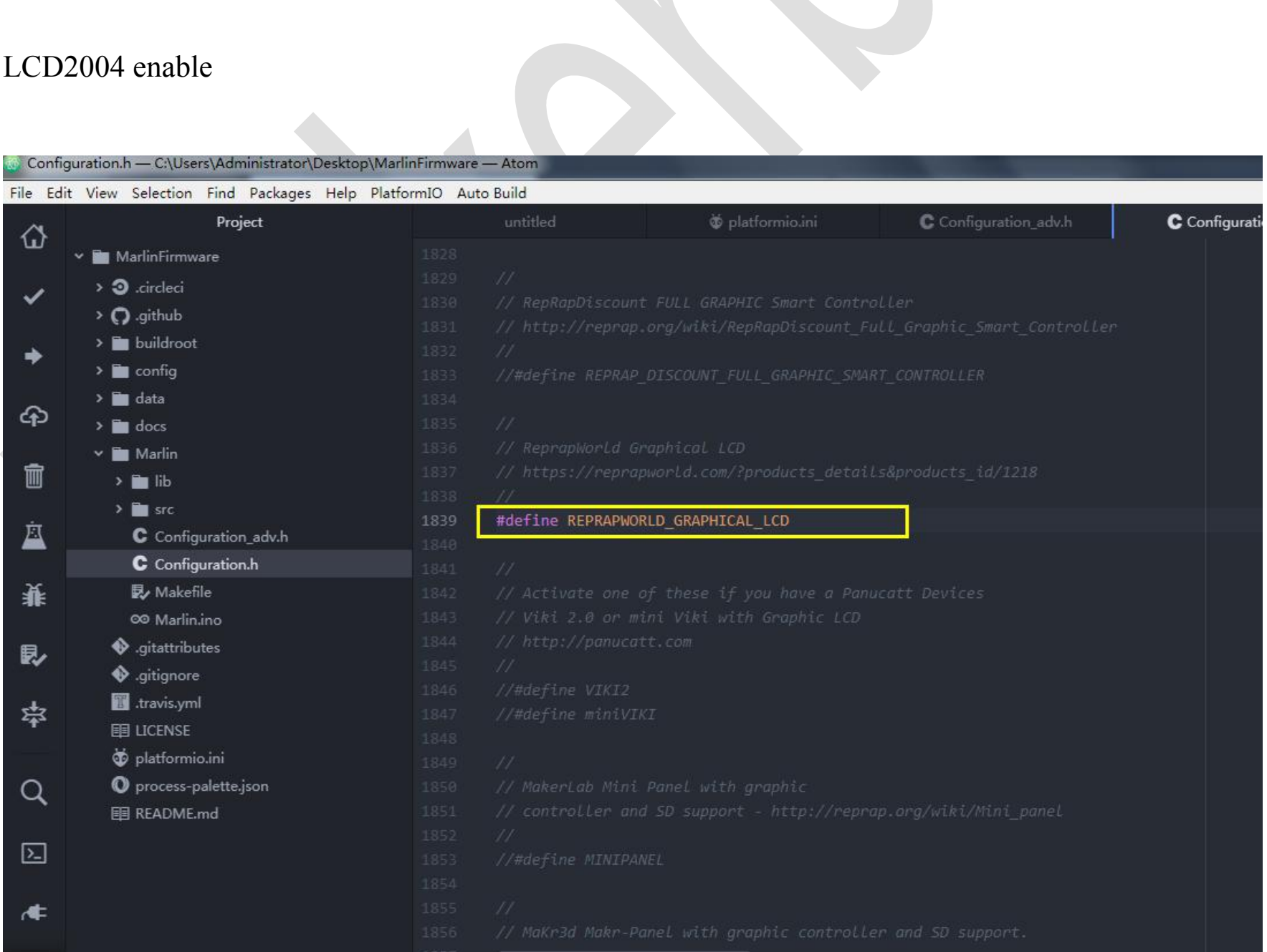

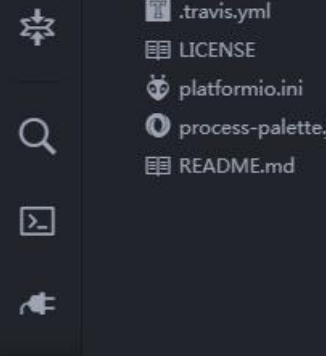

If you use the 12864A, you need to modify the contrast of the screen in the firmware before uploading the file. Can be used again. (mini12864 does not need this operation)

Configuration.h — C:\Users\Administrator\Desktop\MarlinFirmware — Aton File Edit View Selection Find Packages Help PlatformIO Auto Build C Configuration\_adv.h Project @ platformio.ini C Configuration.h ረን **Ex MarlinFirmware** #if ENABLED(SAV\_3DGLCD)  $\rightarrow$  3 .circleci  $\checkmark$  $\rightarrow$  Q .github #define U8GLIB\_SH1106  $\sum$  buildroot #endif ◆  $\sum$  config  $\sum$  data  $\bigoplus$  $\sum$  docs Marlin 寙  $\rightarrow$   $\blacksquare$  lib  $\frac{1}{2}$  in src 囚 C Configuration\_adv.h C Configuration.h **最**/Makefile 萋 00 Marlin.ino  $\clubsuit$  .gitattributes 镹 · gitignore **图** .travis.yml 孛 **ED LICENSE** platformio.ini #define MKS\_MINI\_12864 O process-palette.json Q **ED** README.md  $\boxed{\Sigma}$ ≮

#### Mini12864 and LCD12864A enable

 $\overline{\phantom{a}}$ 

#### <span id="page-31-0"></span>**5.2.2 Automatic Leveling Setting**

The configuration on the Marlin 2.0 firmware mainly refers to the "3D touch datasheet"

If using the Z-limit as the trigger limit for the leveling switch, enable the following item.

#define Z\_MIN\_PROBE\_USES\_Z\_MIN\_ENDSTOP\_PIN

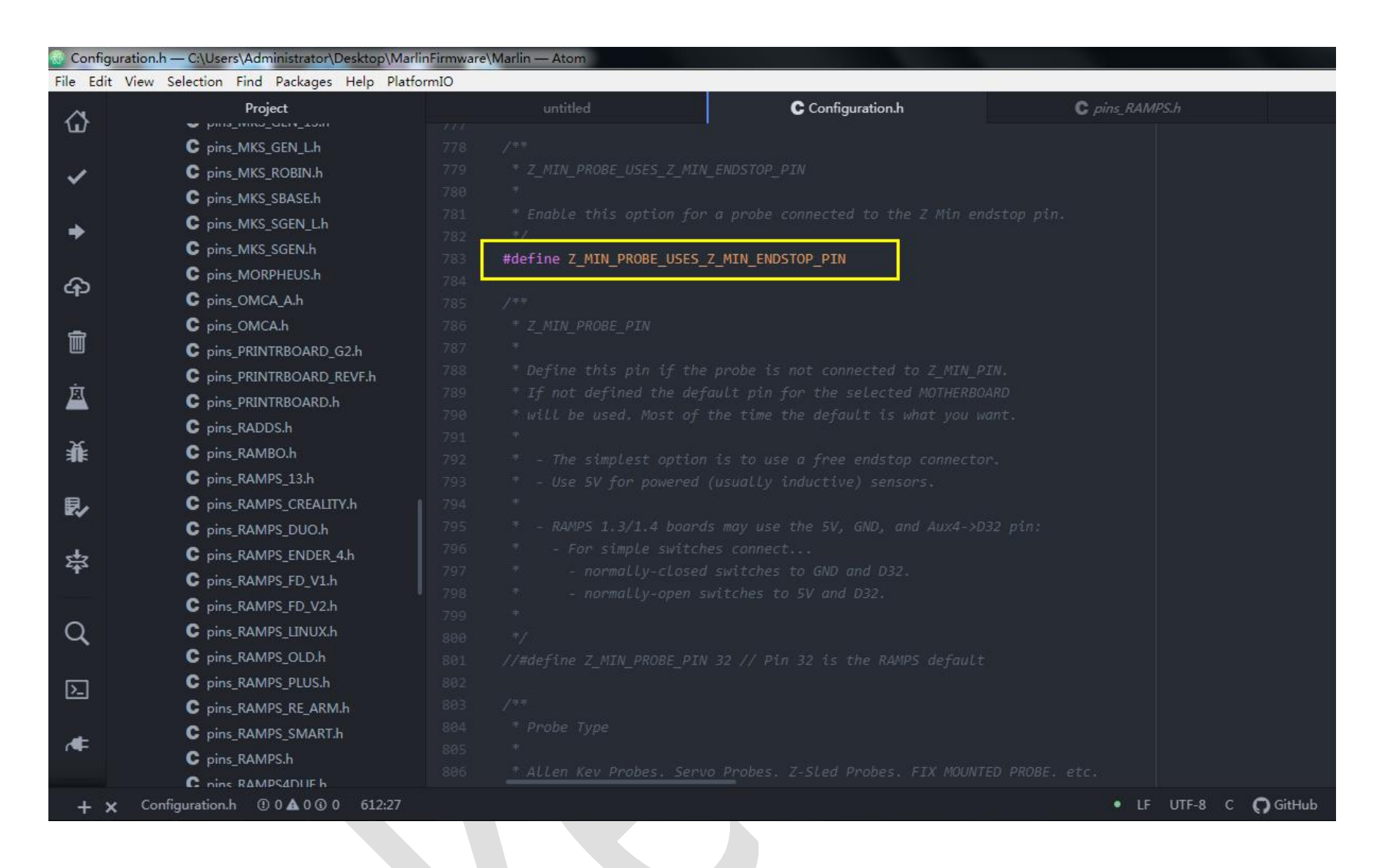

If you want to enable on other endstop's pin, you can enable the following item and modify the pin of the

corresponding limit.

#define Z\_MIN\_PROBE\_PIN 32

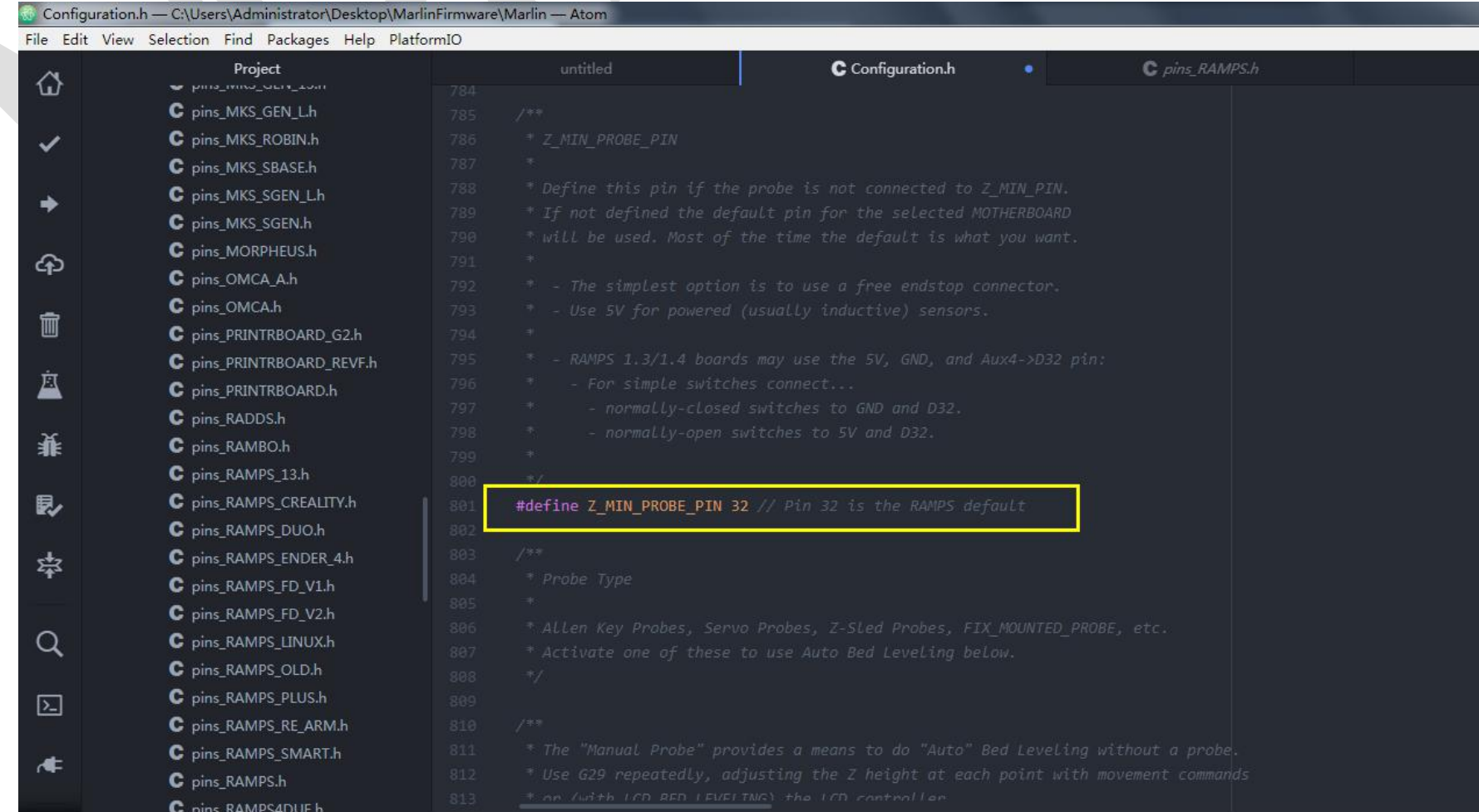

Look at the following figure, If you use Z-probe, enable the first item. If you use 3dtouch, enable the second one.

33

Cannot enable multiple items at the same time, because it will cause errors. If you enable one item, you need to

shield another one.

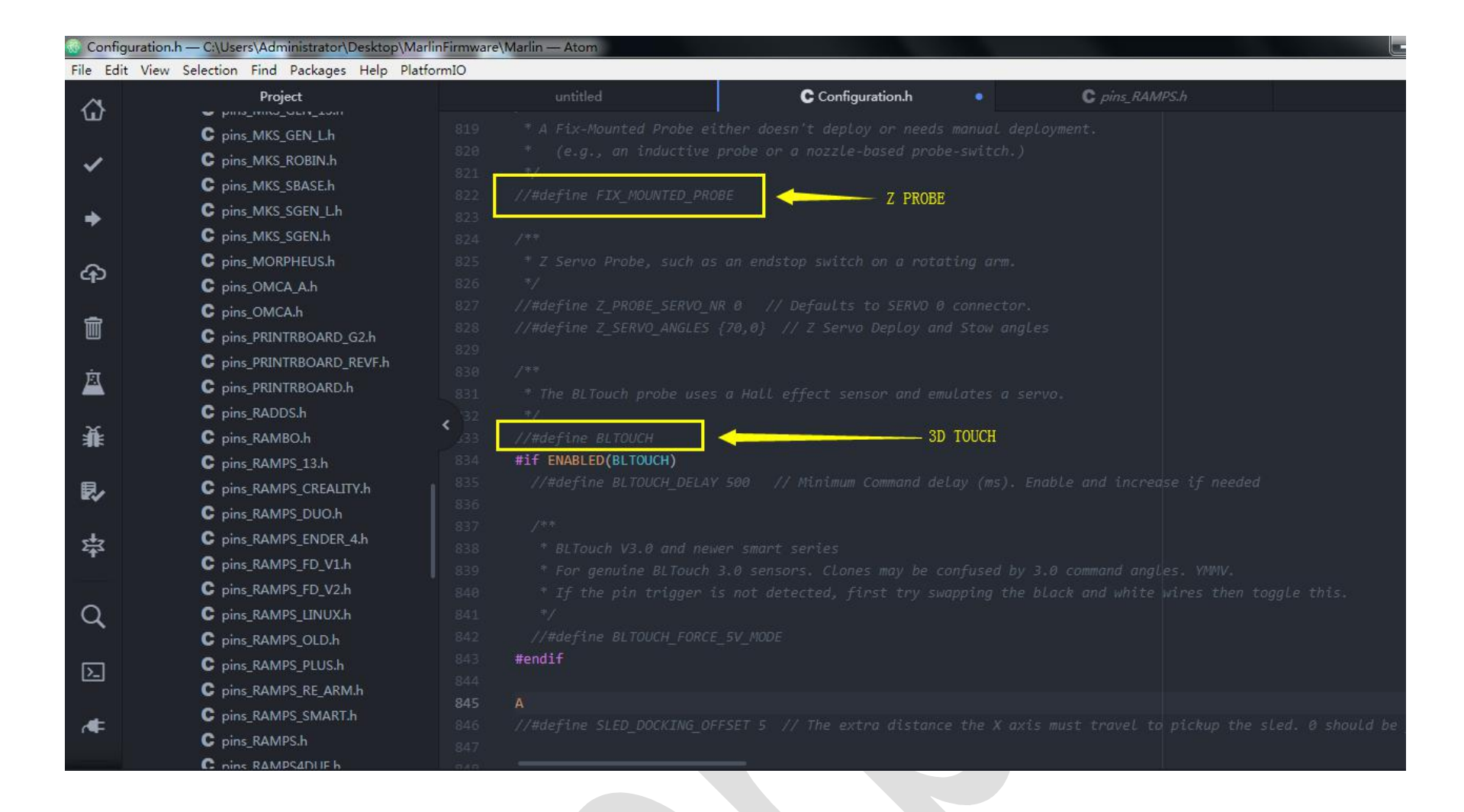

If the leveling switch is used with the relevant endstop, it must be enabled.

Generally, the default setting is false. Thus, the switch type ( normally open or normally closed ) should also be set

correctly.

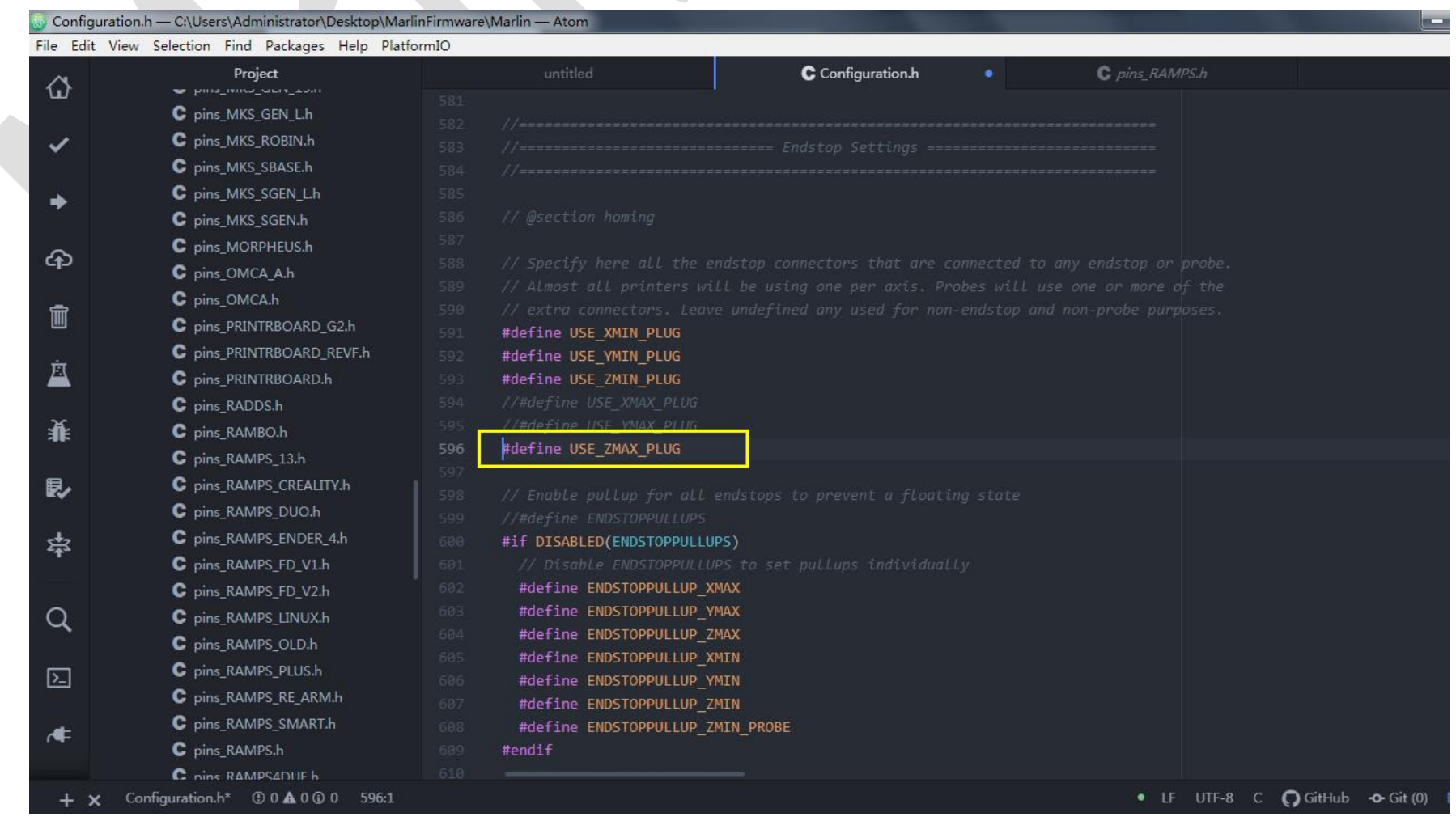

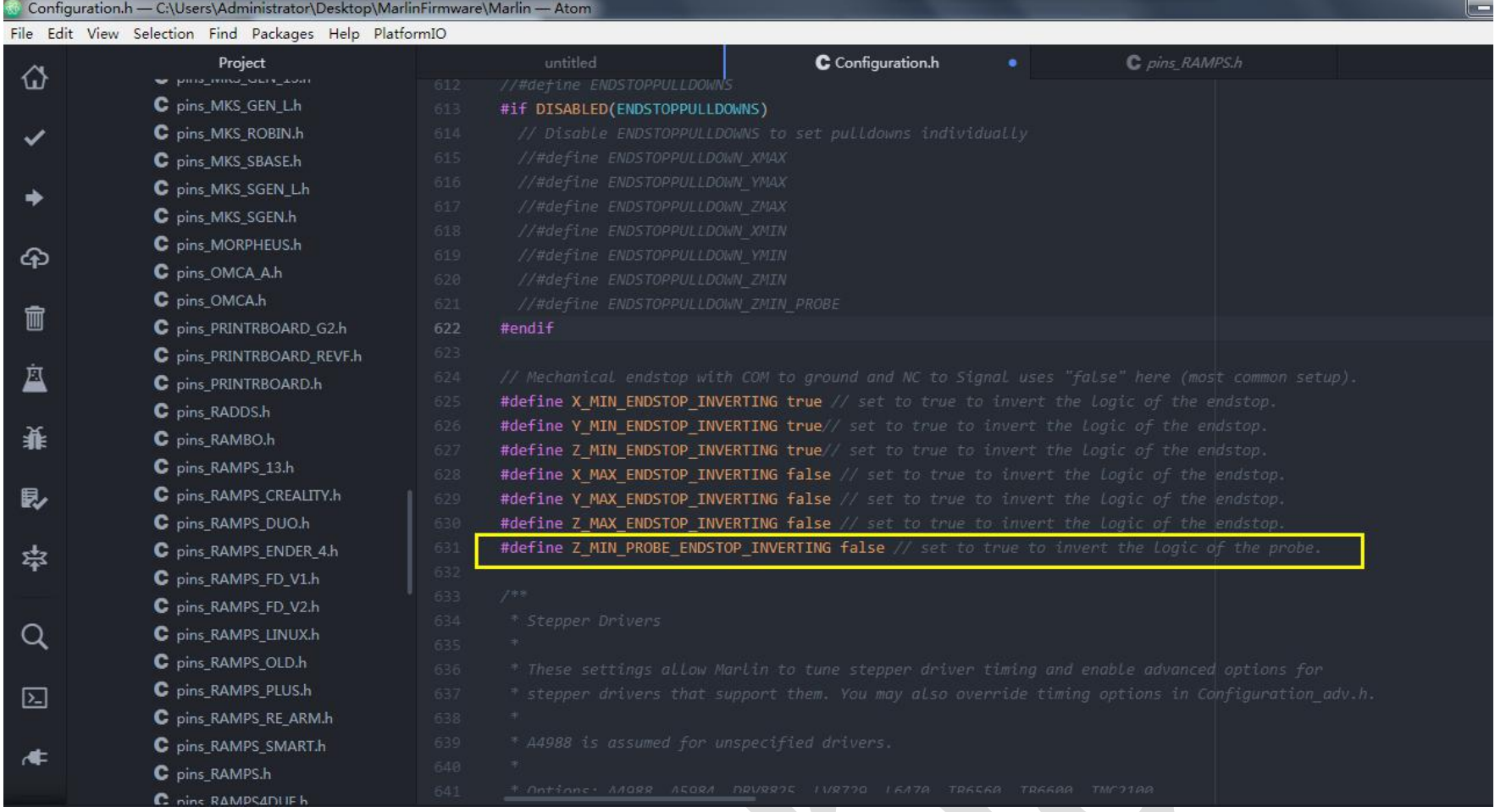

### Select leveling mode, enable: #define AUTO\_BED\_LEVELING\_BILINEAR

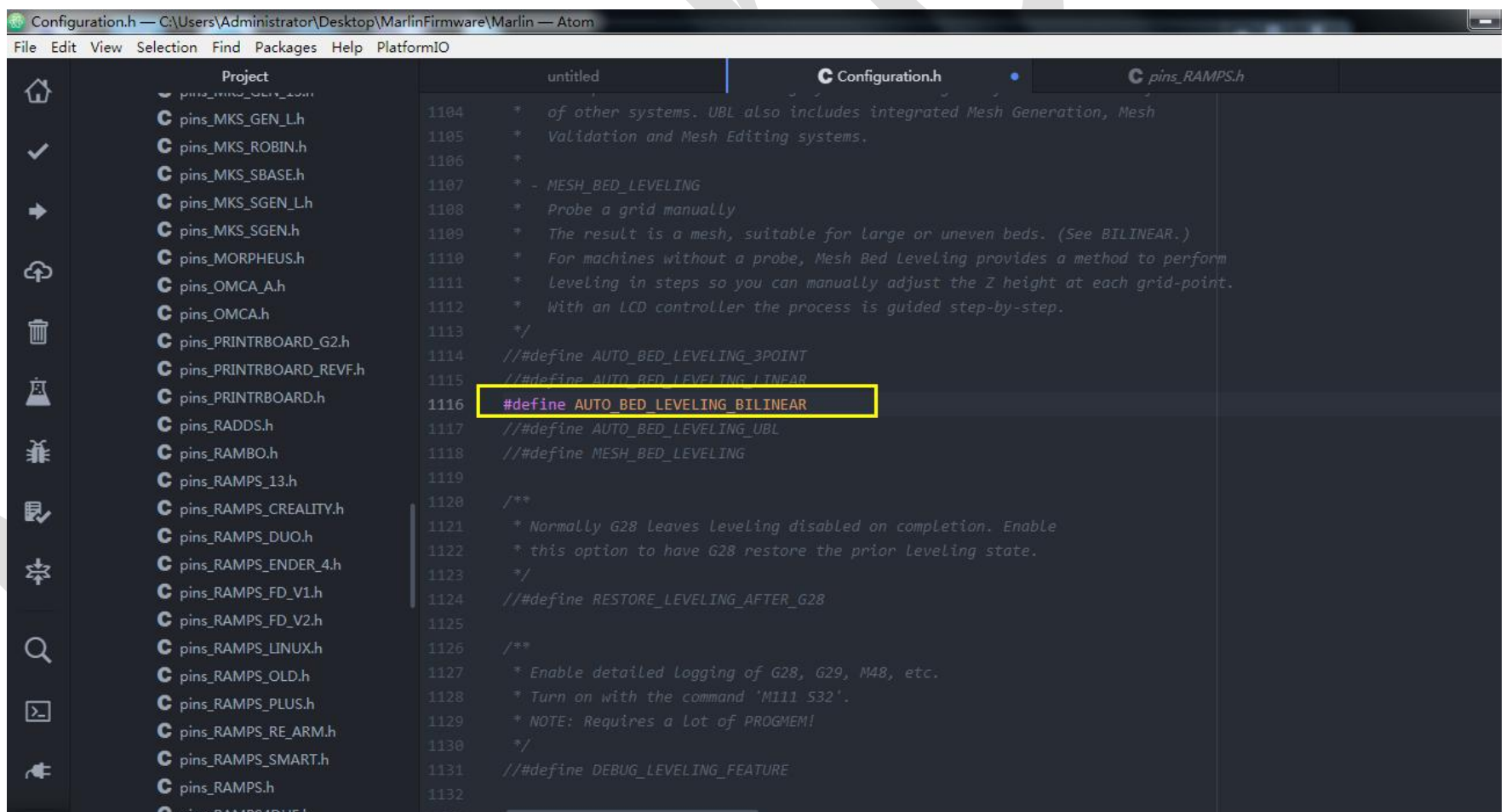

u

#### Leveling point setting

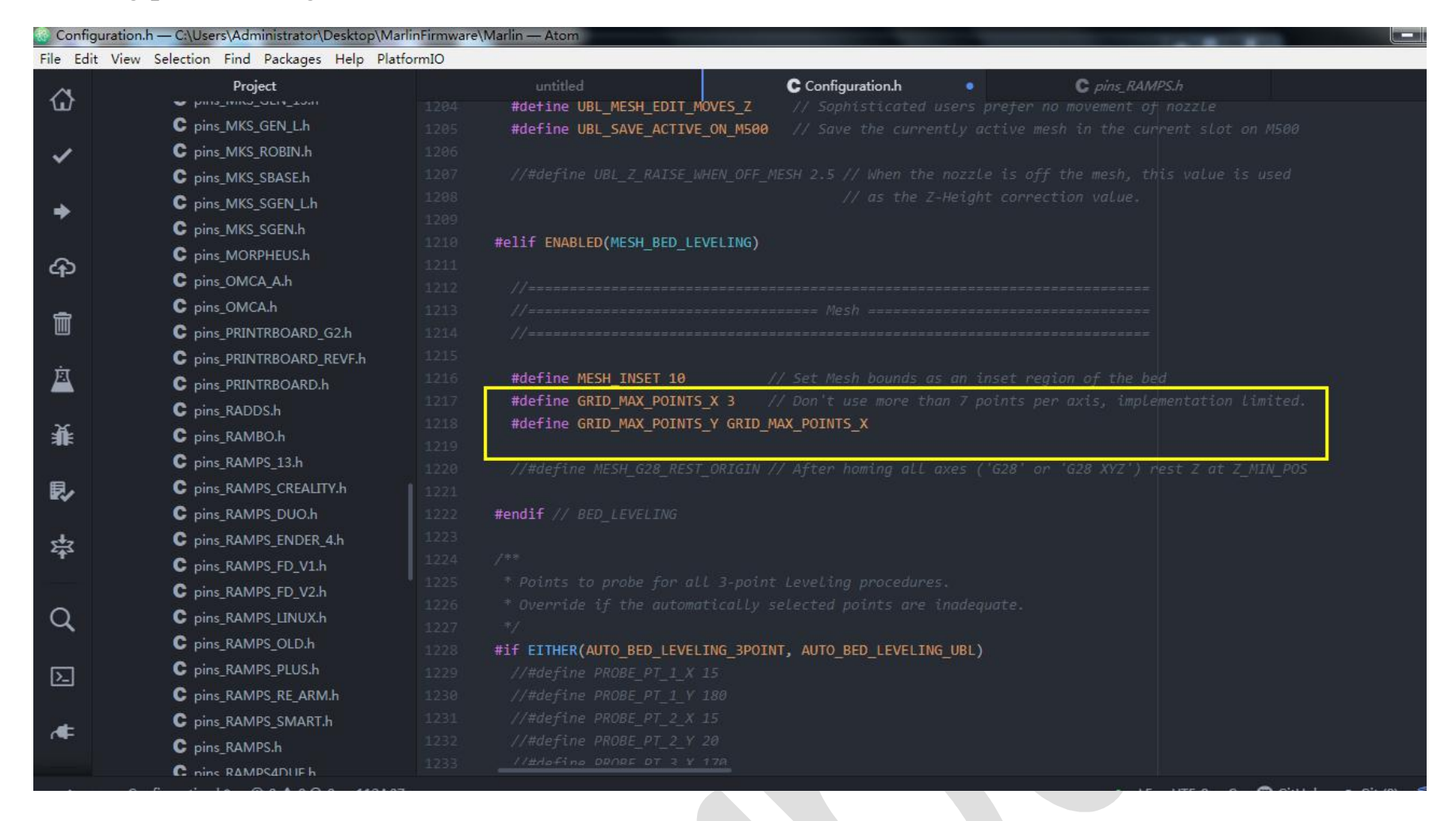

#### Change the number to "1"

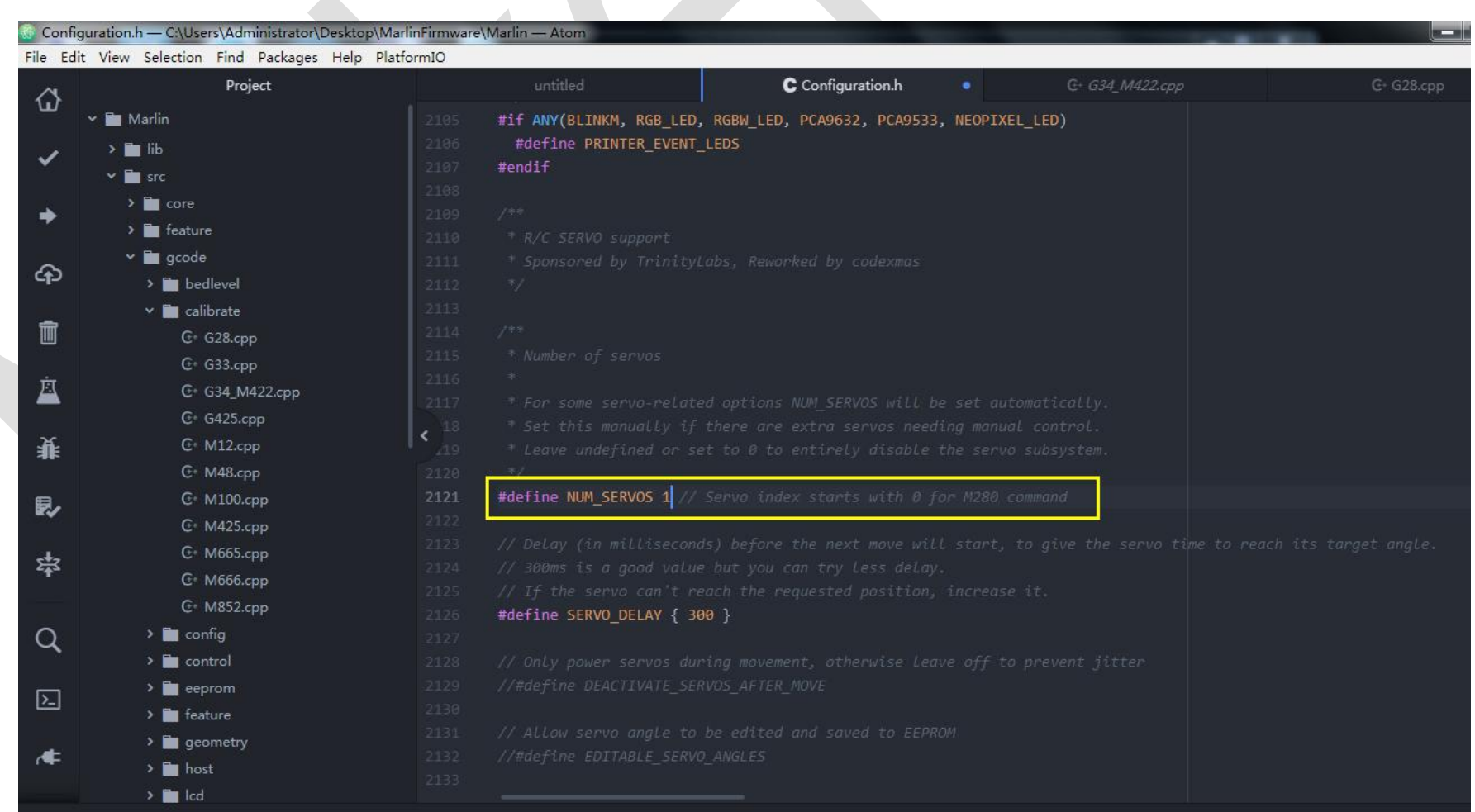

#### Leveling data saving settings

### Need to enable first: #define EEPROM\_SETTINGS first

"Add set\_bed\_leveling\_enabled(true) "to the "gocde- calibrate-G28.cpp "file, as the following figure

#### shows.

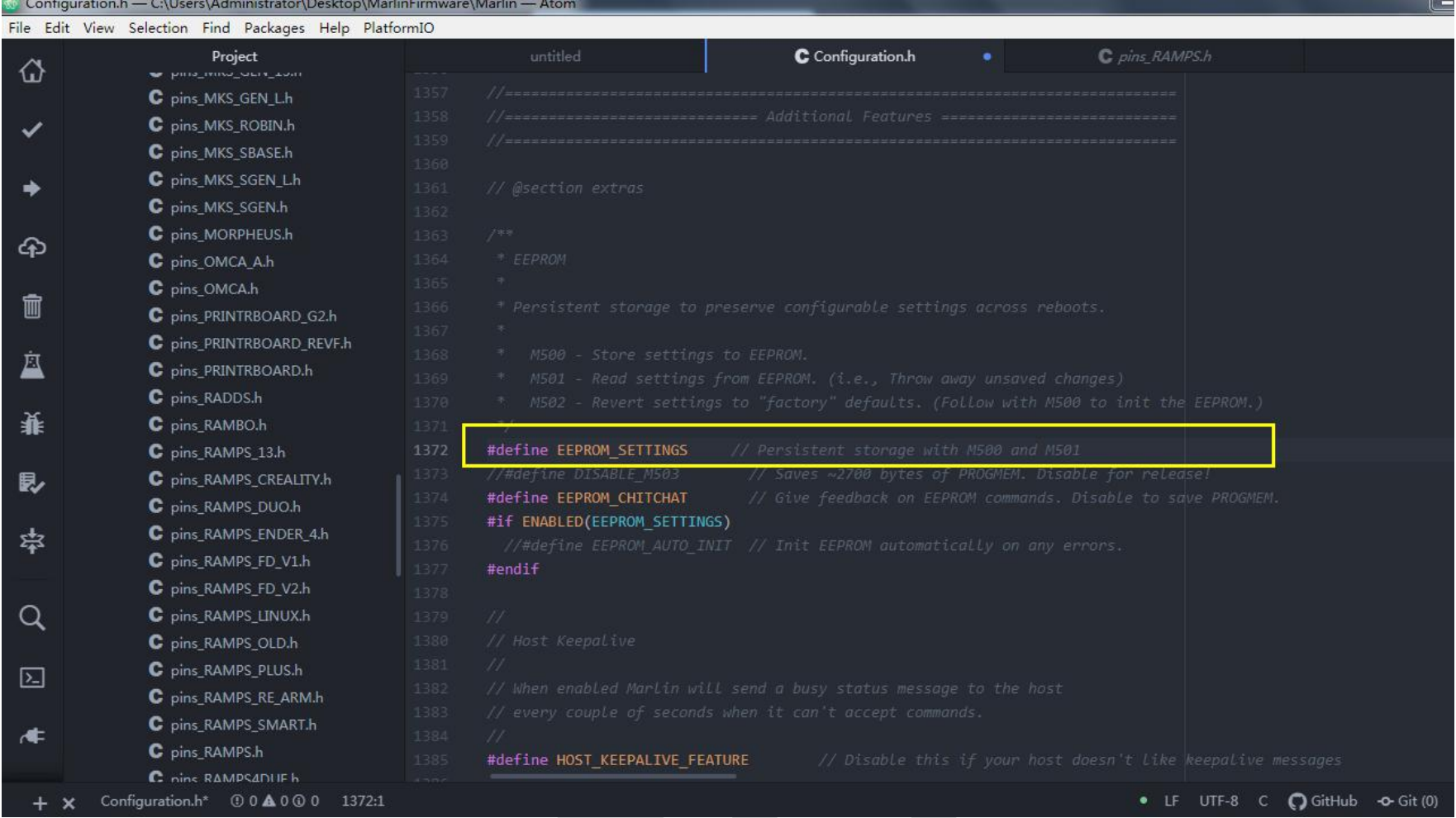

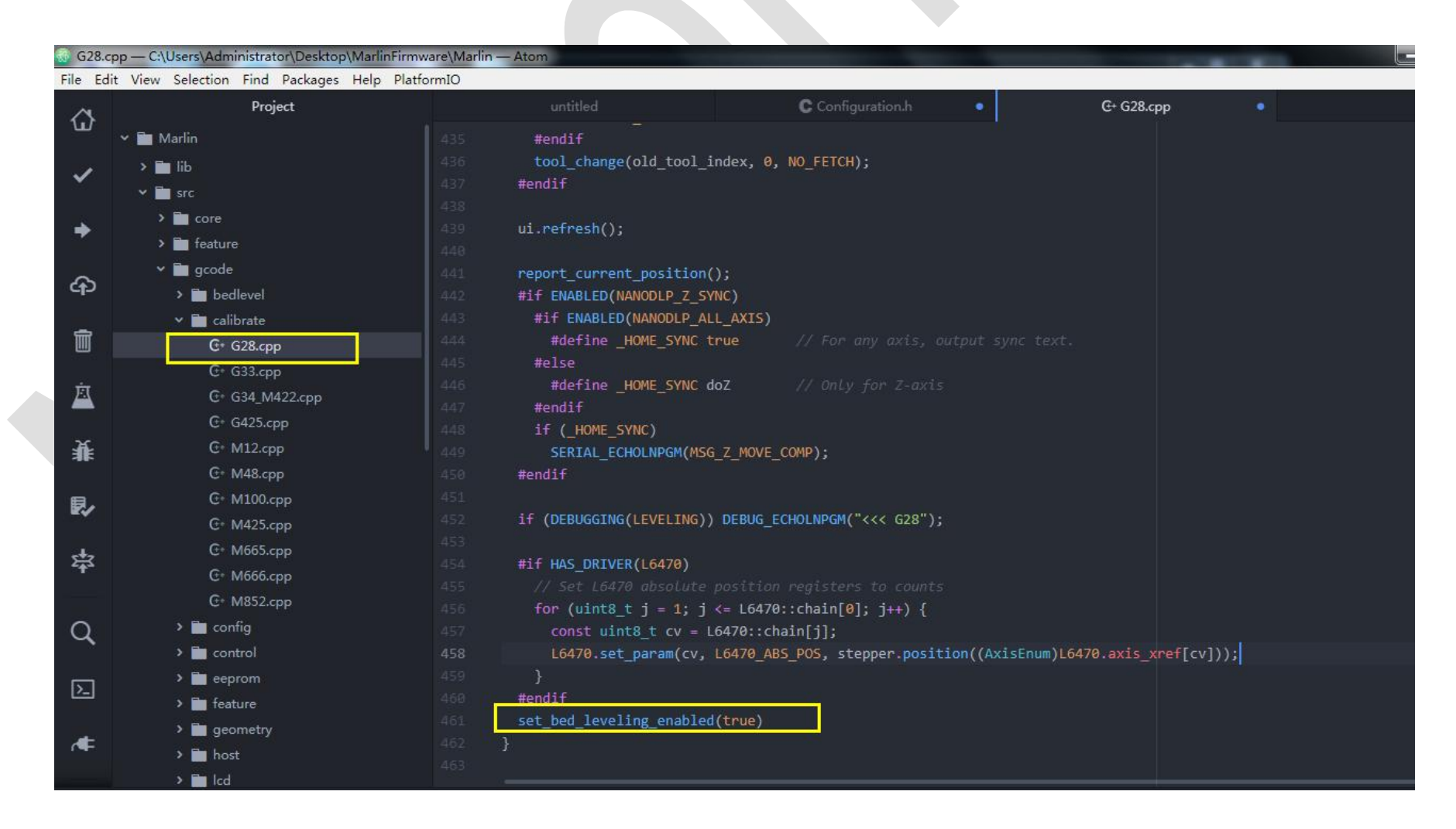

### Those are the auto-leveling setting.

#### <span id="page-36-0"></span>**5.2.3 Driver mode setting**

Driver mode is composed by 3 types: normal mode, UART mode, and SPI mode

Note: the following driver setting is based on mks series of drivers, other manufacturers may have different driver setting steps.

#### <span id="page-36-1"></span>**Normal mode (step/dir mode)**

Adjust the driving microstep by the jumper caps according to your own needs, the jumper caps can be inserted into the M0, M1, M2 of the two rows of black pin headers on the right side to adjust microsteps

normal mode: Generally, it is available for all drivers.

Note: In the normal mode, the fourth pin doesn't need jumper caps,because wearing jumper caps may affect the normal use of some drivers. (eg TB67S109)

It is not recommended to insert jumper cap on the fourth pin, because it may affect the normal use of some drivers. (eg TB67S109)

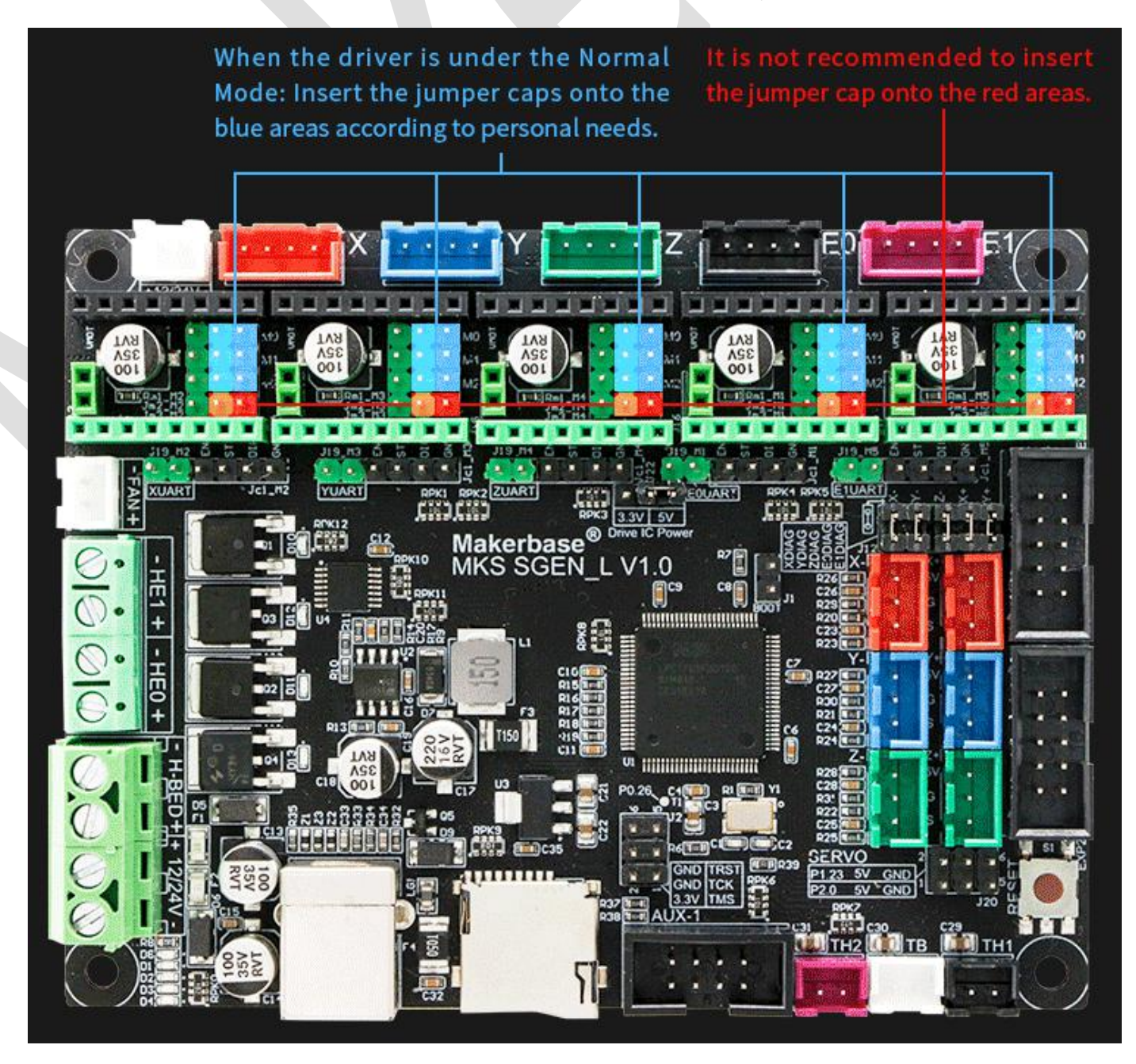

38

#### <span id="page-37-0"></span>**TMC2130 SPI mode setting**

MKS TMC2130 SPI mode is composed of hardware and software setting.

Hardware setting: The motherboard jumper cap setting, only need to insert the jumper cap according

to the requirements, no need jumper. as the picture shows

Just insert the four rows of jumper caps on the left side.

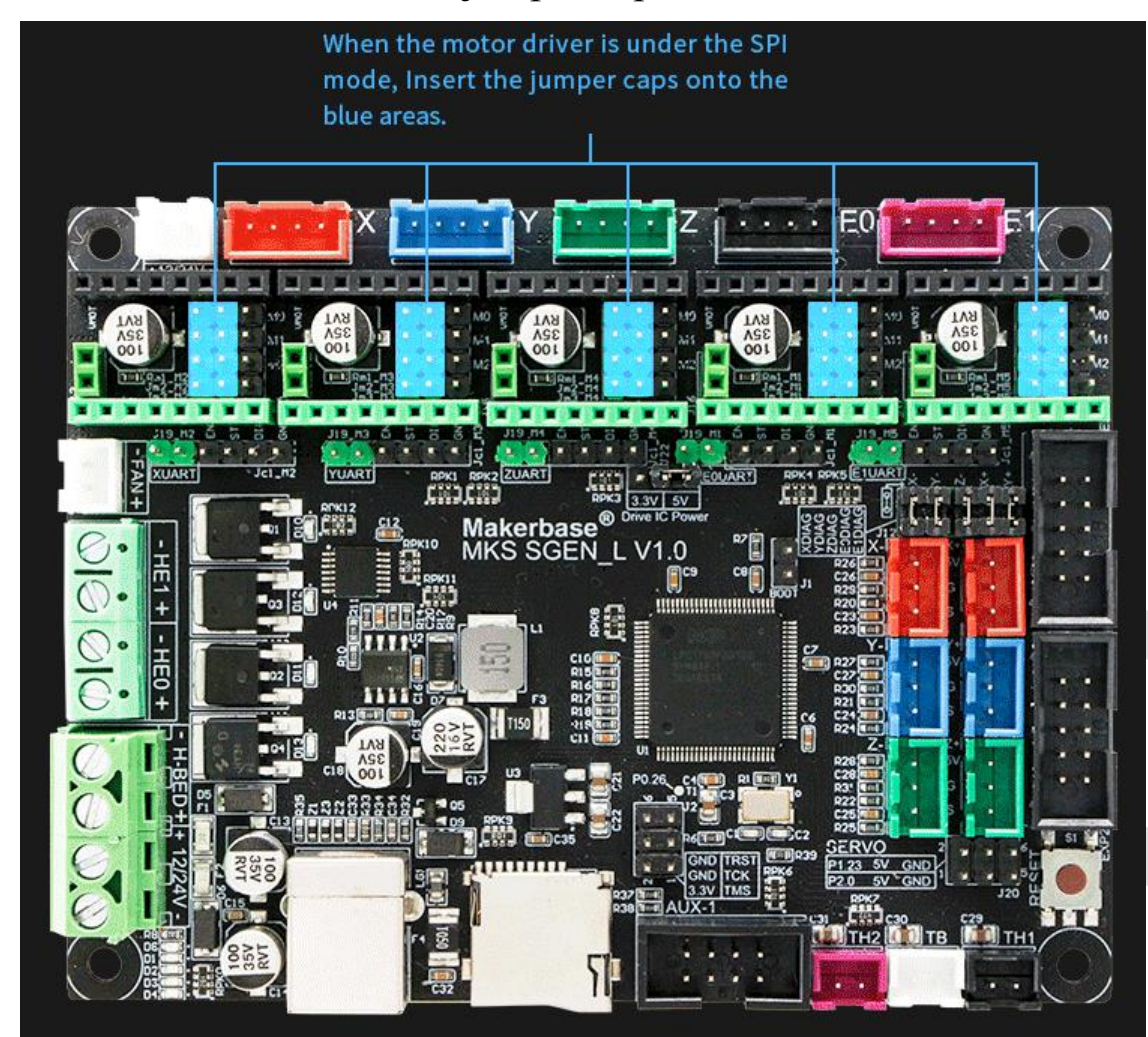

Software setting: configure SPI parameter in marlin firmware2.0, specific setting steps are as follow:

1. Driver type is set: TMC2130

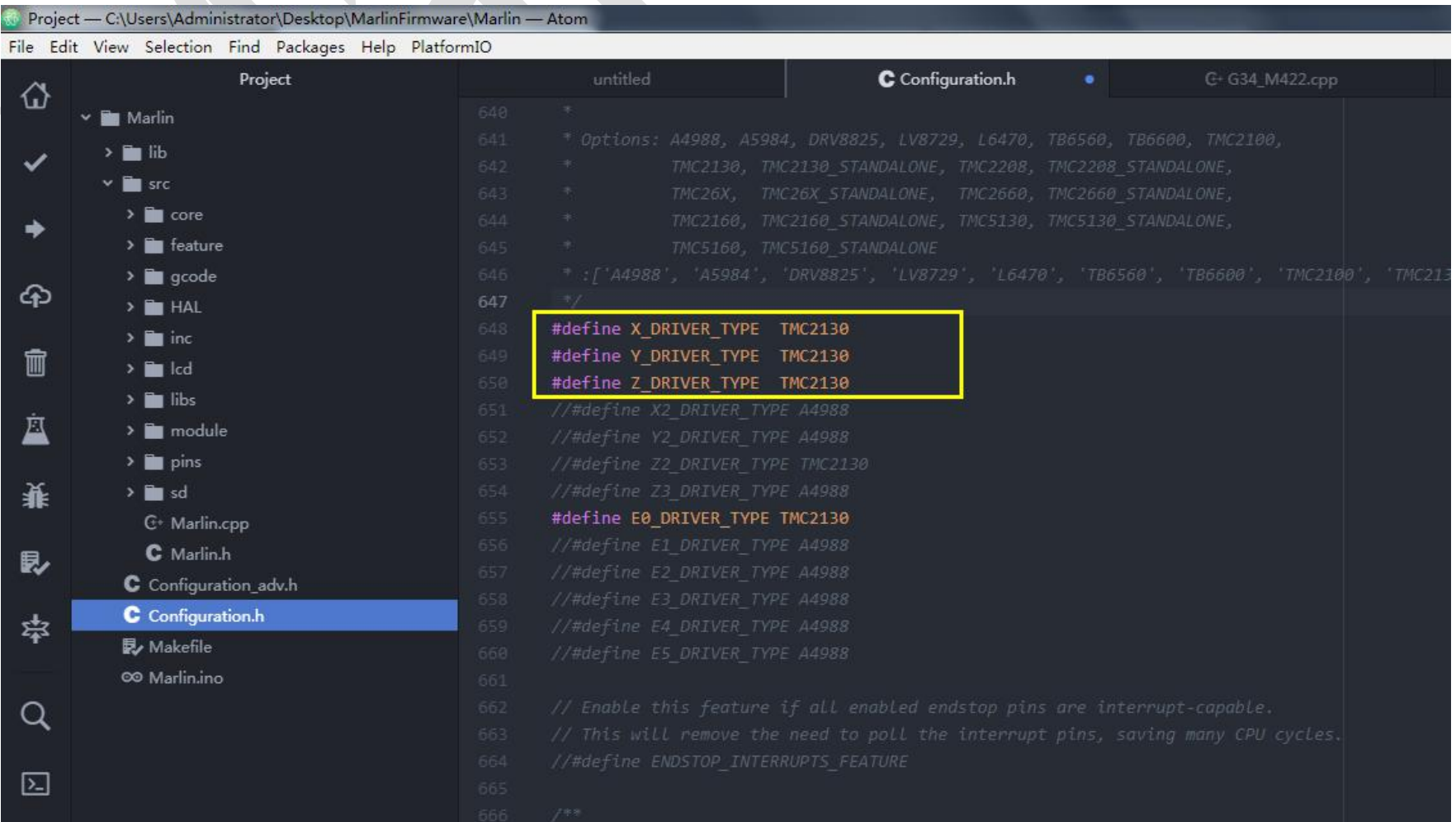

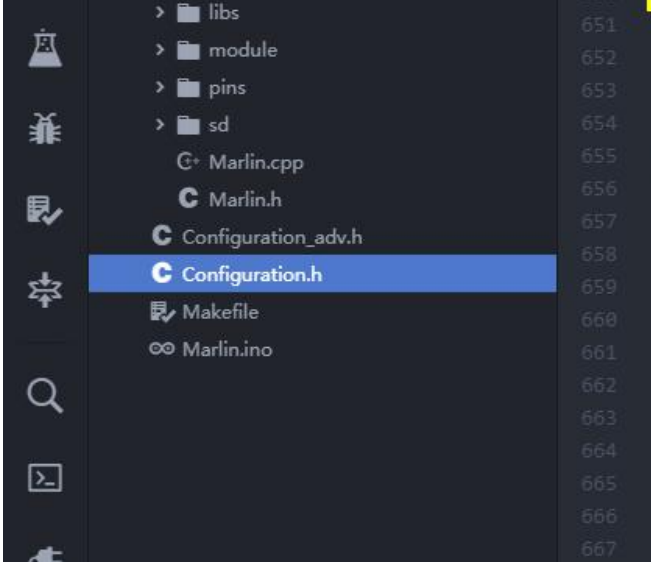

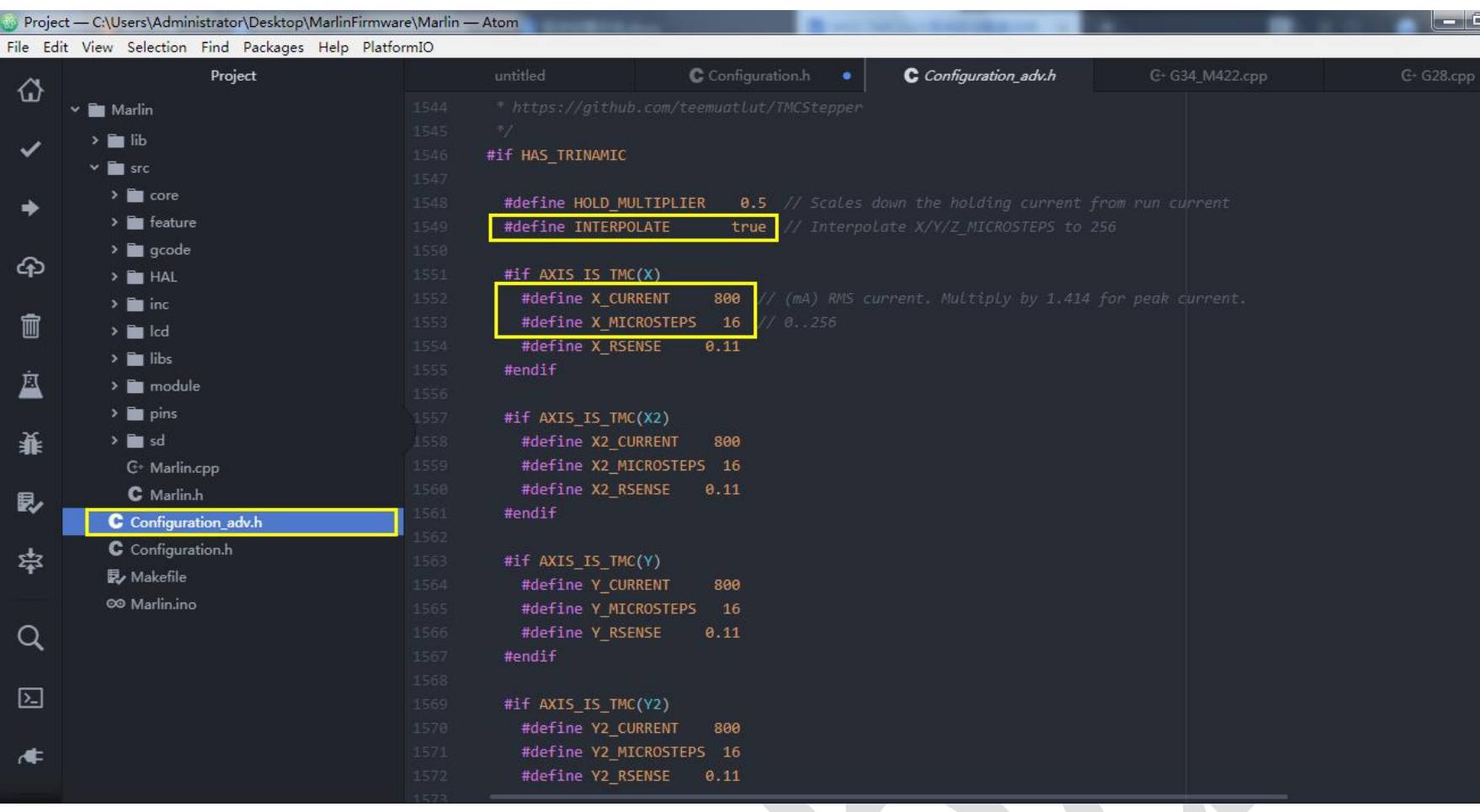

2.Configure microstep and current in "Configuration\_adv.h"

**Microstep setting**: X\_MICROSTEPS, default setting is16 microsteps, because after you enable #define

INTERPOLATE true, the chip internally will expand the 16 microsteps into 256 microsteps

Current setting: #define X\_CURRENT, "800" is current value, TMC2130 driving current is 500-600mA. Current can't be over 600mA because the driver will warm up seriously if the heat dissipation condition is not good. If the heat dissipation condition is good (heat sink and heat dissipation fan) it can be exceed 600mA, but the maximum value can't be exceed 1000mA. If temperature is too high, it can affect the operation of the chip and may result in losing steps.

The actual driving current value is 1.414 times as the setting one, so care should be taken not to exceed the maximum current of the driver or motor.

For example: the picture shows that the current is 800mA, but the actual running current I=1.414\*800mA.

3.Operating mode selection

The SPI mode adopts software IO to simulate SPI mode, which doesnot need to define the hardware SPI mode in the firmware.

Configure parameter in the Configuration\_adv.h file

Enable "STEALTHCHOP" : silent mode. If you delete "STEALTHCHOP" (double slash before the item) //):the

spreadCycle mode.

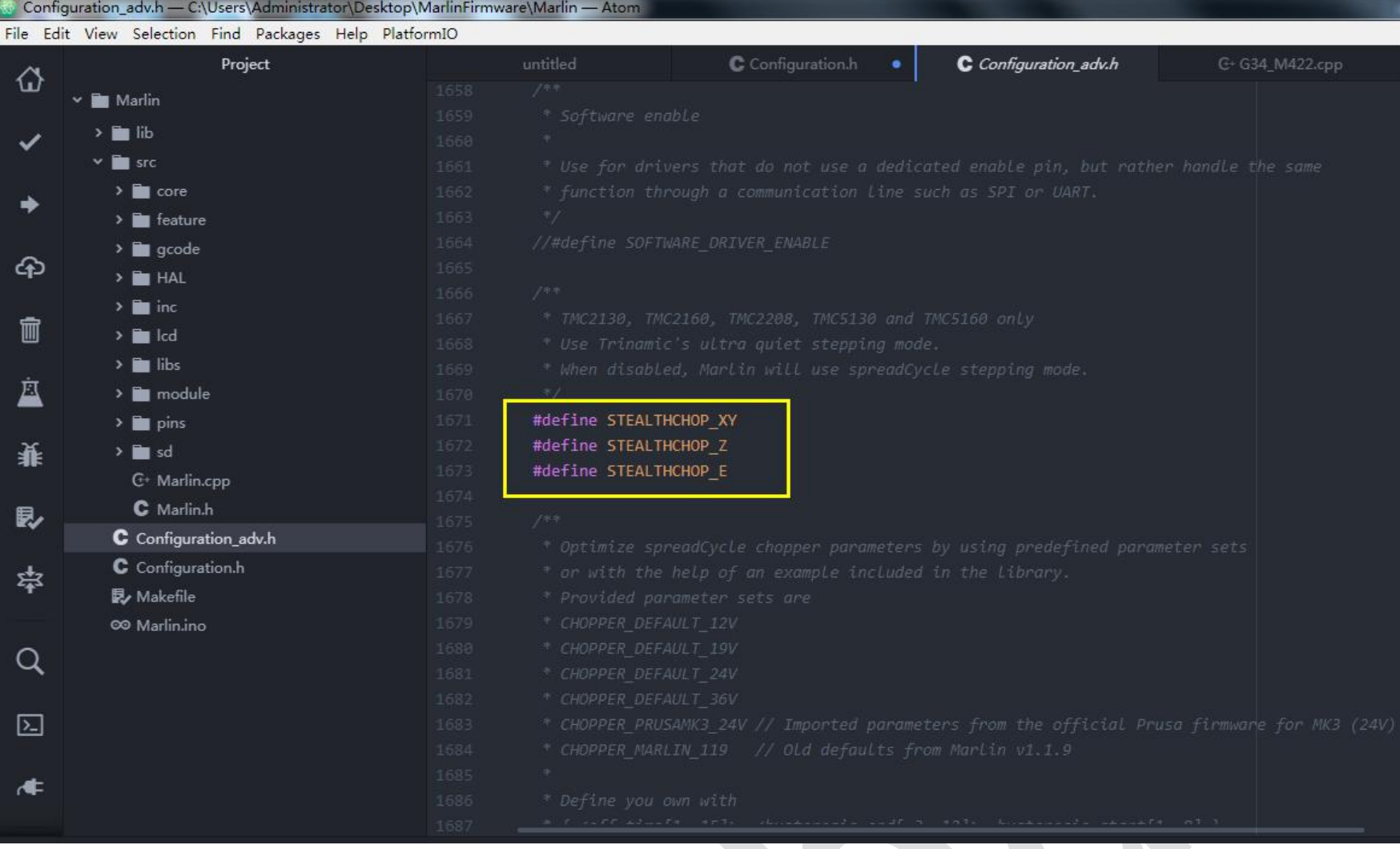

If you want to configure the Hybrid mode, you must first enable the STEALTHCHOP (silent mode)

Enable #define HYBRID\_THRESHOLD

The corresponding value after "HYBRID\_THRESHOLD" is the value of the mode switching. If the motor runs

100mm/s faster than the setting value, it will switch to the spreadcycle mode, if below 100mm/s, it will be the

stealthchop mode.

Mixed mode can be configured according to your own needs

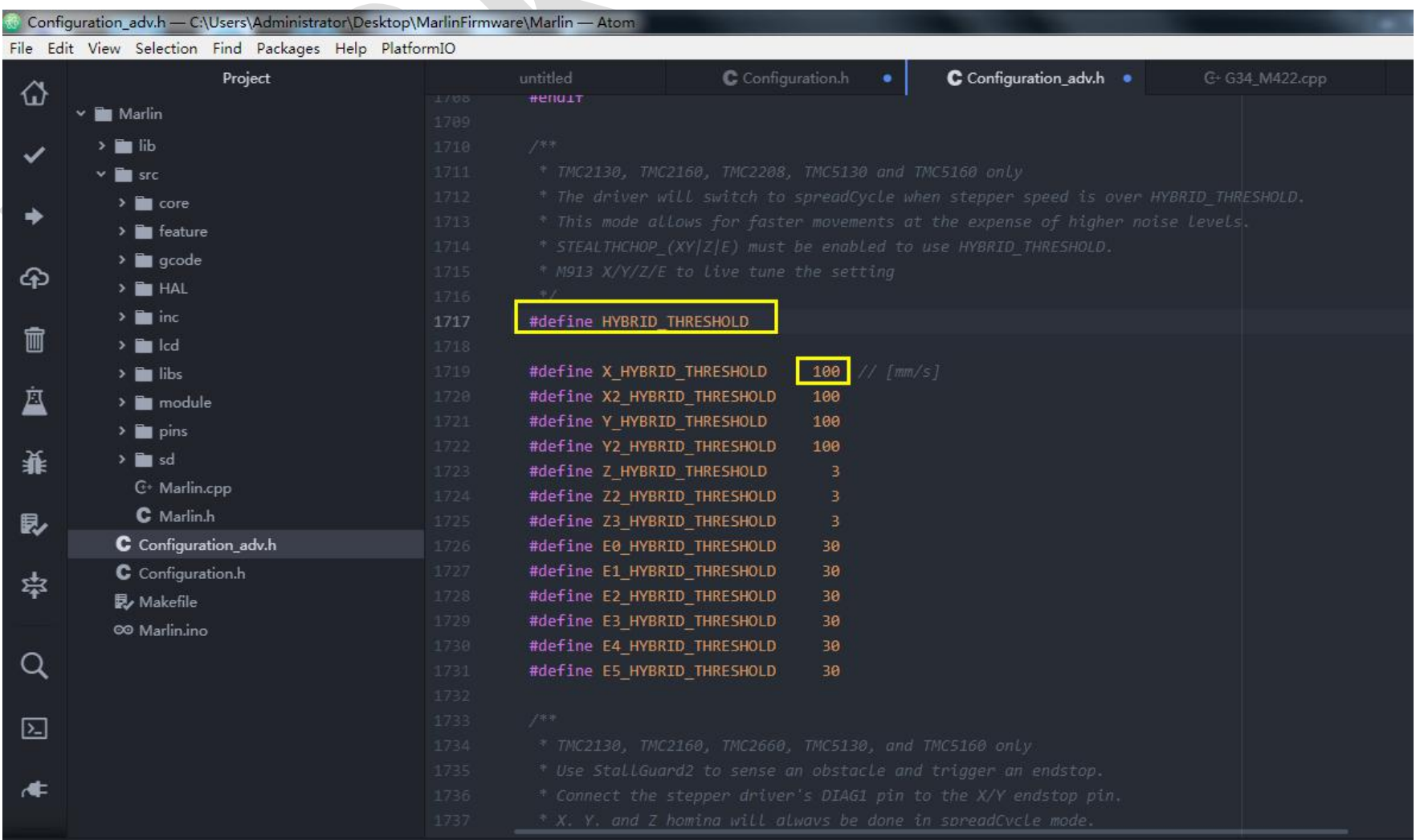

#### 创客基地

#### 41

#### **4.CS pin setting**

Because the wires are integrated internally to SGEN\_L, and the pin file has been set, which doesn't

need to modified.

Homing without limit setting

5.Homing without limit configuration (different to configure, Optionally )

If you use the ordinary mechanical limit, you can not configure this item.

Enable #define SENSORLESS\_HOMING in the "Configuration\_adv.h"

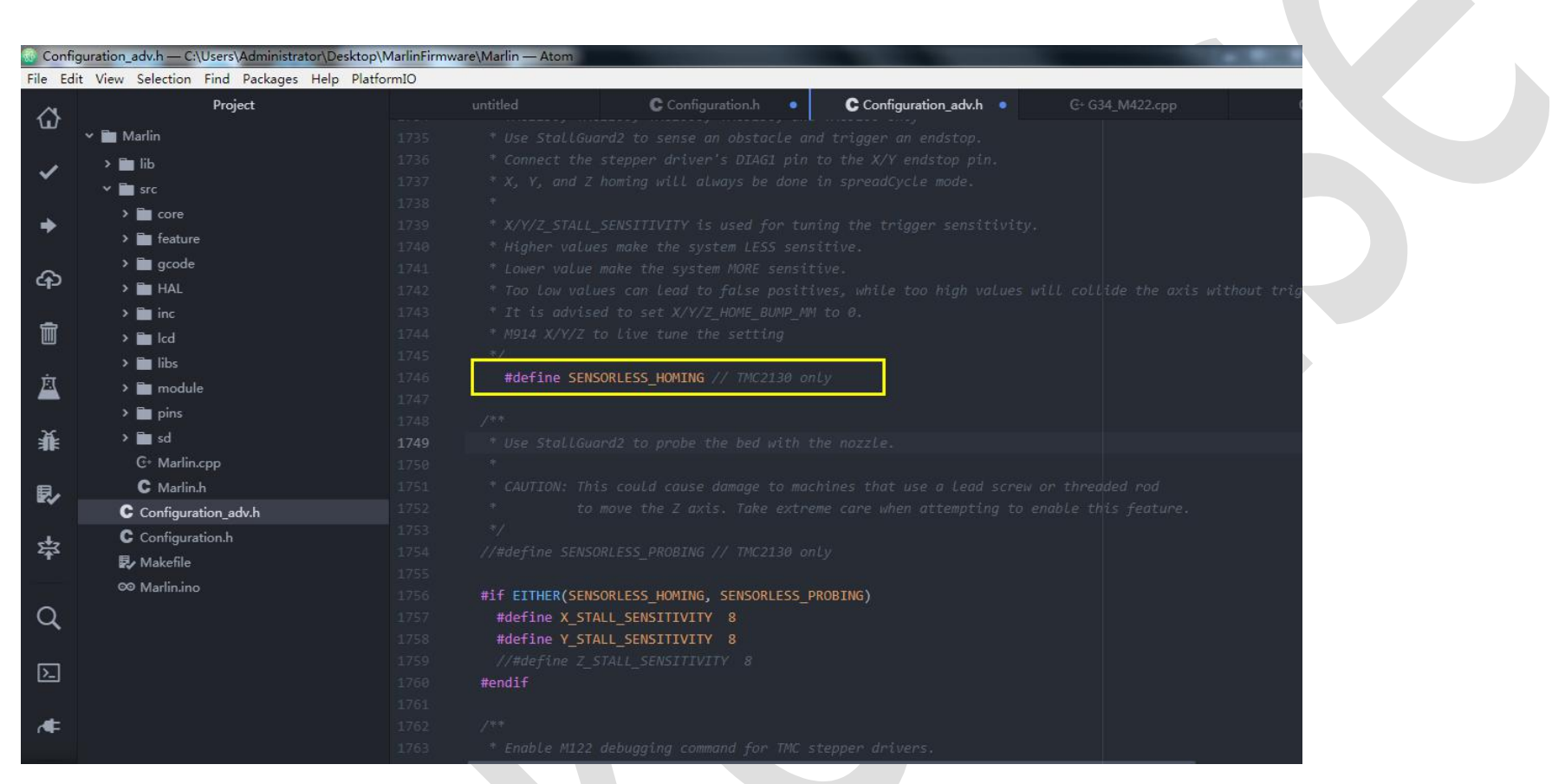

Note: The wire of the driver DIAG1 pin needs to be connected to the X / Y limit pin. (Z axis is temporarily not supported)

using the TMC2130 SGL version doesn't need jumper.

 $X / Y / Z$  HOMING\_SENSITIVITY is used to adjust the trigger sensitivity. higher the value is, lower the system sensitivity will be. Lower values make the system more sensitive. If the value that is too low, it can cause error, while if the value that is too high it may hit the axis without triggering.

It is recommended to set  $X/Y/Z$  HOME\_BUMP\_MM to 0.

 $\mathcal{L}_{\mathcal{A}}$ 

X, Y and Z homing will only be done in spreadCycle mode.

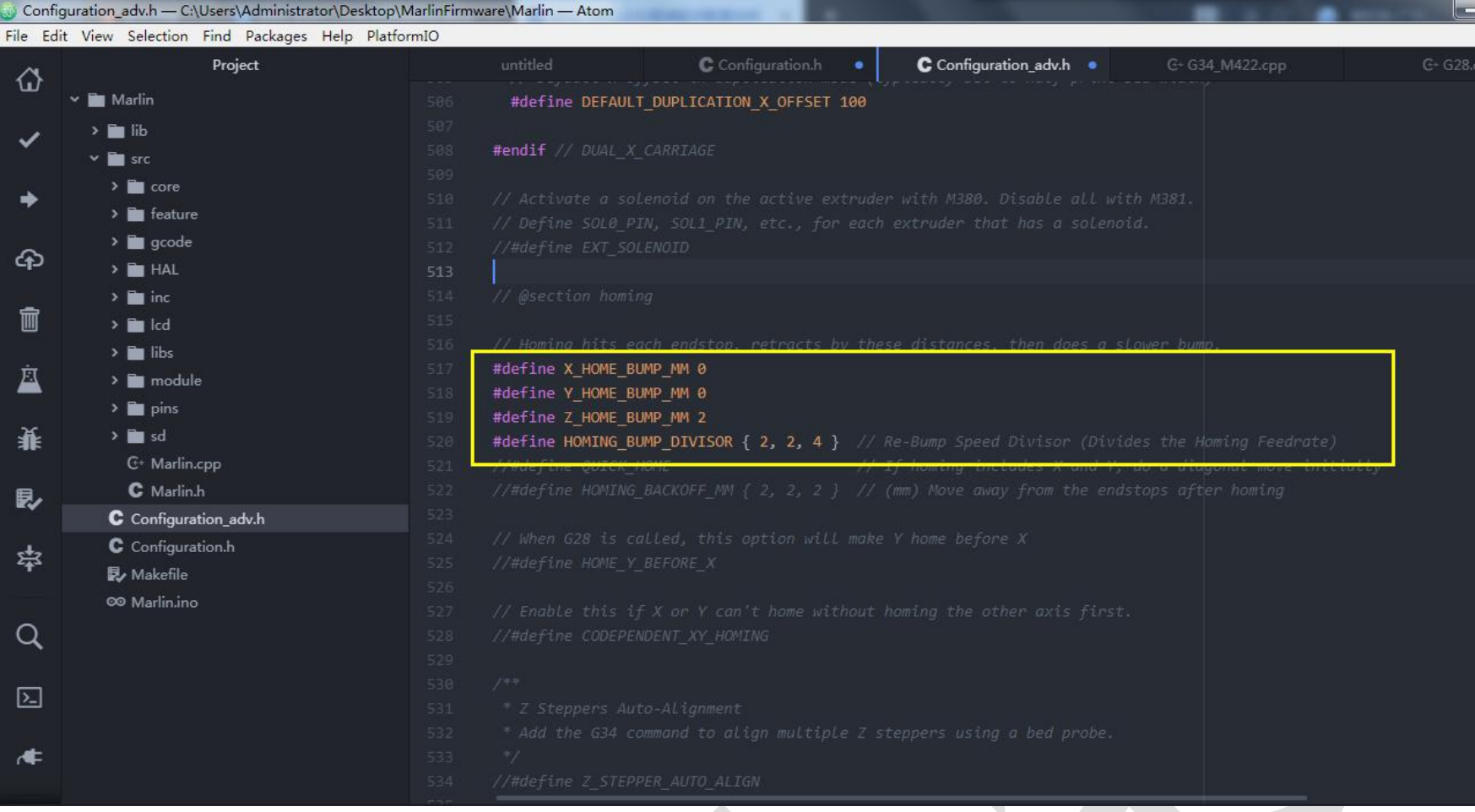

Note: Since the logic signal of the blocking detection processed by the TMC2130 is true, when the blocking detection is used as the limit, the limit level can only be set to true, otherwise the compilation will prompt an error; the Marin firmware Z-axis cannot temporarily use the blocking detection as the For the limit position, the limit switch signal is also required when blocking detection is used as the limit. It is not recommended to use the block detection as the limit.

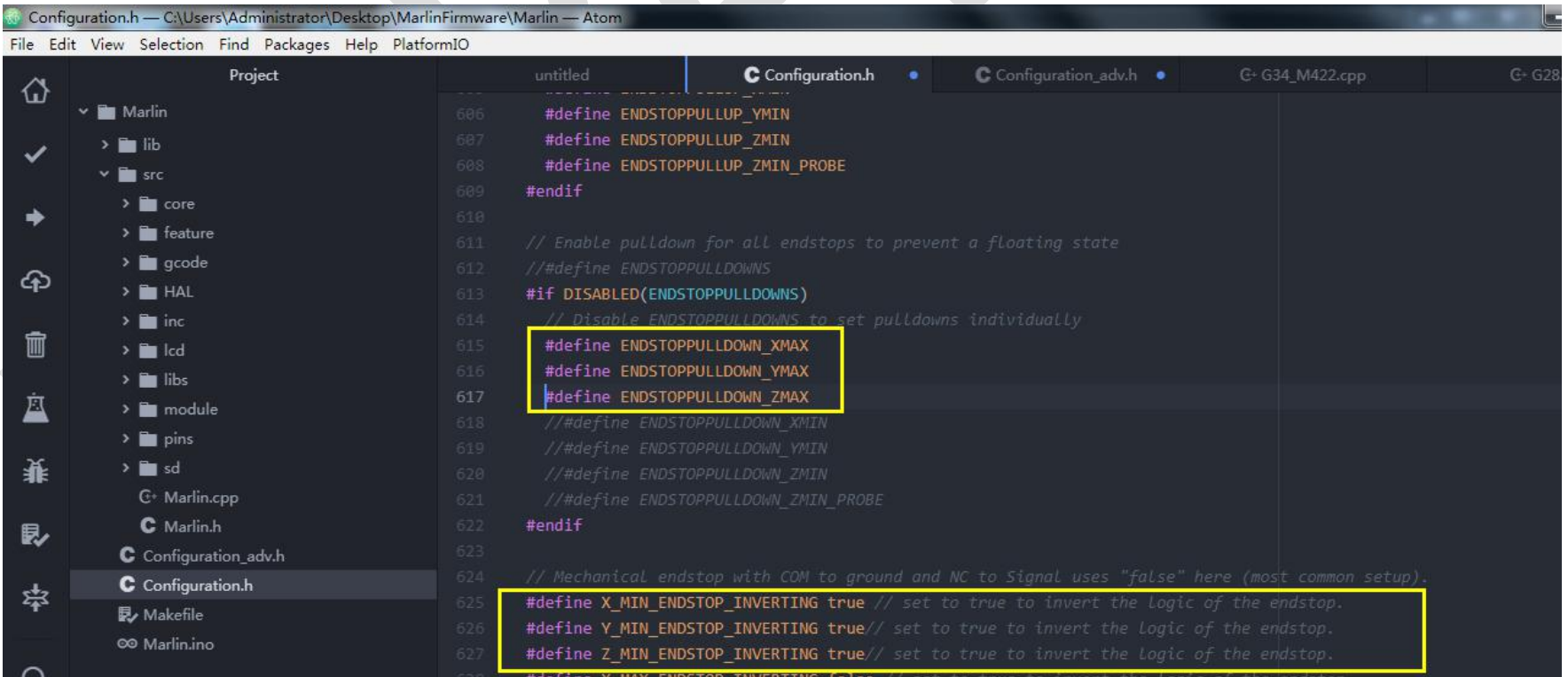

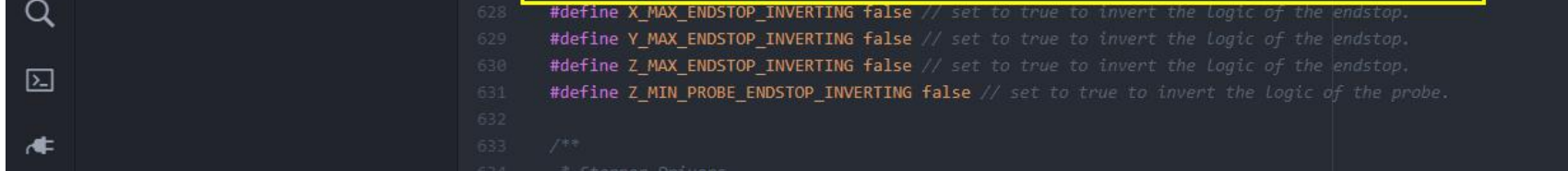

Descriptions above are TMC2130 SPI mode setting

#### <span id="page-42-0"></span>**UART mode setting (MKS TMC2209, MKS TMC2208 V2.0)**

SGEN-L motherboard used with TMC2208V2.0 or TMC2209, requires hardware and software configuration.

The hardware configuration refers to the following picture to set up the jumper caps. If using the TMC2208 V2.0

version, you don't need to connect NC and uart on the driver. However, it doesn't need to connect NC and uart port if

using TMC2209

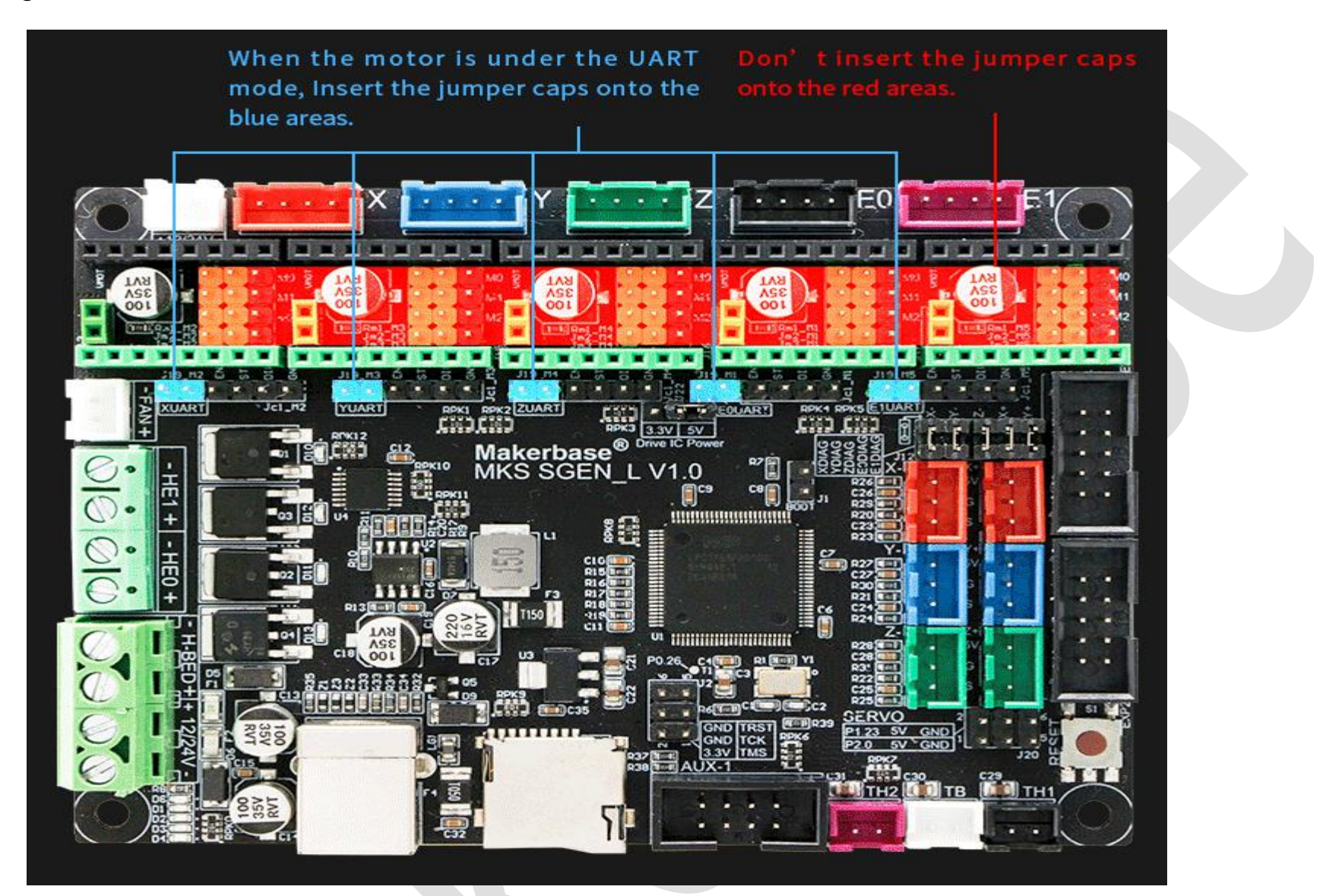

Software Configuration: The configuration method of UART Marlin 2.0 is similar to the 2130.

1. Driver type setting

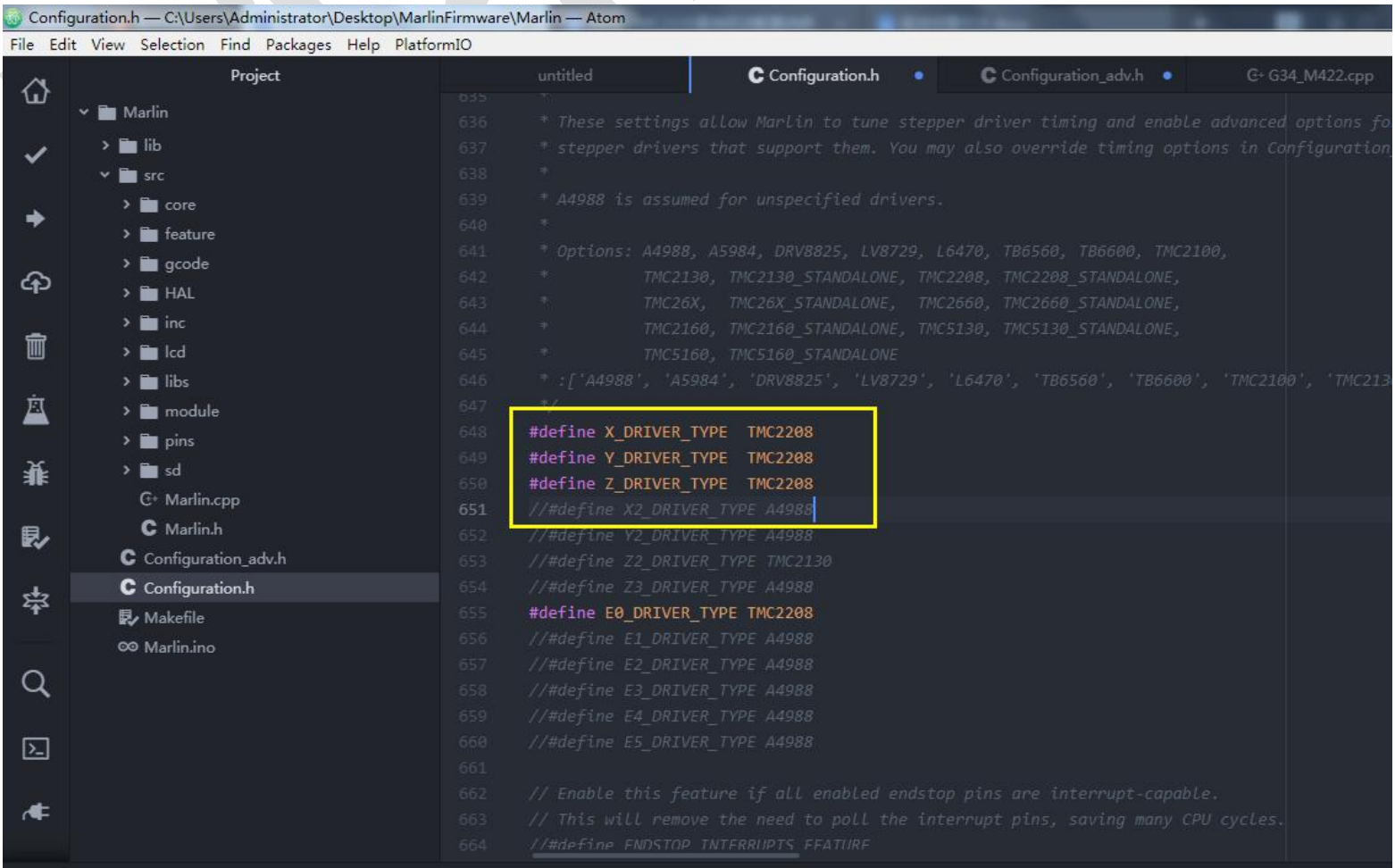

#### 2. Operation mode selection

It will be in Silent drive mode when STEALTHCHOP is enabled. If STEALTHCHOP is commented out (add : "//" before the item) ), it will be in SpreadCycle.

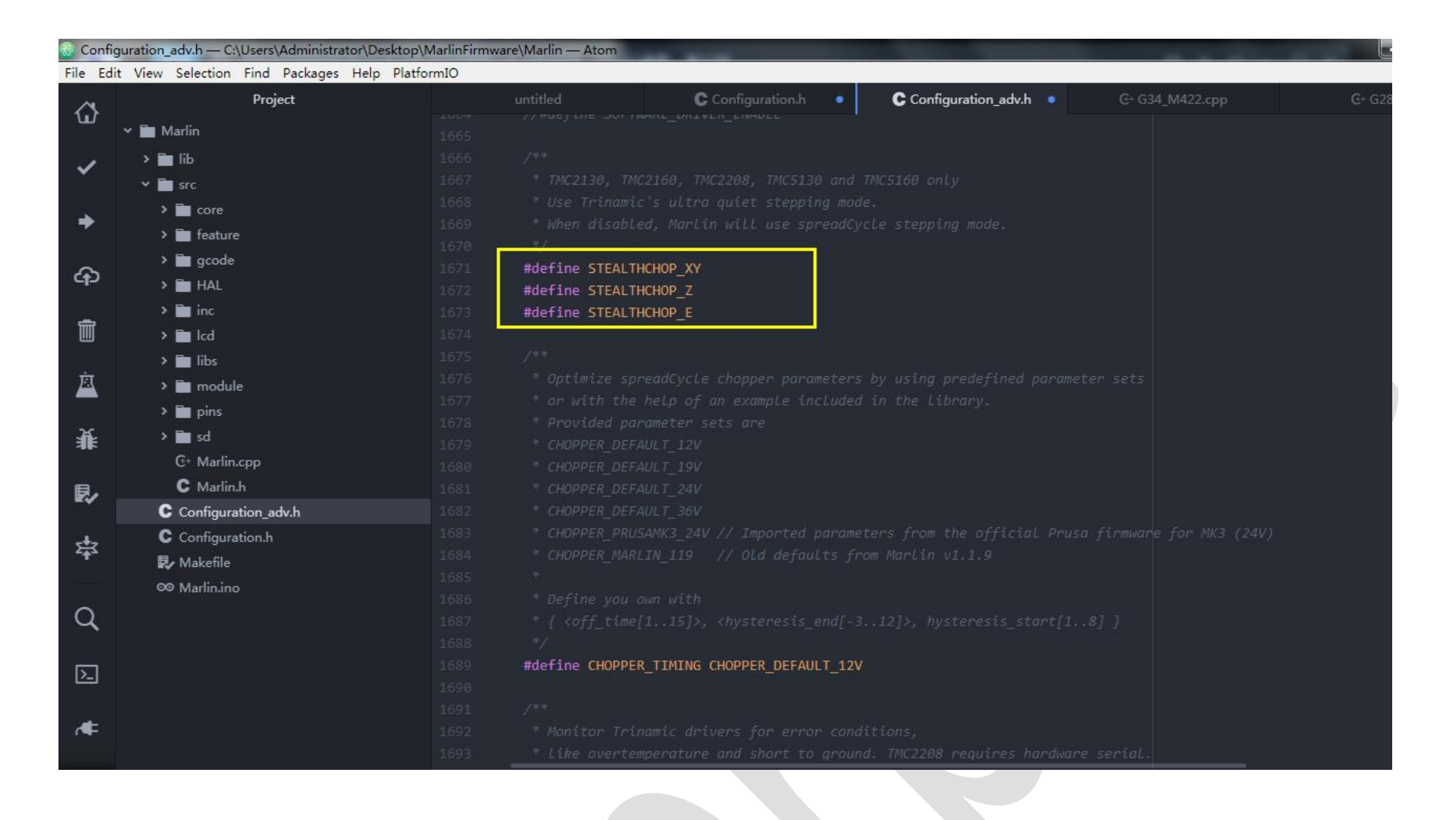

If you want to configure the hybrid mode, you must first enable the STEALTHCHOP mode.

Enable #define HYBRID\_THRESHOLD

The value corresponding to the HYBRID\_THRESHOLD item is the value of the mode switch. If the motor runs over

100mm/s faster than the setting value, it will be switched to the spreadcycle mode automatically, and below 100mm/s

it will be the stealthchop mode.

Mixed mode can be selectively configured according to your own needs

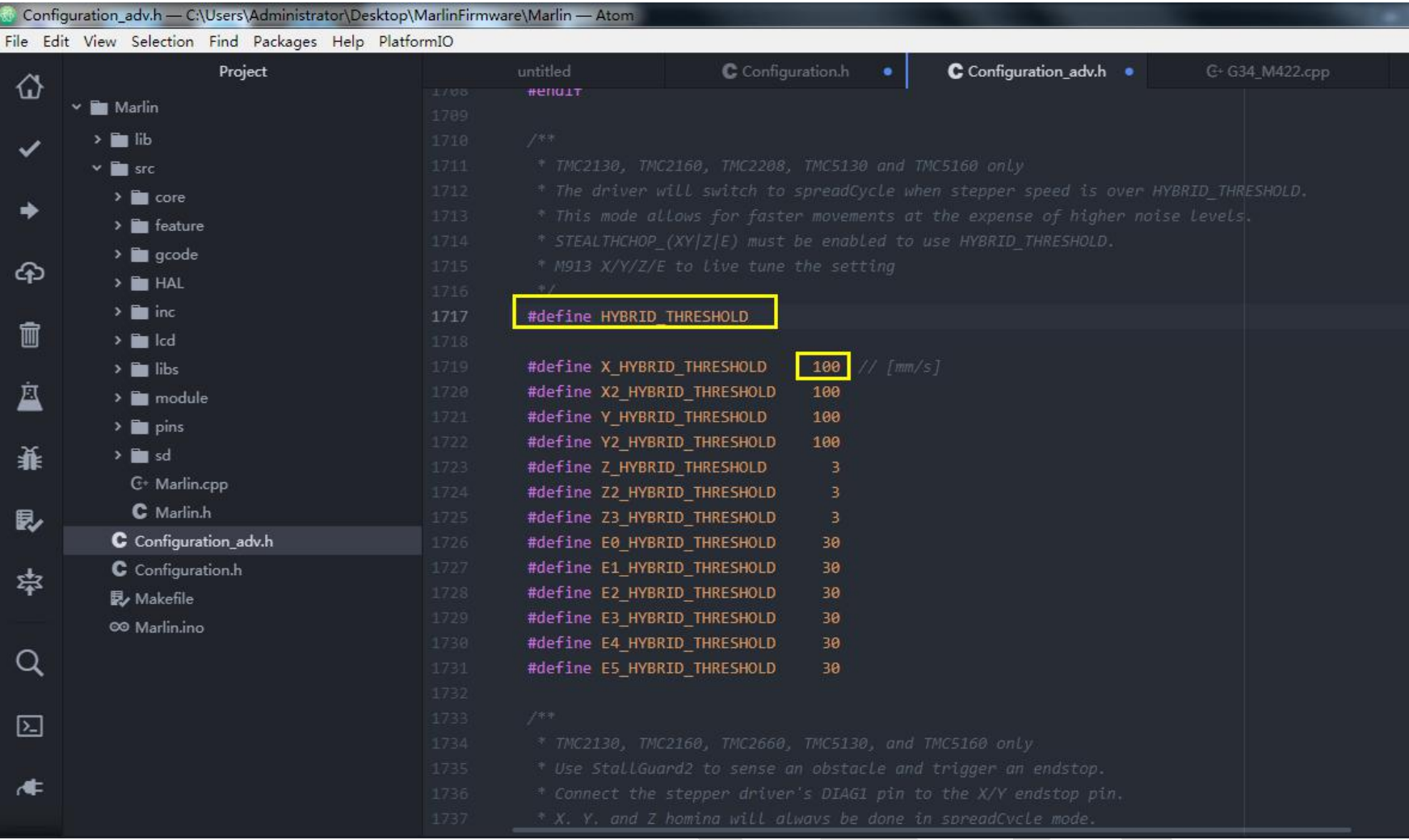

### 1. Driver current setting

 $\sim$   $\sim$ 

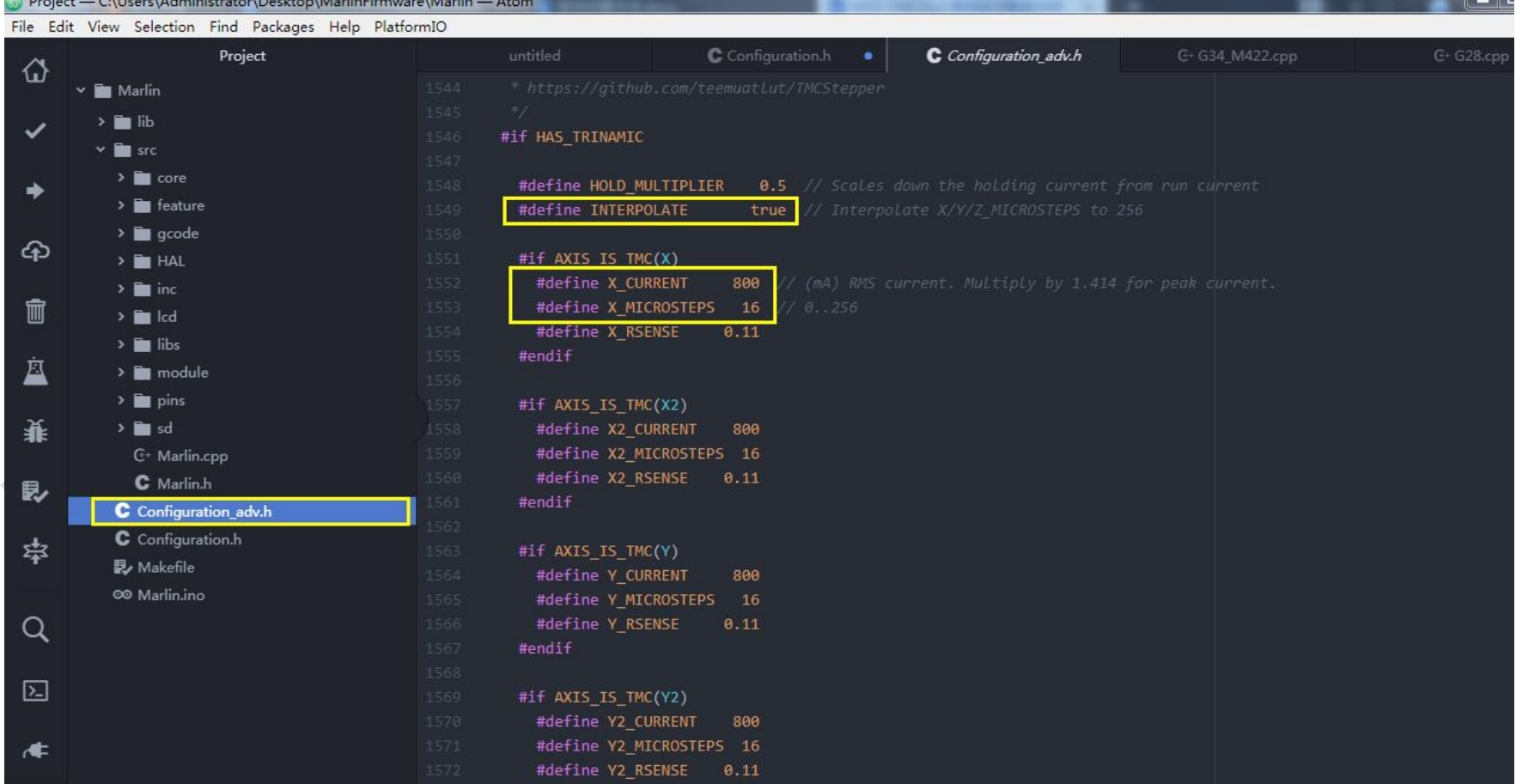

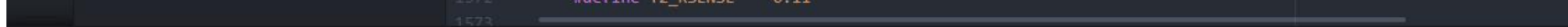

### **Microstep setting:** X\_MICROSTEPS. Generally,it will be set as 16 microsteps, because enable

#define INTERPOLATE true, chip will internally expand it to 256 microsteps.

The real current value of driver is 1.414 times as the setting one. Thus, it is not recommend to set the

current over the maximum current of driver or motor.

### 4. UART ( $RX \triangleq TX$ ) pin setting

46

Because the wires are internally integrated to motherboard, pcb file "pin" setting has been finished., which needn't to be modified.

That is all contents about the driver setting.

 $\mathcal{L}$ 

# <span id="page-46-0"></span>Ⅵ **Printing connection and driver installation**

If it needs to connect computer to print, the computer needs to be installed a USB driver to recognized the COM port.

The USB driver of Smoothieware can be download and install via official website, or get zipped files from customer service staffs and technicians.

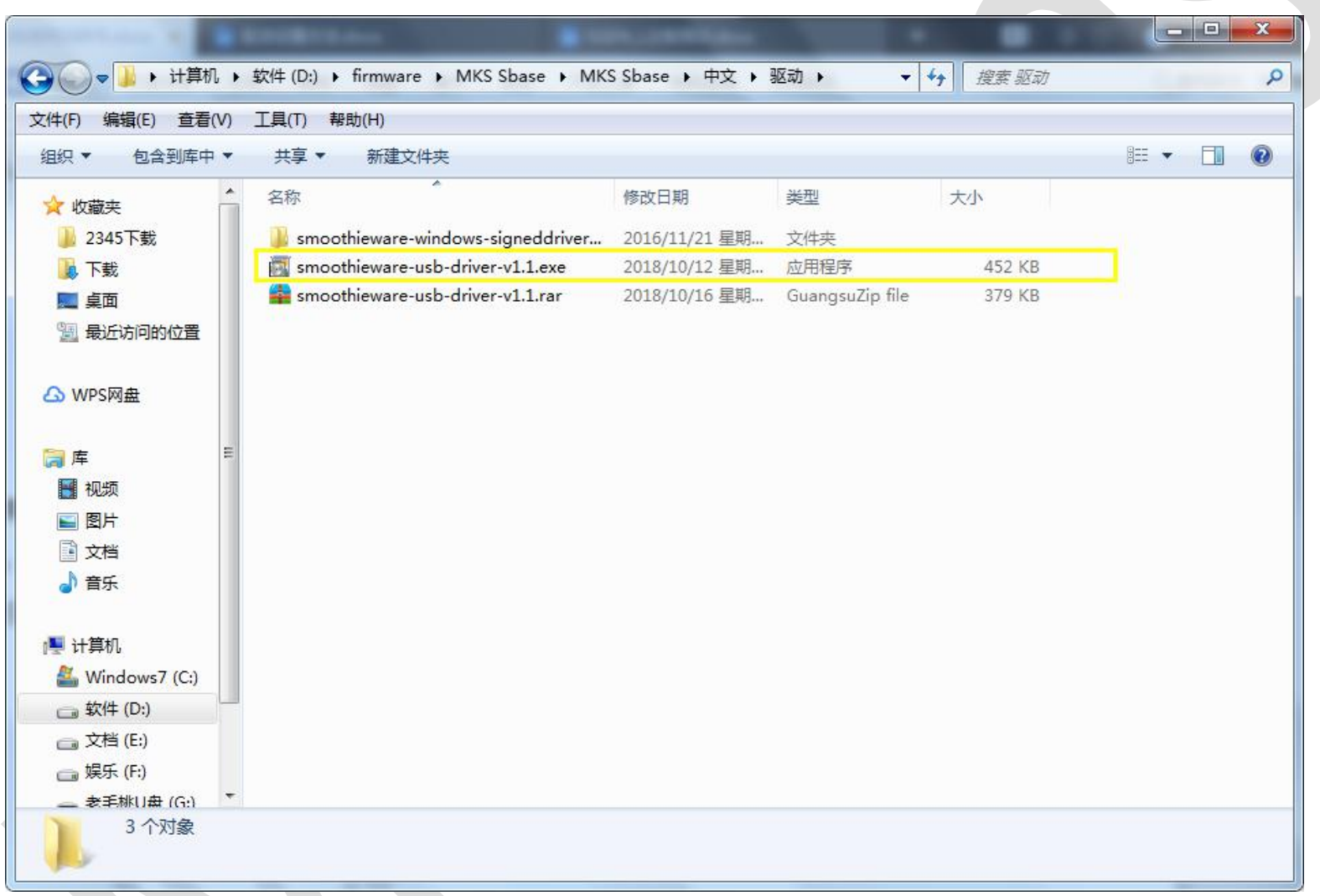

 $\overline{\phantom{a}}$ 

Note: only update the motherboard firmware, can motherboard COM port be recognized by computer.

### 创客基地

48

#### MARLIN2.0 firmware

If the marlin firmware is updated, but the computer recognizes it as an unknown device, you can right-click to select

the update driver and select the path to update the driver.

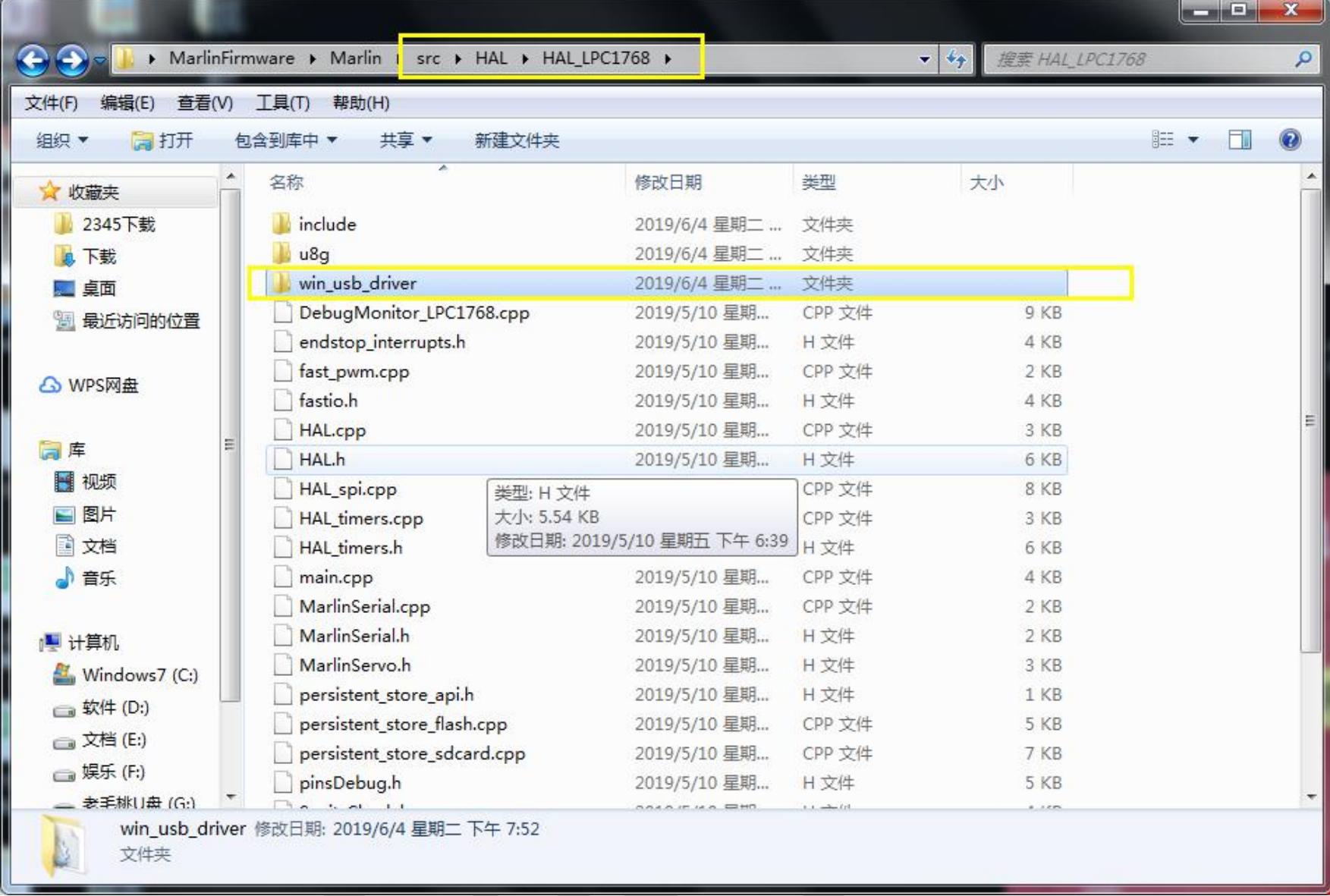

# <span id="page-48-0"></span>Ⅶ **Technical support and guarantee**

- E-MAIL:caixindong@makerbase.com.cn
- 4. Any problems, Please contact our customer service staffs and technicians. We are glad to help you.

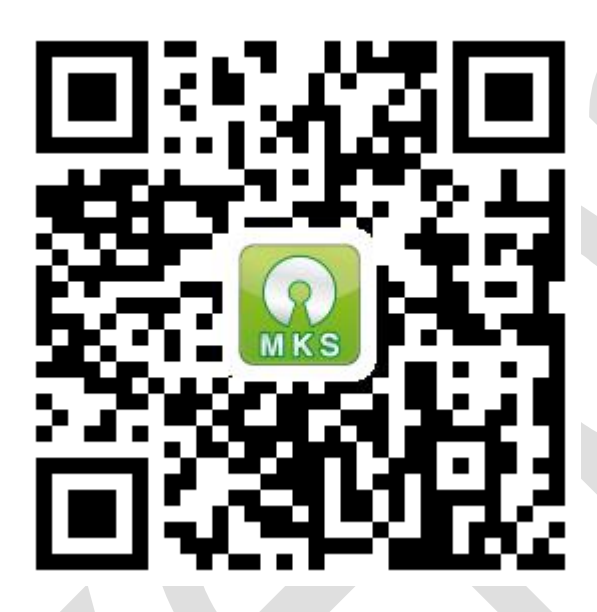

- 1. All our products have a power-on test before delivery to ensure its normal use.
- 2. Welcome to join Blog: <http://flyway97.blog.163.com>
- 3. Custom 3D printer motherboard, please contact:
	- Mr.Huang:13148932315
	- Mr.Tan:15521395023
	- Mr.Peng: 13427595835

 $\sum_{i=1}^n$ 

**Official website**